# **TORO.**

# Controler TEMPUS 4\_6\_8

Controlor rezidential

# Ghidul utilizatorului

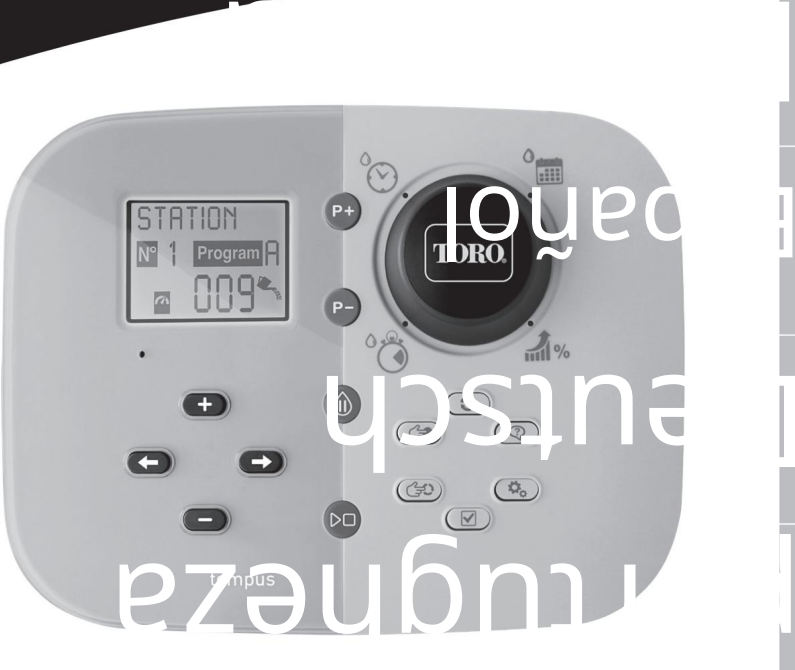

Engleză

Italiano

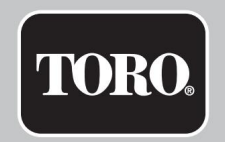

# Controler TEMPUS 4\_6\_8

## Caracteristicile controlerului TEMPUS

#### • Soluție modulară:

- Modul de programare universal TEMP-MOD pentru familia de controlere de irigare TEMPUS
- Modulul de programare se adaptează automat fiecărui model Back:
	- TEMP-B-4: 4 stații plus MV, interior
	- TEMP-B-6: 6 stații plus MV, interior
	- TEMP-B-8: 8 stații plus MV, interior
	- TEMP-B-4-EXT: 4 stații plus MV, exterior
	- TEMP-B-6-EXT: 6 stații plus MV, în aer liber
	- TEMP-B-8-EXT: 8 stații plus MV, în aer liber
- 2 programe de udare independente, A și B •

Program de udare pe calendar de 7 zile, interval de zile sau zile impare/pare • 3

timpi de pornire per program •

Durată de funcționare până la 8 ore cu increment de 1

min. • Bugetul setat de utilizator și pre-setare opțională Buget

sezonier • Optiune de afisare în mai multe limbi: engleză, franceză, spaniolă, italiană,

germană • Data și ora 24 de ore Păstrați în viață fără baterie

- Detectare automată a scurtcircuitelor
- Test electric complet pentru solenoidul supapei: circuit deschis/scurt, citirea curentului
- Modul de întârziere
- RAIN Pregătit senzor
- de ploaie Pregătit telecomandă Wi-Fi

DIMENSIUNI

• Controler

186 mm

 $1,140$ 

mm H

67 mm D • Modul de programare TEMP- MOD 186

mm L

140 mm H 47 mm D

• Modul spate TEMP-B-4 /B-6 / B-8 INTERIOR 149 mm L 104 mm

H 37 mm D

#### PUTERE

#### • Modul spate TEMP-B-4 /B-6 / B-8

Alimentare: 24 VAC 50/60 Hz @ 0,625 Amperi ieșire la fiecare electrovalvă și la MV: 24 VAC @ 250 mA Maxim 2 ieșiri PORNITE în același timp, inclusiv intrare senzor MV: Comutator uscat NC - 24 VAC @ 15 mA

Alimentare: 24 VAC 50/60Hz @ 150mA • Modul Wi-Fi (Opțional) • Modul de programare TEMP-MOD

Alimentare: 3,3 VDC @ 150mA

#### UTILIZARE

• Modulul de programare și modulul din spate (TEMP-B-4, TEMP-B-6, TEMP-B-8) funcționează numai ca o pereche de potrivire.

TEMPERATURA DE LUCRU • De la -10°C la 60°C

• Mijloace de deconectare: Tip 1Y • Grad de poluare: 2 • Tensiune nominală de impuls: 330V

# Specificații Modele de module din spate

• TEMP-B-4

#### 4 Statie+MV

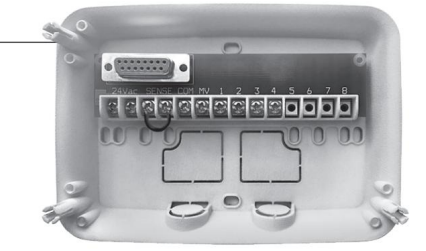

• TEMP-B-6

6 Statie+MV

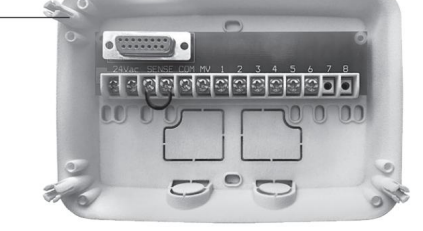

8 Statie+MV • TEMP-B-8

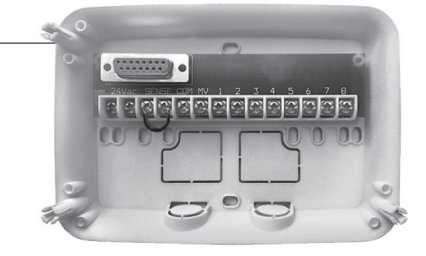

# Controler TEMPUS 4\_6\_8

# Cuprins

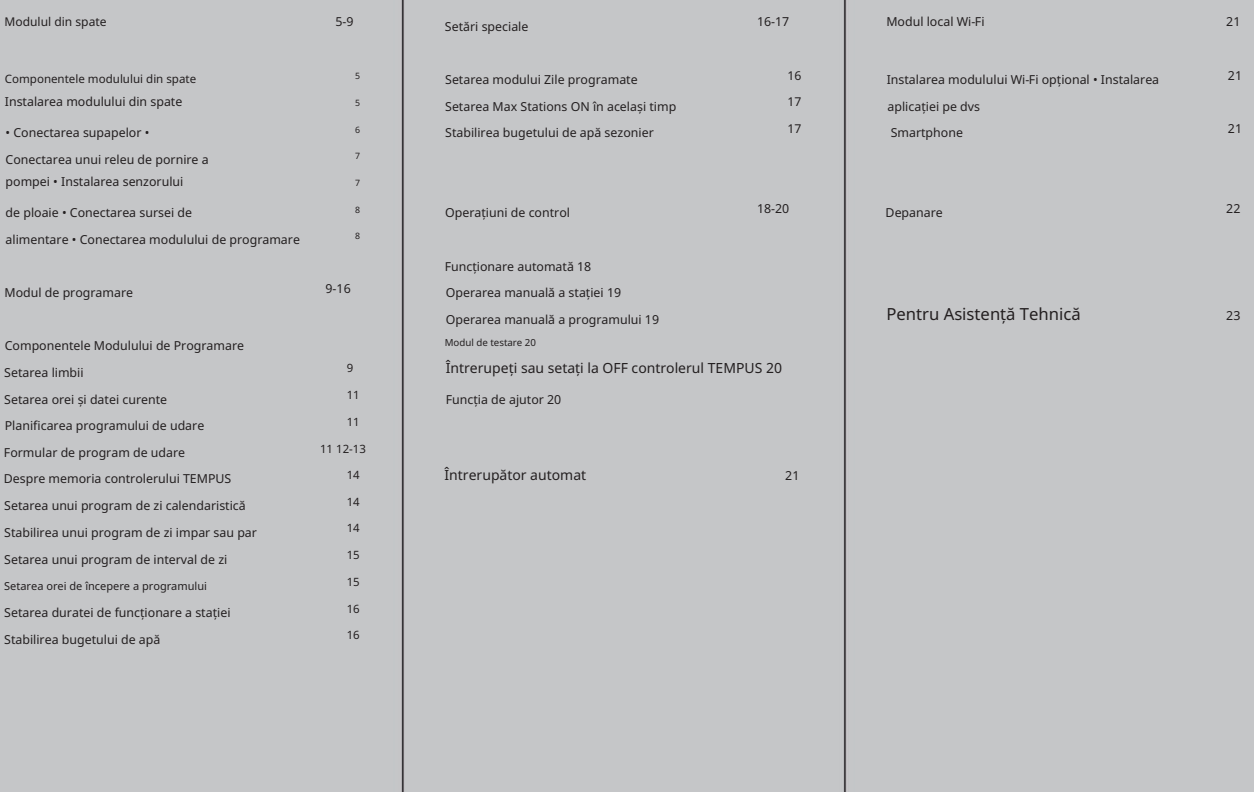

#### MODULUL SPATE

# Instalarea modulului din spate Componentele modulului din spate

1. Placă de borne.

2. Conector DB15 la modulul de programare.

3. Demontare a conductelor.

4. Orificii de montare pentru montaj pe perete.

5. Orificii de montare pentru instalarea cutiei electrice de perete sau pentru montaj alternativ pe perete.

6. Jumperul care trebuie conectat la bornele SENSOR dacă nu este utilizat niciun senzor de ploaie.

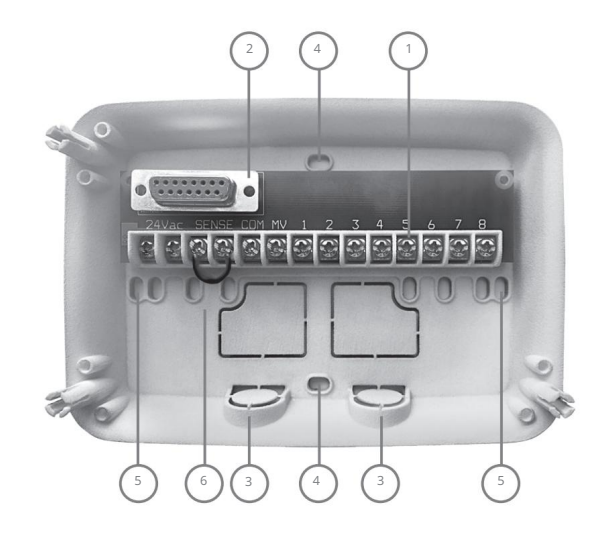

1. Pentru o funcționare sigură și fiabilă, selectați un loc de instalare care poate asigura în mod ideal următoarele condiții: • În

interiorul unui garaj sau al unei alte structuri care va oferi protecție împotriva intemperiilor.

- Accesul la o sursă de curent alternativ cu împământare (pe o rază de 1,2 m) care nu este controlată de un întrerupător de lumină sau utilizată de un aparat cu curent mare, cum ar fi un frigider sau un aparat de aer condiționat.
- Acces la cablajul supapei de control a sprinklerului și la cablarea accesoriilor opționale.
- 2. Poziționați modulul din spate pe perete la nivelul ochilor și introduceți primul șurub pentru lemn prin deschiderea superioară (A). Poziționați modulul din spate orizontal și introduceți al doilea șurub pentru lemn prin deschiderea (B). A se vedea figura 1.

Notă: Dacă instalați controlerul pe gips-carton sau zidărie, instalați ancore cu șuruburi. Instalați șurubul de ancorare inferioară la 73 mm direct sub ancora șurubului de sus.

Notă: Conductele și adaptoarele nu sunt furnizate. Instalați conducta conform cerințelor codurilor electrice locale.

6. Scoate i decodatura conductei. Instalați conducta de 13 mm (C) și (D) pentru firele de alimentare de 24 VAC și pentru firele de supapă.

#### MODULUL SPATE

figura 1

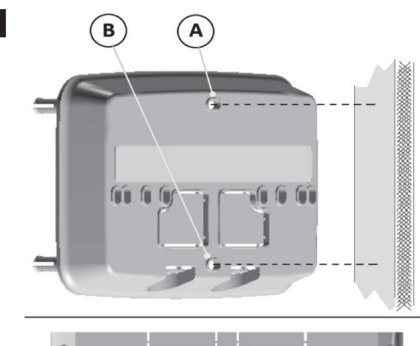

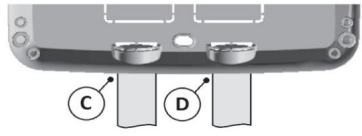

# Figura 2 **Valve Common Wire**

poate fi folosită conexiune) la un singur fir de cablu. Acesta se numește firul "Valve Common". A se vedea figura 2. 2. Atașați firul cu codul de culoare roșu de la fiecare solenoid de supapă (fie cablul de solenoid

- Va trebui să aveți aceste informații atunci când conectați firele supapei la controler. 3. Atașați un cablu separat la firul rămas de la fiecare solenoid al supapei. Notați codul de culoare a firului utilizat pentru fiecare supapă și stația de udare pe care o controlează.
- 4. Asigurați toate îmbinările de sârmă folosind conectori cu piulițe de sârmă. Pentru a preveni coroziunea și posibile scurtcircuite, utilizați întotdeauna o piuliță de sârmă izolată, un capac de grăsime sau o metodă similară de impermeabilizare.
- din toate firele de cablu. 5. La capătul controlerului al cablului de conectare al supapei, îndepărtați 6 mm de izolație

6. Fixați firul comun al supapei la terminalul etichetat COM. Conectați

firele de supapă individuale la bornele corespunzătoare ale stației. Conectați firul supapei principale (dacă este cazul) la terminalul etichetat MV.

Notă: Conectarea unei supape principale sau a unui releu de pornire a pompei este opțională și poate să nu fie

necesară pentru sistemul dumneavoastră de sprinklere.

# Conectarea supapelor

1. Dirijați firele supapei sau cablul de sârmă de la supape, în dulapul controlerului.

Notă: deși poate fi utilizat un fir de până la 2 mm2 , se recomandă utilizarea unei conexiuni pentru supapă de sprinklere cu mai multe fire de 2 mm2. Acest cablu este izolat pentru îngropare directă și are coduri de culori pentru a simplifica instalarea. Poate fi direcționat direct în controler prin orificiul de acces prevăzut pentru conducta de sârmă a supapei (dacă conducta nu este utilizată).

#### MODULUL SPATE

# Instalare senzor de ploaie Conectarea unui releu de pornire a pompei

ATENȚIE: Pentru a preveni deteriorarea controlerului, asigurați-vă că consumul de curent al releului de pornire a pompei nu depășește 0,3 amperi. Nu conectați demarorul motorului pompei direct la controler.

- 1. Conectați o pereche de fire la releul de pornire a pompei de 24 VAC. Dirijați firele în carcasa controlerului cu firele supapei.
- 2. Conectați un fir la terminalul etichetat COM. Conectați firul rămas la terminalul etichetat MV. A se vedea figura 3.

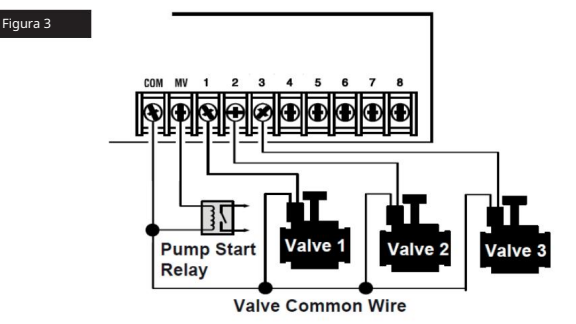

ATENȚIE: Pentru a preveni deteriorarea pompei din cauza "dead-heading", conectați un fir jumper de la orice terminal de stație neutilizat la un terminal de stație cu o supapă conectată. A se vedea figura 3

Un senzor de ploaie poate fi conectat direct la controlerul TEMPUS în mod automat întrerupeți udarea când începe să plouă. Când senzorul de ploaie absoarbe apa de ploaie, acesta semnalează automat controlerului TEMPUS să suspende toate operațiunile de udare. Afișajul va afișa alternativ (senzor).  $\mathcal{C}^{\prime}$ 

- fire de supapă. 1. Direcționați cablul de la senzorul comutatorului de ploaie în controler împreună cu
- 2. Scoate i firul jumper de la bornele senzorului.
- 3. Referindu-vă la instrucțiunile furnizate cu senzorul de ploaie, conectați două fire de la senzorul de ploaie destinat aplicațiilor "Normal închis" la bornele senzorului. A se vedea figura 4.

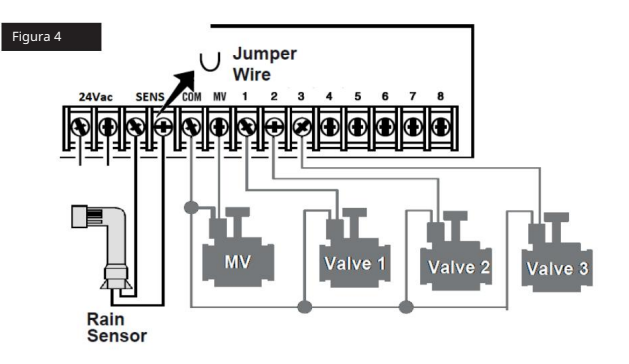

#### MODULUL SPATE

# Conectarea sursei de alimentare

- 1. Treceți 10 cm din cablul transformatorului în controler prin conductă (C) din figura 1 sau prin deformare (dacă nu este utilizată conducta).
- 2. Conectați cablul transformatorului maro și albastru la bornele etichetate "24 VAC".

Vezi Figura 5.

3. Conectați transformatorul la priza de perete.

UE: 220-240 VAC 50Hz AUS: 230-240 VAC 50Hz

SUA: 120 VAC 60 Hz

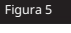

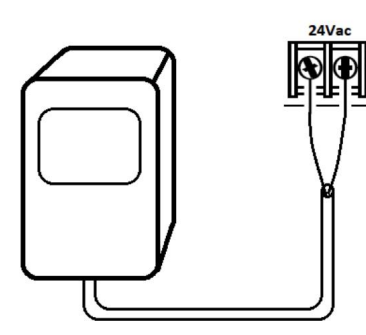

# Conectarea TEMPUS Modul de programare

Pentru a finaliza ansamblul controlerului TEMPUS, conectați modulul de programare la modulul din spate, pur și simplu aliniindu-le pe cele două și apăsând-le împreună.

Modulul de programare poate fi programat și atunci când este dezactivat din modulul din spate. Pentru a funcționa astfel, modulul de programare trebuie reîncărcat minim 5 minute (atașat la<br>modulul din spate) la prima exploatare sau după 24 de ore de lipsă de curent.

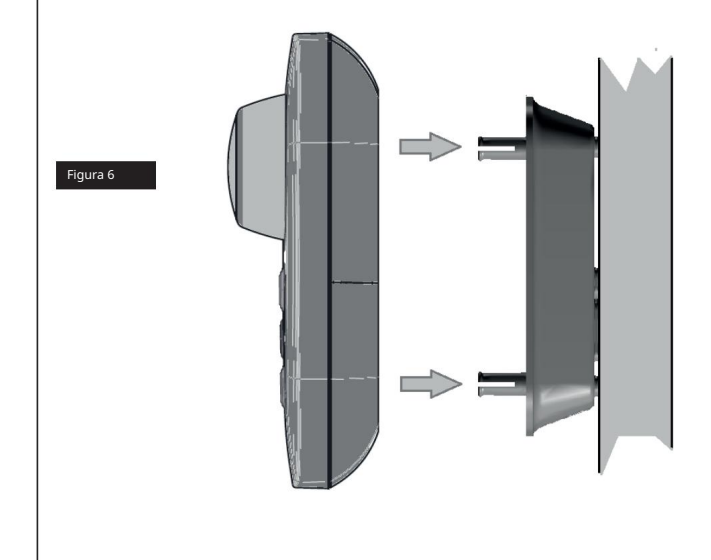

#### MODUL DE PROGRAMARE

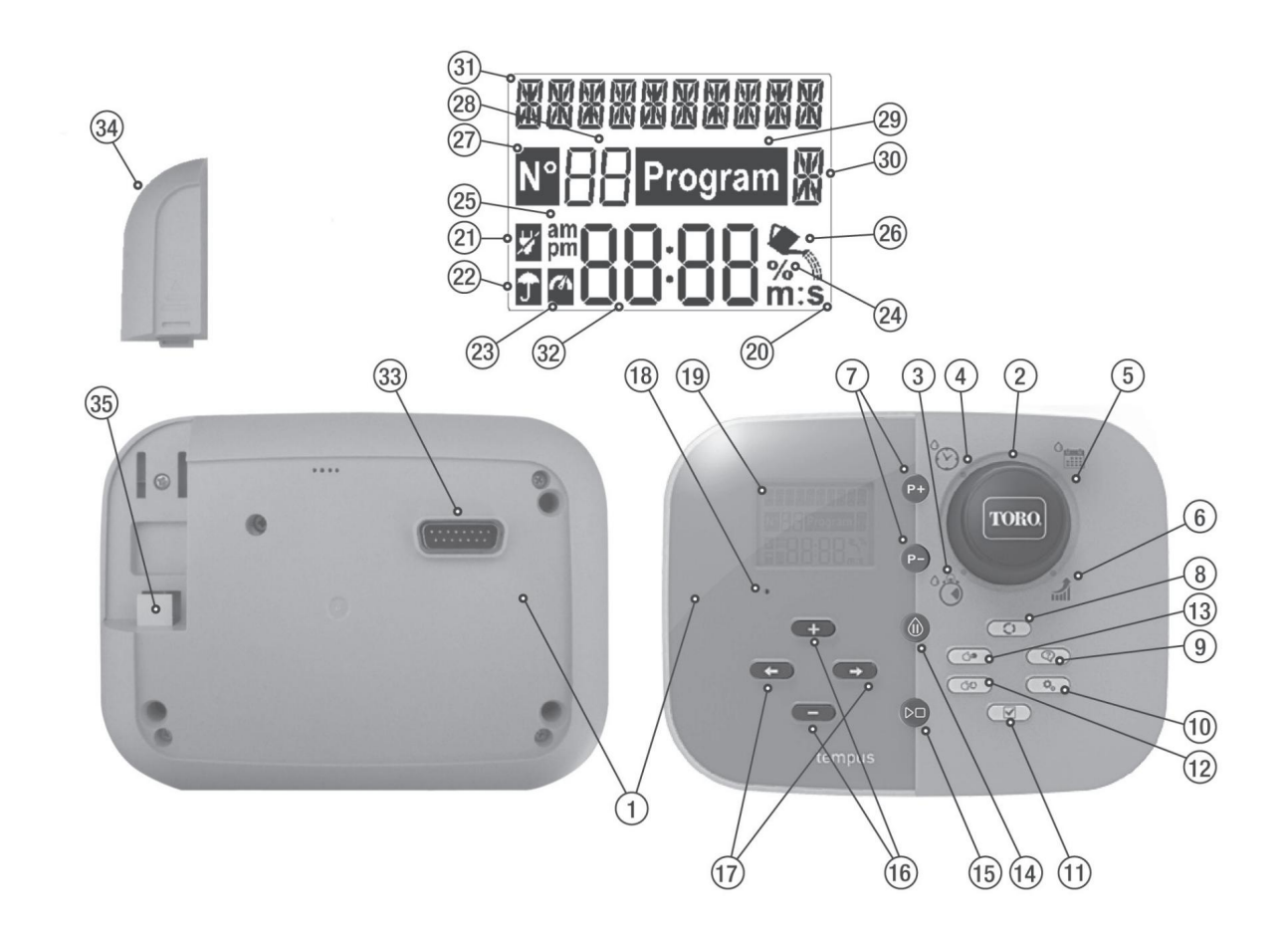

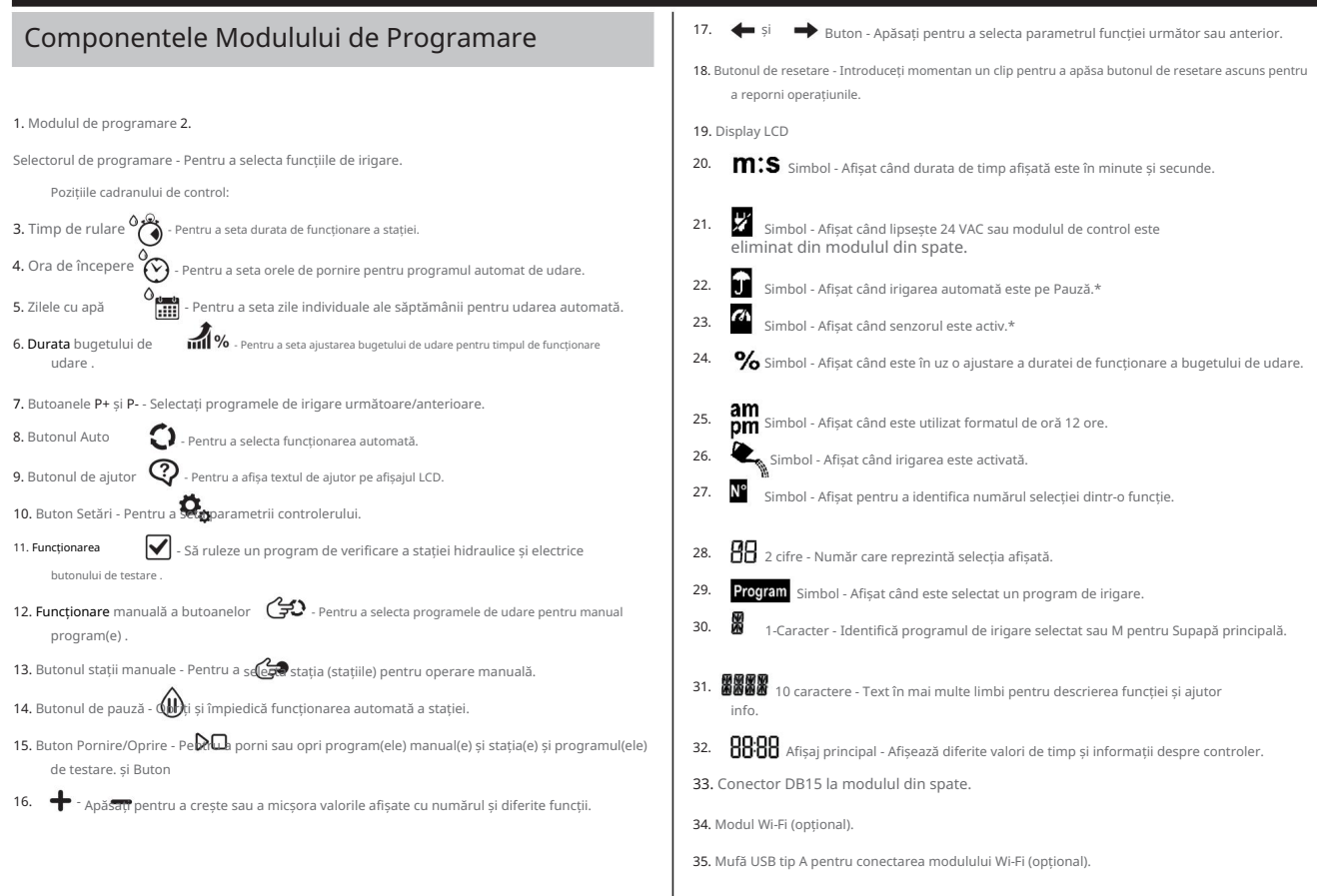

\* Când ambele sunt afișate, Senzorul de ploaie este activ

#### MODUL DE PROGRAMARE

Notă: pentru cele mai bune rezultate, este recomandat să personalizați mai întâi SETĂRILE controlerului.

# Planificarea programului de udare

Este adesea util să vă planificați programul de udare pe hârtie înainte de a începe pașii de programare.

Completarea formularului de program de udare Când

completați formularul de la pagina 10, utilizați un creion pentru a putea face modificări cu ușurință.

Consultați exemplul afișat pe pagina opusă și completați formularul într-un mod similar. Includeți următoarele informații: • Locație - Identificați locația fiecărei zone de

stație de udare și tipul de

planta fiind udata.

Notă: Introduceți următoarele informații pentru fiecare program. Dacă programul nu este necesar, lăsați necompletat coloana de informații.

• Programul zilei de udare - Pentru un program calendaristic, indicați în ce zi (zile) săptămânii se dorește udarea.

Pentru un program de interval de zi, indicați numărul de interval dorit (1–31). Pentru programul de udare pentru zile impare sau pare, pur și simplu marcați caseta corespunzătoare. • Durată de

funcționare a stației - Indicați durata de funcționare (1 minut până la 8

ore) pentru fiecare stație. Scrieți "Off" pentru orice stație pe care nu doriți să o rulați în program.

• Orele de pornire a programului - Indicați ora(ele) din zi pentru a începe programul. Fiecare program poate avea până la trei ori de pornire pe zi de udare. • Buget de apă - indică procentul

de micșorare sau de creștere a duratei de funcționare setată în prezent pentru fiecare stație alocată unui program selectat.

Notă importantă: consultați Setări Nota importantă 1 la pagina 12 și Setări Nota importantă 2 de pe această pagină.

Setarea limbii

• Apasă pe • Apasă pe

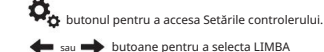

Multe informații de afișare pot fi vizualizate în oricare dintre cele 5 limbi: ENGLISH, ITALIANO, FRANCAIS, ESPANOL, GERMAN. • Apăsa i butoanele

pentru a selecta <sub>liff</sub>o<sub>a.</sub> sau

# Setarea orei și datei curente

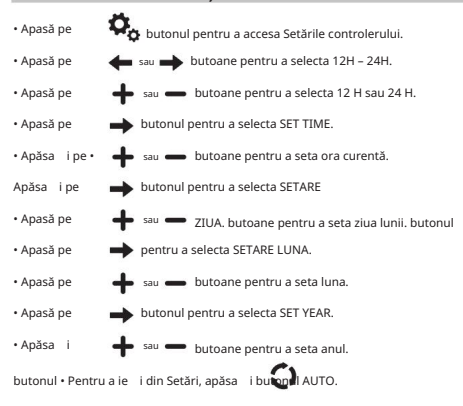

### PROGRAMARE

# Formular de program de udare

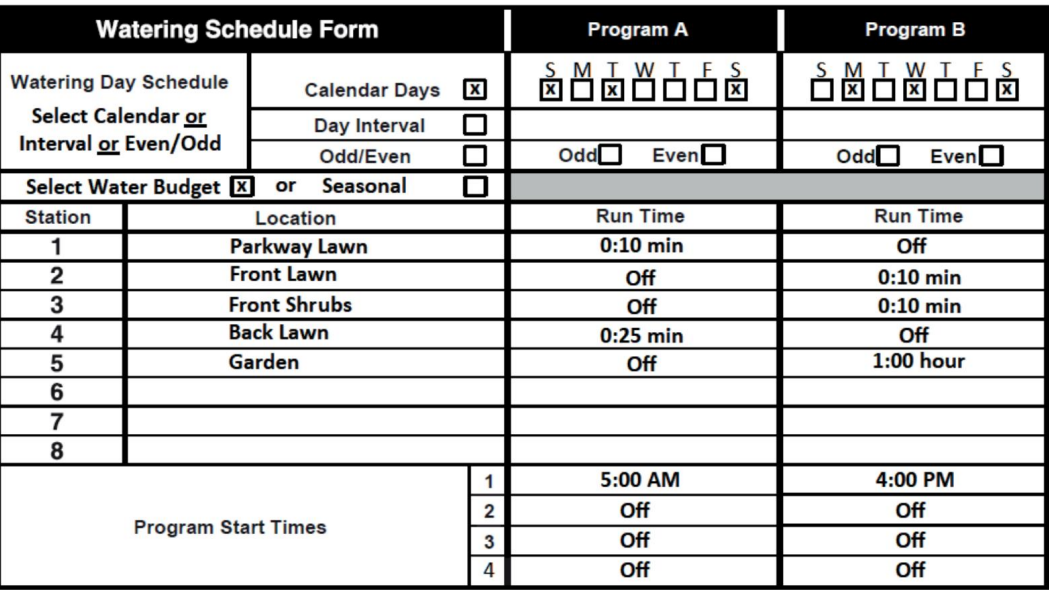

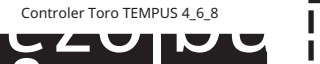

#### PROGRAMARE

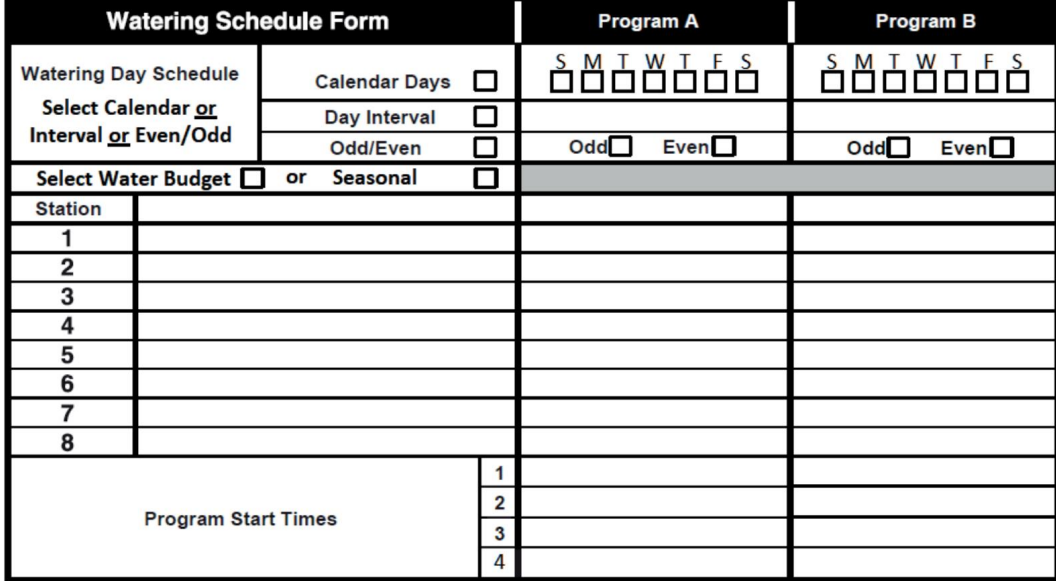

13

#### PROGRAMARE

Când nu este alimentat din cauza întreruperilor de curent sau când Modulul de Programare a fost scos din Modulul din Spate, Controlerul TEMPUS: • păstrează permanent programul de udare

programat; • mentine ceasul activ pana la 24 de ore.

#### Backup timp

Cât timp durează păstrarea timpului depinde de: • cât timp a

fost încărcată complet puterea de rezervă prin alimentarea de 24 VAC (încărcarea de 30 de minute este suficientă pentru 1 oră de timp de rezervă, în timp ce 3 zile garantează timpul maxim de rezervă).

• Activitățile de programare de pe modulul de programare în timp ce nu sunt alimentate de 24 VAC.

#### Puterea de rezervă este complet descărcată

Când controlerul TEMPUS este alimentat din nou după ce puterea de rezervă a fost complet descărcată, controlerul va relua funcționarea normală începând din momentul în care puterea a devenit complet descărcată. Data și ora curente trebuie setate.

Această funcție de memorie permanentă permite peisajului dumneavoastră să fie udat în continuare cu programul de udare programat, dacă are loc o întrerupere prelungită a curentului în timp ce sunteți plecat. Doar setați ora și data curente, iar controlerul TEMPUS este gata să vă controleze automat sistemul de sprinklere.

## Despre memoria controlerului TEMPUS Setarea unui program de zi calendaristică

Programul Zilei calendaristice vă permite să setați fiecare zi a săptămânii ca zi de udare activă sau inactivă. Fiecare

zi poate fi activă sau inactivă în fiecare program A și B.

1. Rotiți selectorul de comandă în poziția Program de zi 2. Apăsați

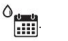

butoanele P+ sau P- pentru a selecta programul dorit A sau B. Va fi afișată litera de program A sau B.

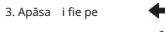

sau butonul pentru a selecta ziua săptămânii. butonul

4. Apăsa i fie pe

sau pentru a seta ziua Activat sau Oprit.

5. Repetați pașii 3 și 4 pentru fiecare zi a săptămânii.

6. Repetați pașii 2-5 pentru fiecare program după cum este necesar.

7. Apăsați butonul Auto când ați terminat.

# Stabilirea unui program de zi impar sau par

Utilizarea unui program de udare cu Zi impar sau Par permite selectarea fie a zile impare (1, a 3, etc.) fie a zile pare (a 2-a, a 4-a, etc.) pentru a fi selectate.

Notă: MODUL ZI în Setări trebuie setat la EVEN/ODD.

Rotiți selectorul de comandă în poziția Program de zi Apăsați

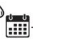

butoanele P+ sau P- pentru a selecta programul dorit A sau B. Va fi afișată litera de program A sau B.

Apăsați pe oricare **verbi** sau

butonul pentru a seta Zilele Impare sau Zilele Pare.

Repetați pașii 2 și 3 pentru fiecare program după cum este necesar.

Apăsați butonul Auto când ați terminat.

#### PROGRAMARE

## Setarea unui program de interval de zi Setarea orei de începere a programului

Un program de interval de zi permite setarea zilelor de udare indiferent de zilele reale ale săptămânii. De exemplu, un ciclu de 1 zi va uda în fiecare zi, un ciclu de 2 zile va uda la două zile și așa mai departe până la un ciclu de 31 de zile, care va uda doar o dată pe lună.

Ziua de udare activă este ultima zi a ciclului.

Pentru a stabili un punct de referință pentru începutul ciclului de zi, se introduce și numărul de zile rămase înainte de a se produce udarea. De exemplu, dacă este selectat un ciclu de 3 zile și "Zile rămase" este introdus ca -1, atunci udarea va avea loc mâine.

Notă: MODUL ZI în Setări trebuie setat la INTERVAL.

1. Rotiți selectorul de comandă în poziția Program de zi 2. Apăsați

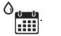

butoanele P+ sau P- pentru a selecta programul dorit A sau B. Va fi afișată litera de program A sau B.

3. Apăsai fie pe

sau butonul pentru a selecta ciclul de zi.

 $\overline{\phantom{a}}$ sau $\overline{\phantom{a}}$ 4. Apăsa i fie pe Cycle.  $\begin{array}{r} \leftarrow \end{array}$ sau  $\begin{array}{r} \leftarrow \end{array}$ butonul pentru a seta numărul de zile pentru Zi

5. Apăsa i fie pe

butonul pentru a selecta Zilele rămase. sau **I** 

6. Apăsai fie pe

sau butonul pentru a seta numărul de zile rămase (0 zile

rămase este Ziua ON sau ziua de udare a ciclului).

7. Repetați pașii 2–6 pentru fiecare program după cum este necesar.

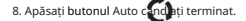

Ora de începere a programului este ora din zi pe care o selectați pentru a începe un ciclu de program automat de udare.

Când începe un program, fiecare stație cu o durată de rulare desemnată în program va funcționa în ordine numerică, câte o stație.

Uneori este necesar să rulați un program de udare de mai multe ori pe zi. De exemplu, atunci când udați un gazon nou.

Controlerul TEMPUS oferă 3 ore de pornire independente pe zi pentru fiecare program.

1. Rotiți butonul de comandă în poziția Ora de pornire 2. Apăsați

 $\infty$ .

butoanele P+ sau P- pentru a selecta programul dorit A sau B. Vor fi afișate numărul de oră de pornire selectat și

litera programului A sau B.

3. Apăsați fie pe 3. sau **De**butonul pentru a selecta numărul dorit pentru Ora de pornire: 1, 2 sau

sau **butonul pentru a seta ora de pornire**. 4. Apăsa i fie pe

5. Repetați pașii 3 și 4 pentru fiecare număr de oră de pornire, după cum este necesar.

• Pentru a elimina o oră de începere din program, reduceți ora de începere sub 12:00 AM (0:00) sau măriți-o peste 11:59 PM (23:59).

6. Repetați pașii 2–5 pentru fiecare program după cum este necesar.

7. Apăsați butonul Auto butonul când ați terminat.

#### PROGRAMARE

# Setarea duratei de funcționare a stației

Durata duratei de funcționare a stației este perioada de timp pe care o stație va funcționa după ce a fost pornită. O stație este atribuită unui program atunci când i se acordă o durată de rulare desemnată, cuprinsă între 1 minut și 8 ore. Fiecare stație poate avea o durată de rulare diferită în fiecare program.

1. Rotiți butonul de comandă în poziția Timp de rulare 2. Apăsați

butoanele P+ sau P- pentru a selecta programul dorit A sau B. Vor fi afișate numărul de timp de rulare ale stației selectate și litera programului A sau B.

butonul pentru a selecta numărul de timp de rulare dorit de la 1 sau

.

3. Apăsa i fie pe

la numărul maxim de stații ale modelului de controler TEMPUS: 4, 6 sau 8.

- 4. Apăsa i fie pe
- sau butonul pentru a seta timpul de rulare.

• Pentru a elimina postul din program, reduceți durata timpului de rulare la mai puțin mai mult de 1 minut pentru a afișa OFF.

5. Repetați pașii 3 și 4 pentru fiecare număr Run Time, dacă doriți.

6. Repetați pașii 2–5 pentru fiecare program după cum este necesar.

7. Apăsați butonul Auto când ați terminat.

# Stabilirea bugetului de apă

Bugetul de apă vă permite să micșorați sau să măriți în mod convenabil durata de funcționare setată în prezent pentru fiecare stație alocată unui program selectat. Ajustarea poate fi făcută în trepte de 10% de la 0% (program oprit) la 200% din timpul normal de funcționare (100%).

Notă: Bugetul de apă se aplică programelor A și B în mod independent. De exemplu, aplicarea bugetului de apă la programul A nu va modifica durata de funcționare a oricărei stații alocate programului B.

1. Rotiți selectorul de control la bugetul de apă 2. Apăsați

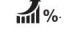

butoanele P+ sau P- pentru a selecta programul dorit A sau B. Vor fi afișate litera de program A sau B și procentul setat în prezent pentru program.

Notă: dacă a fost selectat SEASONAL în SETĂRI, procentul afișat este valoarea prestabilită din fabrică, aceeași pentru Programul A și B. Nu este permisă reglarea manuală.

sau butonul pentru a selecta procentul de ajustare dorit; adică, 90% este egal cu o reducere de 10% a timpului de funcționare al stației și 200% dublează timpul de funcționare al stației. 3. Apăsa i fie pe

4. Repetați pașii 2 și 3 pentru fiecare program după cum este necesar.

5. Apăsa i butonul Auto ( ) butonul când ați terminat.

Notă: În timpul funcționării, afișajul va afișa durata de funcționare ajustată pentru fiecare stație pe măsură ce începe să ruleze. Ca o reamintire a setării bugetului de apă (altul decât 100%), simbolul % va fi afișat împreună cu ora curentă.

#### SETĂRI SPECIALE

Sunt disponibile setări suplimentare pentru a răspunde mai bine nevoilor dumneavoastră.

# Setarea modului Zile programate

- **Dutonul pentru a accesa Setările controlerului. butoanele** sau **pentru a selecta MOD ZI** • Apasă pe • Apasă pe • Apasă pe
	- sau **butoane pentru a seta tipul de program de udare:**
- SĂPTĂMÂNAL

indicați în ce zi (zile) săptămânii se dorește udarea

CYCLIC

indica numărul ciclului zilnic dorit

CHIAR CIUDAT

indică faptul că udarea va avea loc în ziua pară sau impară a lunii.

#### SETĂRI SPECIALE

# Setarea numărului maxim de stații ON în același timp

să fie luate în considerare în timpul total de rulare. Referiți-vă la aceste informații când setați orele de pornire a programului, așa cum este descris la pagina 12 și Bugetul de apă la pagina 16.

• Apasă pe • Apăsați sau ON maximum 2 solenoizi de supapă în același timp, adică: 1 stație cu MV sau 2 stații fără MV. **D**<sub>O</sub> butonul pentru a accesa Setările controlerului. butoane pentru a selecta MAX STN ON TEMPUS Controlerul se poate roti

sau **como** butoane pentru a selecta: apasă pe

1-V DA-MV, 1 supapă și supapă principală

2-V NO-MV, 2 supape și nicio supapă principală

Notă importantă 1: selectarea 1-V YES-MV a unui program A sau B care este pornit automat sau manual în timp ce este în desfășurare un ciclu de udare al celuilalt Program B sau A , va fi amânată (stivuit) până când ciclul de udare al programului curent este în curs terminat. Dacă se întâmplă acest lucru, poate părea că sprinklerele nu se opresc sau că funcționează la un moment neașteptat al zilei. Pentru a evita stivuirea , asigurați-vă că fiecare ciclu de udare din programul A sau B va putea rula complet înainte de următoarea oră de pornire a celuilalt program B sau A.

Acest lucru poate fi determinat cu ușurință prin totalizarea duratei de funcționare a tuturor stațiilor care vor funcționa în timpul programului (A sau B), apoi selectând pentru Programul B sau A, o oră de pornire care poate găzdui finalizarea programului inițial de udare. Dacă bugetul de apă este utilizat pentru a crește durata de funcționare, acest lucru trebuie luat în considerare și în timpul total de funcționare. Referiți-vă la aceste informații când setați orele de pornire a programului, așa cum este descris la pagina 12 și Bugetul de apă la pagina 16.

Selectând 2-V NO-MV, va fi pornit un program care este pornit automat sau manual în timpul unui ciclu de udare. Dacă acest lucru s-ar putea întâmpla, asigurați-vă că există suficientă presiune a apei pentru a rula în cele din urmă două electrovalve diferite în același timp. Dacă nu, selectați 1V YES-MV.

Notă importantă 2: când setați mai mult de o oră de pornire pentru același program (A sau B), asigurați-vă că fiecare oră de pornire este setată după finalizarea ciclului de irigare anterior, altfel timpul de pornire va fi eliminat. Acest lucru poate fi determinat cu ușurință prin totalizarea durata de funcționare a tuturor stațiilor care vor funcționa în timpul programului, apoi selectând următoarea oră de pornire care poate găzdui finalizarea ciclului inițial de udare. Dacă bugetul de apă este utilizat pentru a crește durata de funcționare, acest lucru trebuie, de asemenea

# Stabilirea bugetului de apă sezonier

Controlerul TEMPUS a fost pre-setat pentru a ajusta automat bugetul pentru a urma schimbările medii sezoniere medii. O valoare diferită a unui buget este setată la fiecare 10 zile ale fiecărei luni, pentru un total de 36 de valori bugetare diferite pentru tot anul. • Apăsați butonul pentru a accesa Setările controlerului. butoane pentru a selecta SEASONAL

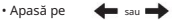

```
butoane pentru a selecta:
                        sau e
• Apasă pe
```
SEZON OFF,

HEMISPH-N Activat, dacă controlerul se află în emisfera nordică, HEMISPH-S Activat, dacă controlerul se află în emisfera sudică.

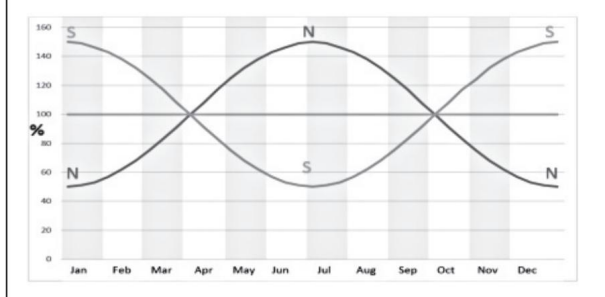

#### OPERAȚIUNI DE CONTROL

## Funcționarea controlerului Funcționare automată

#### Controlerul TEMPUS are cinci moduri de funcționare:

Test automat Stații manuale , În  $\blacktriangledown$ Pauză (Oprit) .

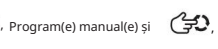

modul automat, controlerul urmărește ora și ziua și operează programele automate de udare așa cum a fost programat. Modul Manual Station(e) permite ca o stație individuală să fie pornită și controlată manual. Modul Manual Program(e) permite pornirea manuală a programelor de udare. Modul de testare permite rularea unui program rapid, temporar, pentru a testa funcționarea fiecărei supape de control al stației și o testare rapidă a rețelei electrice. Modul Pauză (Oprit) împiedică funcționarea tuturor stațiilor.

#### Prioritate pentru modurile de

funcționare: 1. Intrarea în modul de funcționare Pauză (Oprit) va opri și va împiedica intrarea în programul Test, Stație(e) manuală(e), Program(e) manual(e) și Programe de udare automată.

- 2. Intrarea în modul de funcționare Test va opri și va împiedica pornirea stațiilor manuale, a programelor manuale și a programelor de udare automată.
- a pornit Program(e) manual(e) și programe de udare automată. 3. Intrarea în modul de operare manual al stației/stațiilor se va opri și va împiedica apariția

Notă: în modurile de funcționare Pauză (Oprit), Test și Stație(e) manuală, modul AUTO poate fi introdus doar pentru a afișa ora și data curente, dar nu va fi permisă programul automat de udare.

sau vizualiza INFO(ele) sau pentru a reveni la ora și data curente. apasă pe Apăsați Controlerul automat revine automat la controlul AUTO după 3 minute de la ultima apăsare a oricărui buton. Cu toate acestea, controlerul TEMPUS va funcționa automat în orice mod de funcționare, altul decât Pauză (Oprit). În timpul funcționării automate, afișajul va afișa ora și data curente. Când este utilizat formatul de oră 12 ore, data este LL-ZZ-AAAA. Când este utilizat formatul de oră 24 de ore, data este ZZ-LL-AAAA. Funcționarea automată va avea loc ori de câte ori ora de pornire programată și ziua de udare se potrivesc cu ceasul și calendarul intern al controlerului TEMPUS. butonul atunci când se dorește funcționarea automată. De asemenea, TEMPUS Când există o INFO suplimentară, cuvântul "INFO" va înlocui numărul anului AAAA. butonul pentru a

INFORMAȚII posibile sunt:

NU 24 VAC: în timpul unei întreruperi de curent sau când modulul de control este scos.

PORNIT MANUAL: când un post a fost pornit manual.

IRIGAT ON: când se execută un ciclu de irigare.

TEST ON: când programul TEST rulează. PAUZĂ PORNITĂ: când modul de funcționare al controlerului este PAUZĂ (Oprit).

SCURT CIRCUIT: când cel puțin o linie de stație a fost găsită scurtcircuitată.

#### OPERAȚIUNI DE CONTROL

## Operarea manuală a stației Operare manuală a programului

Operațiunile manuale ale controlerului vor suprascrie toate operațiunile automate active în prezent și intrarea senzorului. Orice oră de pornire automată a programului care apare în timpul unei operațiuni manuale va fi anulată.

Funcționarea manuală permite oricărei stații să li se acorde o durată temporară de funcționare a stației. Funcționarea manuală oprește orice ciclu de udare în curs.

 $\curvearrowright$  buton. 1. Apăsați pe Stația manuală

Numărul stației selectate și un timp de funcționare manuală vor fi afișate. Apăsați oricare dintre butoanelle pentru a selecta numărul stației dorite. Numerele stațiilor merg de la 1 la numărul maxim de stații ale modelului de controler TEMPUS: 4, 6 sau 8.

este oprit pentru a indica sau **sau** butonul pentru a seta timpul de rulare de la 1 2. Pentru a porni manual o stație care este în prezent OPRIT (simbolul stației este OPRIT), apăsați fie minutele (0:01) până la 8 ore (8:00) și apăsați butonul Start/Stop. Simbolul este pornit pentru a indica că stația este PORNITĂ. Notă: dacă numărul maxim de

a fost atins stațiile care pot fi pornite, apăsând butonul Start/Stop. Simbolul este pornit  $\mathcal{\triangleright}\Box$ pentru a indica că stația este PORNITĂ.

Notă: Durata temporară de funcționare a stației nu va afecta durata de funcționare a stației în cadrul niciunui program

Simbolul este oprit pentru a indica că stația este OPRIT. automat. 3. Pentru a opri manual o stație care este activată (simbolul este pornit pentru a indica că stația este PORNITĂ), apăsați butonul Start/ $\Omega$ pentru a opri stația selectată

4. Repetați pașii 2–4 pentru stații suplimentare.

5. Apăsați butonul Auto cand ați terminat.

Funcționarea manuală a programului permite pornirea manuală a programelor automate de udare.

1. Apăsa i pe butonul Manual **B** buton.

Program Numărul programului selectat va fi afi at.

sau butonul pentru a selecta programul dorit, A sau B, care urmează să fie 2. Apăsați manual fie pe pornit.

3. Pentru a porni manual un ciclu de udare pentru un program care este în prezent OPRIT (simbolul este stins pentru a indica că ciclul de udare al programului este OPRIT) apăsați buton**u Sta**rt/Oprire. Simbolul este **sorg**it pentru a indica că ciclul de udare este PORNIT. Notă: dacă a fost atins numărul maxim de stații care pot fi pornite, apăsarea butonului Start/ Stop nu va porni ciclul de udare și pe ate di de va afișa STACK. Ciclurile de udare vor fi întârziate (stivuite) până la terminarea ciclului de udare curent.

- apasă pe 4. Pentru a avansa manual prin secvența postului, pentru programul selectat, butonul .
- 5. Pentru a anula manual condiția STACK pentru programul selectat și a-l restabili pe OFF, apăsați butonul Start/Stop.
- 6. Pentru a opri manual un ciclu de udare pentru un program care este în prezent PORNIT ( simbol Stop butonul Start/. Simbolul este oprit pentru a indica ciclul de udare OFF.  $\blacktriangleright$  este pornit pentru a indica că ciclul de udare al programului este PORNIT), apăsați

7. Repetați pașii 2–6 pentru programe suplimentare. Apăsați butonul Auto când ați terminat.

#### OPERAȚIUNI DE CONTROL

#### Modul de testare

Selectarea acestei funcții vă permite să rulați un program de udare temporar rapid pentru a testa funcționarea fiecărei stații de udare sau pentru a testa funcționarea fiecărei linii electrice la solenoidul supapei. Pornirea unui Test oprește orice ciclu de udare curent sau operațiuni manuale ale stației.

- 1. Apăsați pe Test buton.
- butonul pentru a selecta testul dorit: VALVE TEST sau 2. Anăsa i fie ne TEST ELECTRIC. sau

Test de supapă (testarea stațiilor de udare)

3. Selectați VALVE TEST.

- este oprit sau a buton 4. Pentru a porni manual testul supapei atunci când este OPRIT în prezent (simbolul indică că ciclul de udare al testului supapei este OPRIT) apăsați fie pentru a seta timpul de funcționare de la 1 secundă (0:01) la 8 minute (8:00) și apăsați butonul Buton Start/Stop. Simbolul este pornit pentru a indica că ciclul de udare al testului de supapă este PORNIT.
- simbolul Start/Stop este OPRIT. 5. Pentru a opri manual ciclul de udare al testului de supapă atunci când este activat (este pornit pentru a indica că ciclul de udare al testului de supapă este PORNIT), apăsați butonul . Simbolul  $\triangleright$   $\Box$  este oprit pentru a indica ciclul de udare

butonul pentru a vizualiza starea fiecărei linii:

 $D\Box$  buton. Începe testul

- Test electric (testarea liniei electrice la solenoizii supapei)
- 6. Selectați TEST ELECTRIC.
- 7. Pentru a porni manual testul electric, apăsați butonul Start/Stop și se

sau

termină automat.

8. Apăsa i fie pe

• DESCHIS

• SCURTATĂ

• Valoarea curentă în mA

9. Apăsați butonul Auto când ați terminat.

# Controlor Întrerupeți sau setați la OFF TEMPUS

Această caracteristică permite ca toate operațiunile automate de udare să fie întârziate de la 1 la 31 de zile sau să fie dezactivate. Condiția OPRIT este indicată ca PAUSE, fără a fi afișat un număr de zile întrerupte.

Pentru a seta controlerul TEMPUS pe pauză sau OFF:

1. Apăsați butonul Pauză (|) buton.

2. Apăsa i fie pe sau

butonul pentru a selecta numărul dorit de zile de la 1 la 31 sau pentru a f

selecta OFF (PAUZĂ). Când este în pauză sau în OFF, simbolul este pornit.

3. Apăsați butonul Auto când ați terminat.

Pentru a elimina controlerul TEMPUS din pauză sau dezactivat:

4. Apăsați butonul Auto și apoi butonul Pauză

## Funcția AJUTOR

Controlerul TEMPUS are o funcție HELP care oferă ajutor instantaneu pentru funcția curentă.

• Apăsați și mențineți apăsat butonul HELP de pe afișaj. NOTĂ: textul de ajutor se repetă atâta timp cât apăsați butonul HELP. **Q2** pentru a începe vizualizarea textului de ajutor

• Eliberați AJUTOR

**(?)** butonul când ați terminat.

Notă: când se află în SETĂRI, ajutorul sugerează să verificați acest Ghid de utilizare.

#### DISRUPTOR AUTOMAT

Controlerul TEMPUS dispune de un întrerupător electronic care detectează automat o stare de suprasarcină pe terminalul unei stații în timpul funcționării și oprește stația înainte ca controlerul să se deterioreze. Controlerul TEMPUS avansează la următoarea stație programată în secvență pentru a continua ciclul de udare. Când o stație este găsită scurtcircuitată, va fi afișat INFO-SHORT CIRC în modul de funcționare automat.

Efectuați un test electric pentru a verifica condițiile curentului de cablare. Când toate numerele de stație sunt afișate ca fiind scurtcircuitate, supapa principală funcționează defectuos. Când se constată că o stație scurtcircuitată nu mai este scurtcircuitată, INFO-SHORT CIRC este eliminat.

Important: Cea mai frecventă cauză a unei stări de suprasarcină este un scurtcircuit în cablajul supapei sau o defecțiune a solenoidului supapei. Cauza stării de suprasarcină trebuie corectată înainte de a continua operarea controlerului.

#### MODUL LOCAL WI-FI

# Întrerupător automat Modul Iocal Wi-Fi

Cu modulul opțional Wi-Fi, controlerul TEMPUS poate fi accesat local prin Wi-Fi de pe un smartphone.

# Instalarea modulului Wi-Fi opțional

- Scoateți carcasa Empy 34a din spatele Modulului de Programare 1, glisând-o în sus.
- Conectați modulul Wi-Fi opțional 34b în aceeași locație în care se afla carcasa goală, glisând-o în jos.

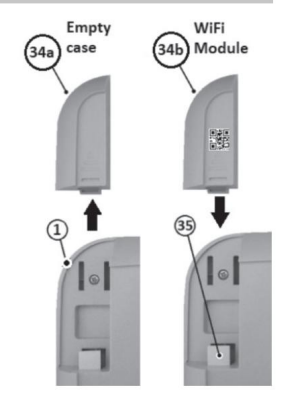

# Instalarea aplicației pe smartphone

• Accesați magazinul dvs. de aplicații și căutați "TEMPUS Controller".

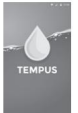

• Descărcați și instalați pe smartphone-ul dvs. APP "TEMPUS

Controlor".

• Porniți aplicația "TEMPUS Controller" și urmați procedura pentru autentificare și pentru potrivirea aplicației cu controlerul TEMPUS.

#### DEPANARE

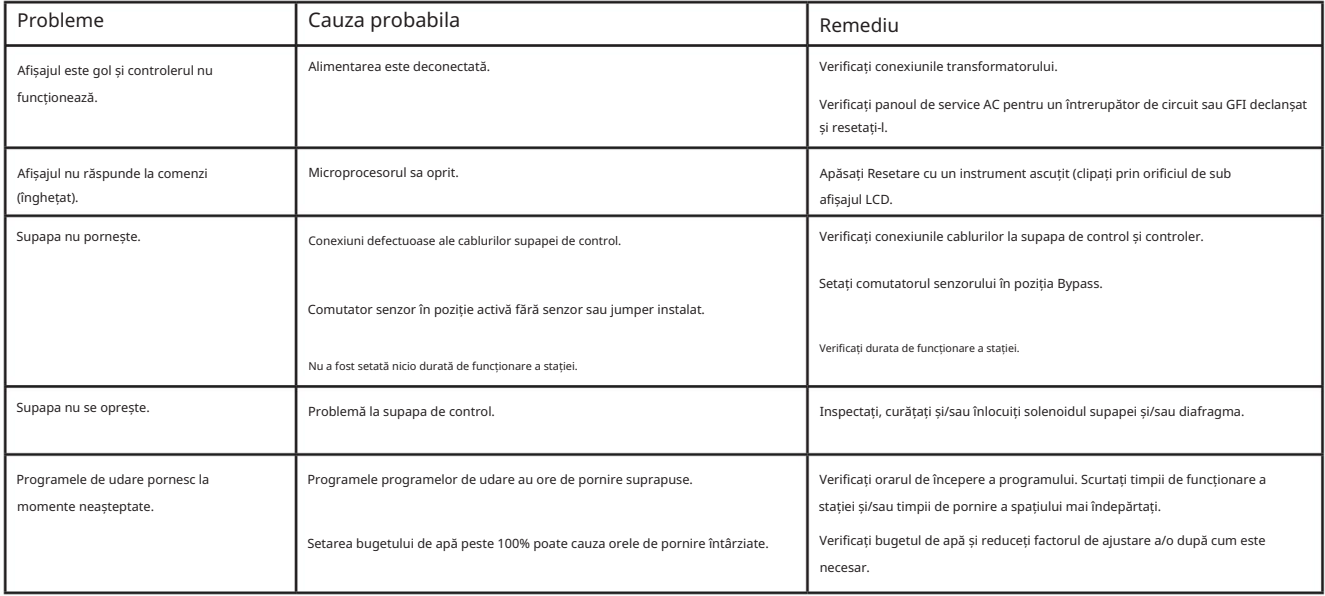

#### Eliminarea corectă a acestui produs

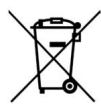

Acest marcaj indică faptul că acest produs nu trebuie aruncat împreună cu alte deșeuri menajere în întreaga UE. Pentru a preveni posibilele daune aduse mediului sau sănătății umane prin eliminarea necontrolată a deșeurilor, reciclați-le în mod responsabil pentru a promova reutilizarea durabilă a resurselor materiale. Pentru a returna dispozitivul folosit, vă rugăm să utilizați sistemele de returnare și colectare sau contactați comerciantul de unde a fost achiziționat produsul. Ei pot lua acest produs pentru reciclare sigură pentru mediu. **NOTĂ** 

Controler Toro TEMPUS 4\_6\_8

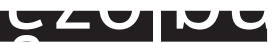

Ш

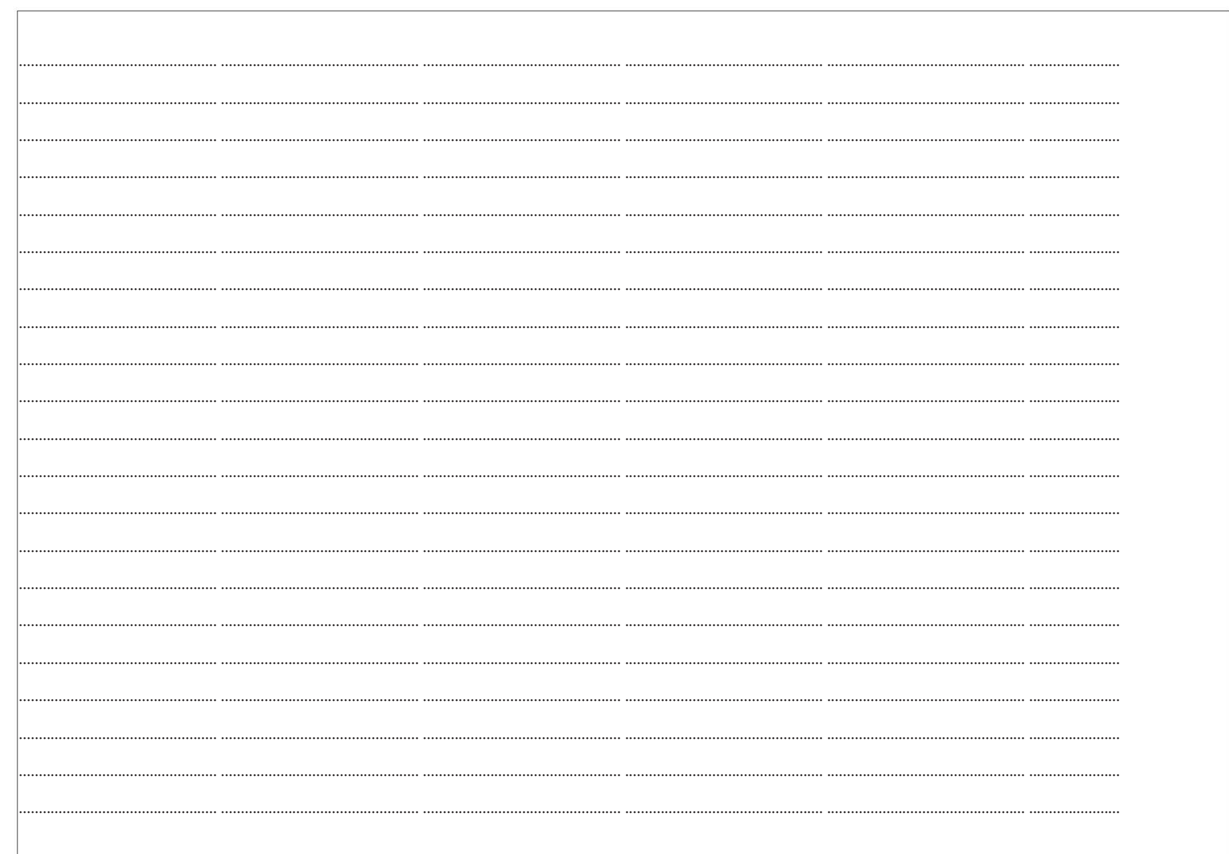

Pentru asistență tehnică:

www.toro.com/tempus

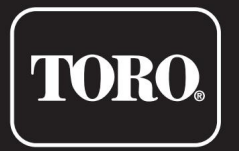

# Controler TEMPUS 4\_6\_8

Controlor rezidential

© 2019 Compania Toro

# Engleză **TORO.** Italiano Programator TEMPUS 4\_6\_8 Franceză

Programator rezidenziale

dell'utente Manual

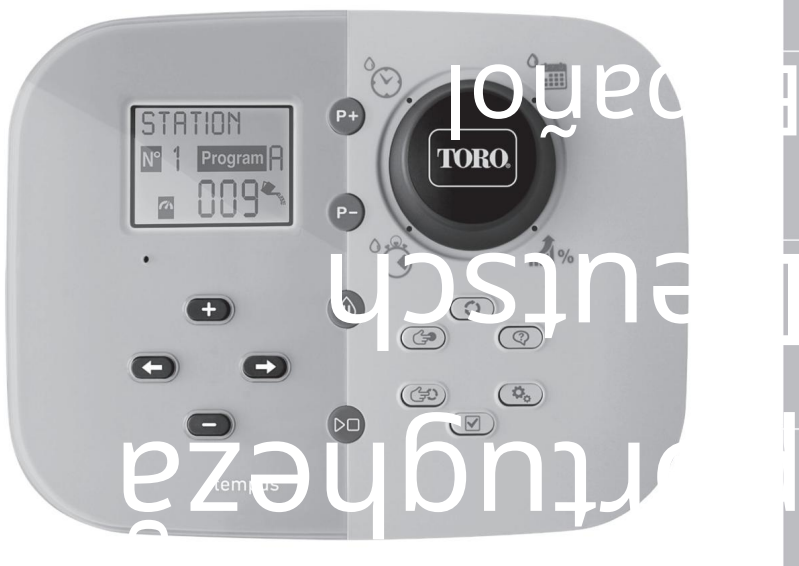

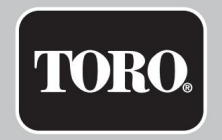

# Caracteristici ale programatorului TEMPUS

#### • Soluție modulară:

- Modul de programare universal TEMP-MOD pentru familia de programatori pentru irigarea TEMPUS
- Modulul de programare și adaptare automată a fiecărui model posterior:
	- TEMP-B-4: 4 Stazioni più MV, Interno
	- TEMP-B-6: 6 Stazioni più MV, Interno
	- TEMP-B-8: 8 Stazioni più MV, Interno
	- TEMP-B-4-EXT: 4 Stazioni più MV, Esterno
	- TEMP-B-6-EXT: 6 Stazioni più MV, Esterno
	- TEMP-B-8-EXT: 8 Stazioni più MV,

Esterno • 2 programe de irigare independente, A

și B • Program de irigare pentru 7 zile din calendar, intervallo giornaliero, zile pari/dispari • 3 ore

de irigare per program • Tempo

de funcționare până la 8 ore cu 1 min de creștere • Buget stabilit

dall'utente și buget stagionale preimpostat opzionale • Opzione de afișare în

mai multe limbi: engleză, franceză, spaniolă, italiana, germană • Vizualizare date și

ora în format 24 ore activate fără batteria

- Rilevamento automatico dei cortocircuiti
- Test electric complet per l'elettrovalvola: Circuito aperto/cortocircuito, lettura corrente
- Modalità di ritardo PIOGGIA
- Sensore pioggia pronto
- Controlul Wi-Fi

#### DIMENSIONI

149 mm L 104 mm A 37 mm P • Programator 186 mm L 140 mm A 67 mm P • Modul de programare TEMP-MOD 186 mm  $1140$ mm A 47 mm P • Modulo posterior TEMP-B-4/B-6/B-8 INTERNO

#### ALIMENTAZIONE

• Modulo posterior TEMP-B-4/B-6/B-8 Alimentație : 24 VAC 50/60Hz a 0,625 Amp . pulito - 24 VAC la 15mA

- Alimentare: 24 VAC 50/60Hz la 150mA • Modul de programare TEMP-MOD
- Alimentare: 3,3 VDC la 150mA • Modulo Wi-Fi (opțional)

#### USO

TEMPUS-B-8) funzionano solo come coppia abbinata. • Modul de programare și Modul posterior (TEMPUS-B-4, TEMPUS-B-6,

TEMPERATURA DI ESERCIZIO • Da -10°C a 60°C

- Mezzi de disconnession: Type 1Y
- Grado de inquinamento:
- 2 Tensiune de impuls nominale: 330V

# Specifiche Modelli di modulo posterior

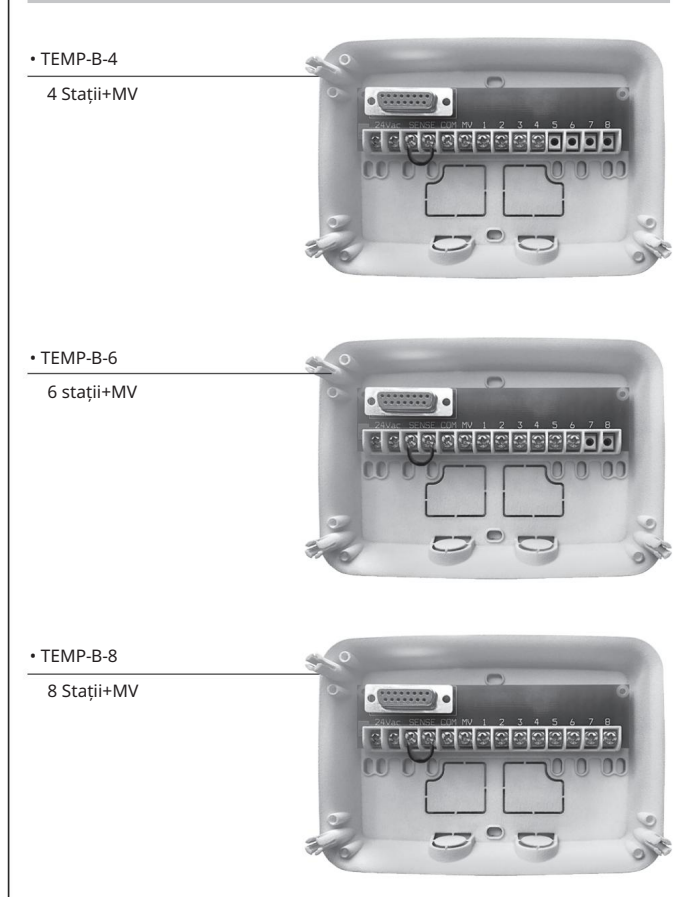

# Programator TEMPUS 4\_6\_8

## Indicele

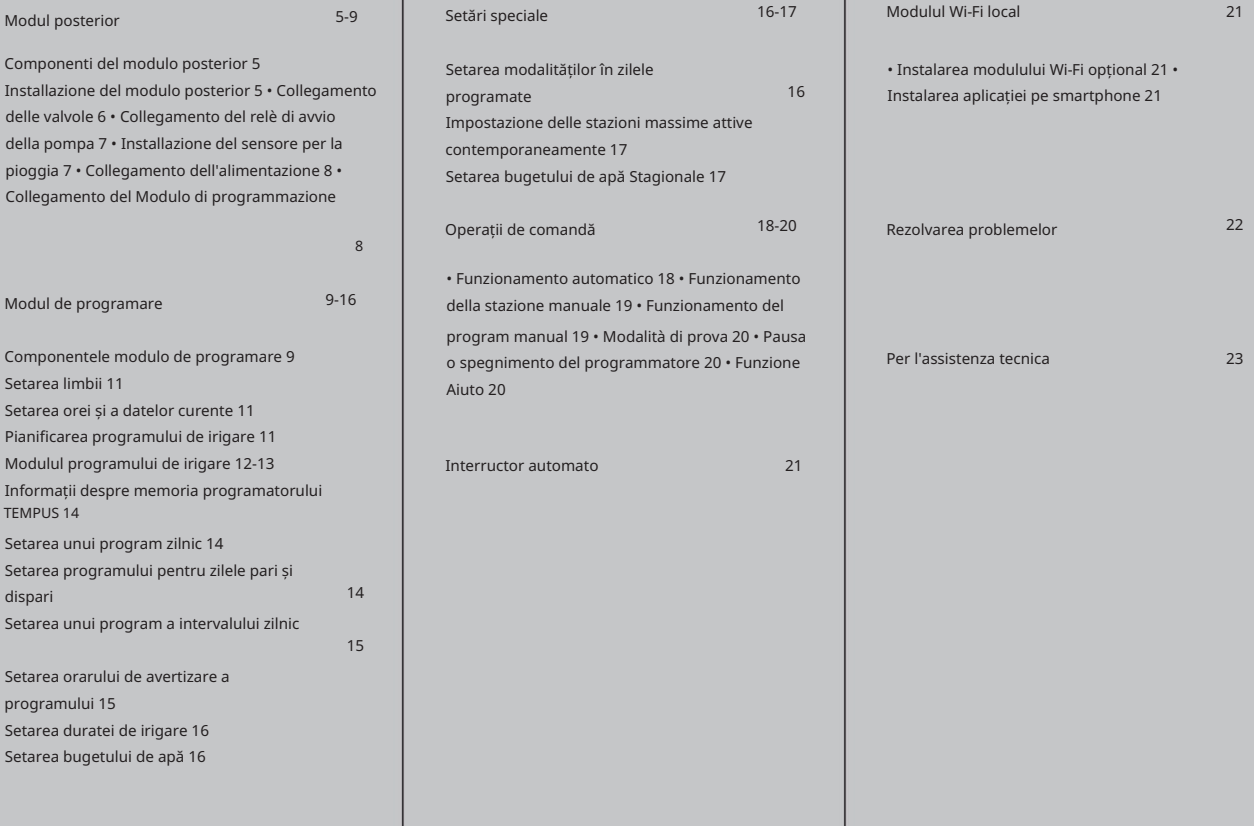

#### MODULO POSTERIORE

# Componenti del modulo posterior instalarea modulo posterior

1. Morsettiera.

- 2. Conector DB15 la modulul de programare.
- 3. Punto di uscita della canalina.
- 4. Fori di montaggio per l'installazione a parete.
- 5. Fori di montaggio per l'installazione nel quadro electric sau per l'installazione alternativa a wall.

6. Ponticello da collegare ai morsetti del SENSORE se non viene usato il sensore pioggia.

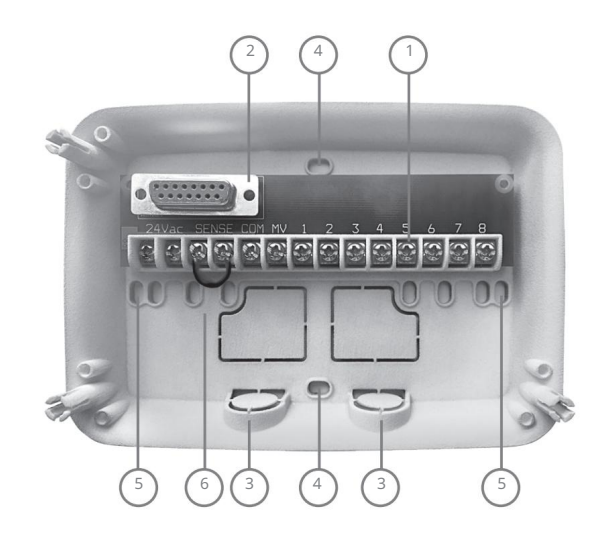

1. Pentru un funcționare sigur e affidabile, alegeți un loc de instalare în următoarele condiții ideale: • All'interno di un

garage or of a other structure che offra protection dalle intemperie.

- Accesso a una fonte di alimentazione CA con messa a terra (intro 1,2 m) che non sia controlata da un interruttore della luce o utilizat da un apparecchio ad alta corrente, come un frigorifero sau un condizionatore d'aria.
- Accesul la cablaggio de la valvola di control dell'irrigatore și la cablaggio degli accessori opzionali.
- 2. Posizionare il modulo posterior sulla parete all'altezza degli occhi e far passare la prima vite per legno prin l'apertura superioare (A). Posizionare il modulo posterior în orizontal și departe trece la secundă vite per legno prin l'apertura (B). Vedere la Figura 1.

Nota: In caso di installazione del programmatore su pareti in cartongesso sau in muratura, installare ancoraggi a vite. Installare l'ancoraggio inferior a vite direct 73 mm sub l'ancoraggio a vite superior.

Nota: La canalina e gli adaptatori non sono forniti. Installare la canalina conform normelor elettriche locale.

6. Rimuovere il punto di uscita della canalina. Instalați o canalizare da 13 mm (C) și (D) pentru i fili di alimentazione da 24 VAC și pentru i fili della valvola.

#### MODULO POSTERIORE

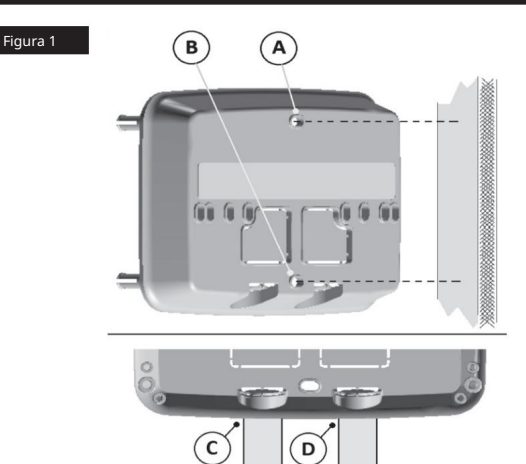

# Collegamento delle valvole

1. Posare i fili delle valvole o il cavo delle valvole nell'armadio di comando.

Può essere passato direct all'interno del programmatore prin il for di accesso per findepărtați 6 mm de izolare da tuturor și fili del cavo. la canalina del filo della valvola (se non viene usata la canalina). Nota: benché sia possibile utilizeze un filo fino a 2 mm2 , si recomanda di utilizeaza un link pentru la valvola dell'irrigatore multifilo da 2 mm2 . Acest lucru este izolat pentru interacțiunea directă și este colorat pentru agevolare a instalării.

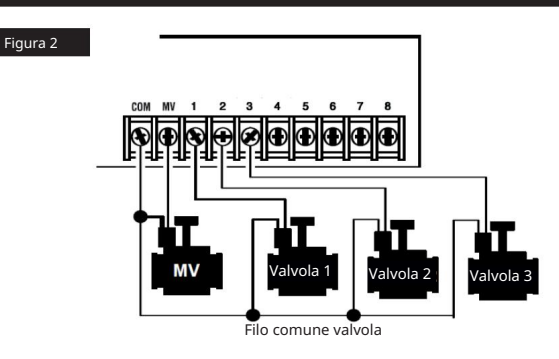

- 2. Collegare il filo rosso di fiecare valvola (è possibile usare entrambi i fili del solenoide) a un filo singolo. Questo filo si numit "filo comune delle valvole". Vedere Figura 2.
- 3. Collegare un filo separat al filo rimanente di fiecare elettrovalvola. Annotare il codice colore usato per fiecare valvola și la stazione di irrigazione controlata. Occorrerà avere aceste informații la momentul conexiunii dei fili delle valvole al programatore.
- 4. Fissare tutte le giunzioni dei fili usando gli appositi connettori a morsetto. Per evitare la corrosione e possibili cortocircuiti, utiliza sempre un connettore a morsetto isola, un tappo per ingrassaggio o un metodo di impermeabilizzazione simile.
- 5. Sull'estremità del programatore del cavo di collegamento della valvola,
- 6. Fissare il filo comune delle valvole al morsetto COM. Collegare i singoli fili delle valvole ai relativi morsetti delle stazioni. Collegare il filo della valvola master (se prevede) al morsetto MV.

Notă: Il conexiunea cu una valvola master o del relè di avvio della pompa è opțională și nu poate fi necesar pentru a dumneavoastră instalație de irigare.

#### MODULO POSTERIORE

# Collegamento del relè di avvio della pompa Instalarea senzorilor pentru precipitații

ATTENȚIE Pentru a evita danni al programului, asigurarea absorbției curentului del relè de aprindere a pompei nu superi 0,3 ampere. Non collegare l'avviatore del motor della pompa direct al programatore.

- 1. Collegare una coppia di fili al relè di avviamento della pompa a 24 VAC. Introdurre i fili nell'alloggiamento del programmatore con i fili della valvola.
- 2. Collegare un filo al morsetto COM. Collegare il filo rimanente al morsetto MV. Vedere la Figura 3. 2. Rimuovere il filo del ponticello dai morsetti del sensore.

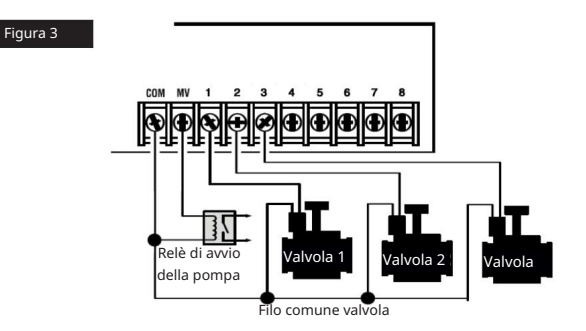

A ATENTIE: Per evitare danni alla pompa dovuti la "pompaggio a valvola di mandata chiusa", collegare un cavo del ponticello da orice morsetto della stazione non utilizat a un morsetto della stazione cu o valvola collegata. Vedere la Figura 3.

- Un sensore per la pioggia poate fi conectat direct la programator TEMPUS pentru întreruperea automată a irigației în caz de ploaie. Când il sensore per la pioggia assorbe l'acqua piovana, semnalează automat programatore TEMPUS pentru a sospende toate operațiunile alternate (senzor). mostrerà l'icona **interiorale della contra della contra della contra della contra dell**
- insieme ai fili della valvola. 1. Posare il cavo del sensore dell'interruttore per la pioggia nel programmatore
- 
- 3. Facendo riferimento alle istruzioni fornite con il sensore per la pioggia, collegare due fili dal sensore per applications "Normalmente Chiuso" ai morsetti del sensore. Vedere la Figura 4.

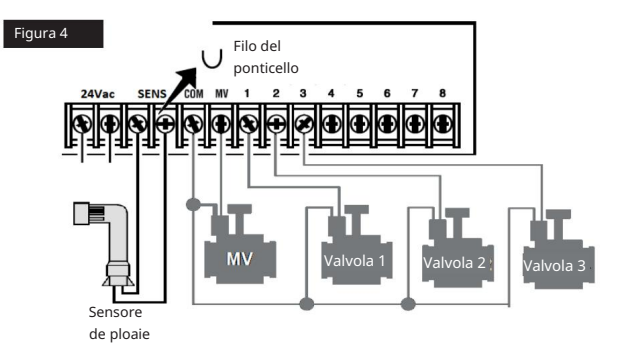

### MODULO POSTERIORE

# Collegamento dell'alimentation

- 1. Far passare 10 cm del cavo del trasformatore nel programmatore through the canalina (C) della Figura 1, oppure attraverso il punto di uscita (se non viene usata la canalina).
- 2. Collegare i cavi marrone e blu del trasformatore ai morsetti contrassegnati con "24 VAC". Vedere Figura 5.
- 3. Collegare il trasformatore alla presa a muro.

UE: 220-240 VAC 50Hz AUS: 230-240 VAC 50Hz SUA: 120 VAC 60 Hz

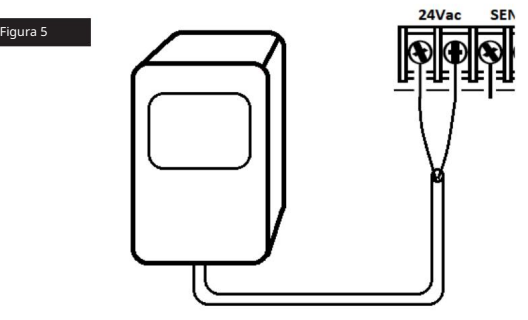

# Collegamento del Modulo di programazione

Pentru a completa montarea programatorului TEMPUS, conectați modulul de programare la modulul posterior, doar allineând și premendoli împreună.

Il modulo di programmazione poate fi programat și se scollegato dal modulo posterior. Perché funzioni in questo modo, il modulo di programmazione deve essere ricaricato pentru minimum 5 minuti (collegato al modulo posterior) la prima volta che viene utilizat o după 24 ore di assenza di corrente.

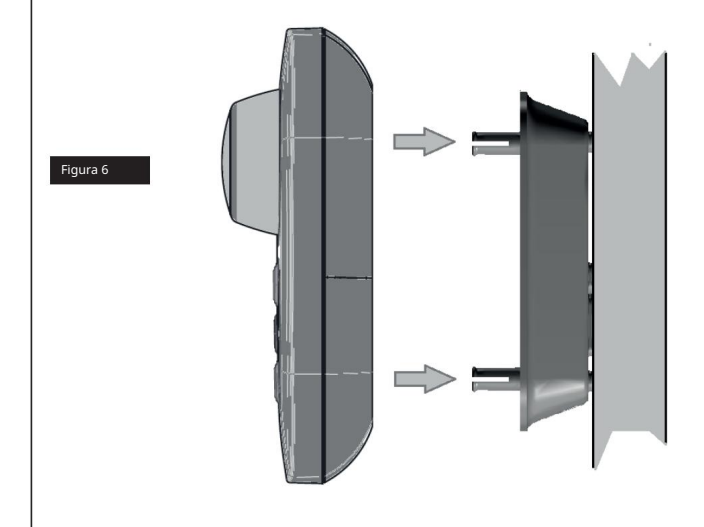

#### MODULO DI PROGRAMMAZIONE

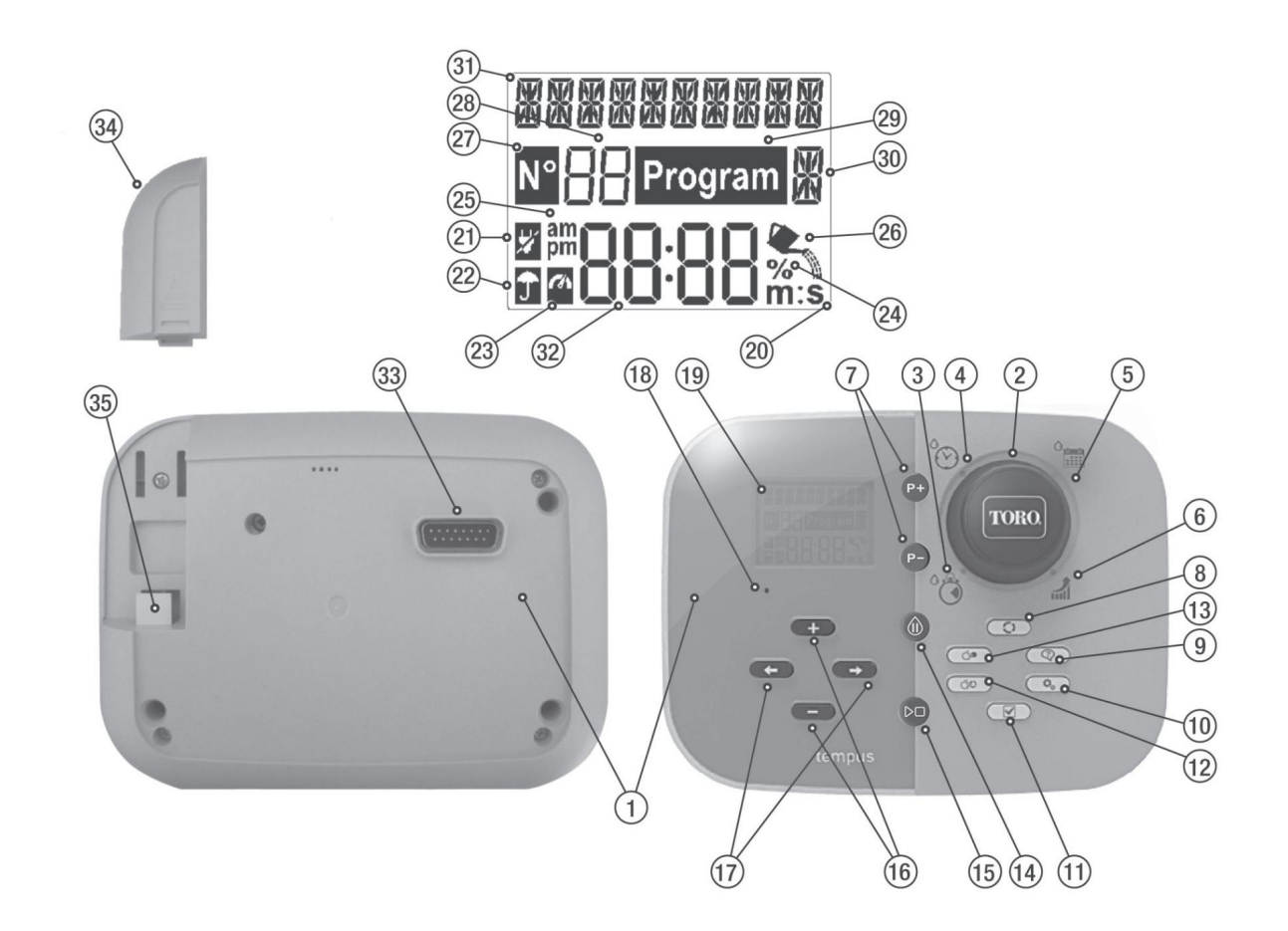

# Componente ale modulului de programare

1. Modulo di programmazione 2.

Manopola di programmazione - Pentru a selecta funcțiile de irigare.

Pozițiile manopolei de control: 3. Tempo

- Per stabilirea duratei de funcționare de funcționare a stației.
- Per impostare gli orari del program di irrigazione 4. Orario di avvio automatico.
- 5. Giorni di irrigazione l'irrigazione automatica. - Per impostare i fiecare zile din săptămână per
- 6. Budget d'irrigazione Per in bastare il budget di irrigazione in base alla durata del tempo di functionare.
- următor. 7. Pulsanti P+ e P- - Selectați programul de irigare precedent e
- $\bigcap$  Selectati functionarea automată. 8. Pulsante Automatico
- Pentru a afișa ghidul de afișare LCD. 9. Pulsante Aiuto
- 10. Pulsante Impostazioni
- $\mathbf{Q}_{\alpha}$  Per setări și parametrii de programator.
- 11. Pulsante Test  $\sqrt{\phantom{a}}$  Per executa un program per control il funzionamento della stazione idraulica ed elettrica.
- $\leftrightarrow$  Selectați și programul 12. Pulsante Programi manuali irrigazione per il function manual.
- Selectați stațiile pentru il 13. Pulsante Stazioni manuali operation manuale.
- 14. Pulante Pausa Sped e și funcționează automat stazione.
- $D<sup>0</sup>$  Per avviare o arrestare i program e le stazioni 15. Pulsante Start/Stop manuali ei program di prova.
- 16. Pulsanti e verie per aumentare o diminuire i valori numerici sul display e functii.
- 17. Pulsanti  $\leftarrow$  e $\rightarrow$  Selectați parametrul funcției precedente următor.
- 18. Pulsante Reset Introduceți momentan una graffettă prin apăsați butonul nascosto Reset pentru a riavviare le operațiuni.

#### 19. Afișaj LCD 20.

**M:S** Simbolo - Appare quando la durata temporale mostrata è in minuti e secondi .

- Z 21. Simbolo - Appare in assenza di alimentazione 24 VAC o when il Modulo di controllo viene rimosso dal Modulo posterior.
- 22. n Simbolo - Appare quando l'irrigazione automata se află în
- $\mathcal{C}$ 23. Pausa.\* Simbolo - Appare quando il sensore è
- % attivo.\* Simbolo Appare quando este în utilizare la reglarea duratei de funcționare a bugetului de irigare. 24.
- Simbolo Appare quando si usa il format orario 12H. 25.
- 26.  $\blacktriangleright$  Simbolo - Appare quando l'irrigazione è in corso.
- 27.  $\overline{\text{all}}$ 'interno di una funcie. Simbolo - Viene afișato pentru a identifica numărul numărului de selecție
- 28. **26** 2 cifre - numero che rappresenta la selecție mostrată.
- 29. Program Simbolo - Vizualizați când selectați un program de irigare. 1 caracter -
- 噐 30. identificarea programului de irigare selectat sau M per la valvola master.
- 31. 图图图 10 caractere Testul multilingue pentru descrierea funcțiilor și a informațiilor de ajutor.
- 32. HHHH Display principale Afișează diverse valori temporale și informații despre programator.
- 33. Conector DB15 al modulo posterior.
- 34. Modulo Wi-Fi (opțional).
- 35. Spina de tip USB pentru conexiunea modulo Wi-Fi (opțional).

\* Se sunt afișați ambele, il sensore per la pioggia este activo

#### MODULO DI PROGRAMMAZIONE

Notă: pentru a obține cele mai bune rezultate, vă recomandăm să personalizați prima IMPOSTAȚIILE programatorului.

# Setarea limbii

• Apăsai

 $\ddot{\mathbf{Q}}_{\dot{\mathbf{Q}}}$  per accese all settings del programatore. • Apăsa **i** ◆ o → pentru a selecta LINGUA.

Multe informații despre afișare pot fi afișate în oricare dintre 5 limbi: INGLESE, ITALIANO, FRANCESE, SPAGNOLO, TEDESCO. • Apăsați pentru a selecta limba.

+ ∘ —

# Impostazione dell'ora e della data correnti

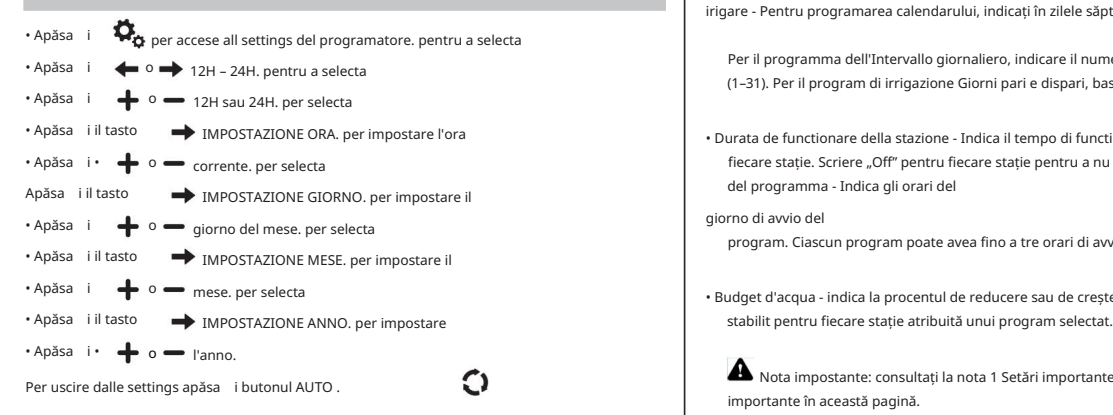

# Pianificarea programului de irigare

Spesso è utile planificare il program di irrigazione pe cartea prima di începere le fasi di programmazione.

Compilation del modulo del program di irrigazione Când se compila

il modulo fornito a pagina 10, utilizați o matitate în mod pentru a putea apportare ușor modificările.

Fate riferimento all'esempio mostrato nella pagina a fianco e compilare il modulo in modo simile. Includeți următoarele informații: • Poziția - Identificați

poziția fiecărei zone ale stației de irigare și tipul plantei de irigare.

Nota: Inserire le următoarele informații pentru fiecare program. Se il program non è necesar, lăsare vuota la colonna delle informazioni. • Programul zilei de

irigare - Pentru programarea calendarului, indicați în zilele săptămânii stabilitate pentru irigare.

Per il programma dell'Intervallo giornaliero, indicare il numero di intervallo desiderato (1–31). Per il program di irrigazione Giorni pari e dispari, basta selecta la casella relativa.

• Durata de functionare della stazione - Indica il tempo di functionare (da 1 minut a 8 ore) di fiecare stație. Scriere "Off" pentru fiecare stație pentru a nu activa programul. • Orari di avvio del programma - Indica gli orari del

program. Ciascun program poate avea fino a tre orari di avvio per day di irrigazione. giorno di avvio del

• Budget d'acqua - indica la procentul de reducere sau de creștere a timpului de funcționare

Nota impostante: consultați la nota 1 Setări importante pe pagina 12 și nota 2 Informații importante în această pagină.

## PROGRAMARE

# Modulul programului de irigare

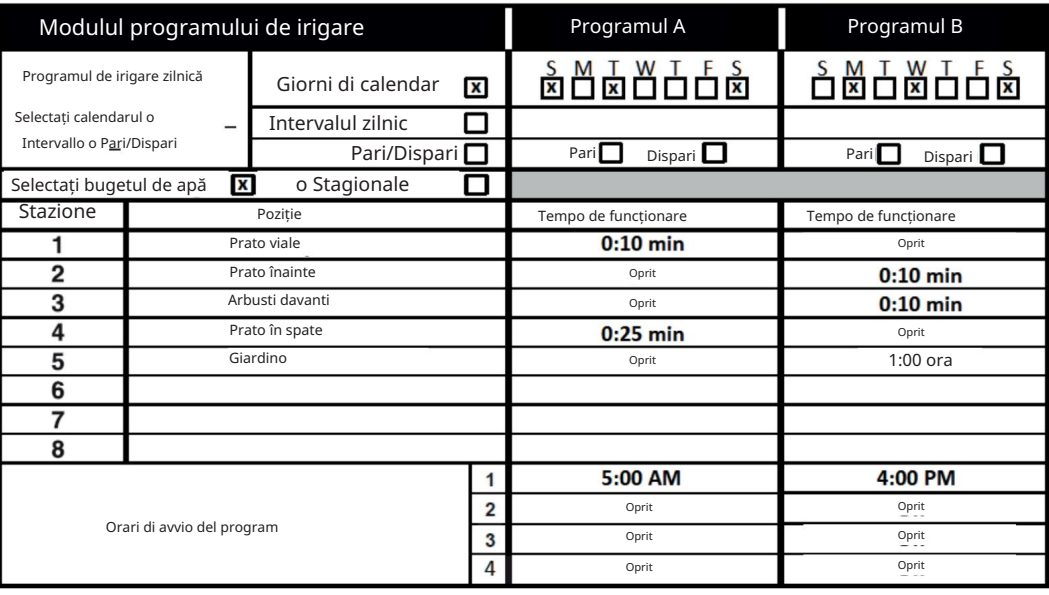
**Julian**o Programator Toro TEMPUS 4\_6\_8

#### PROGRAMARE

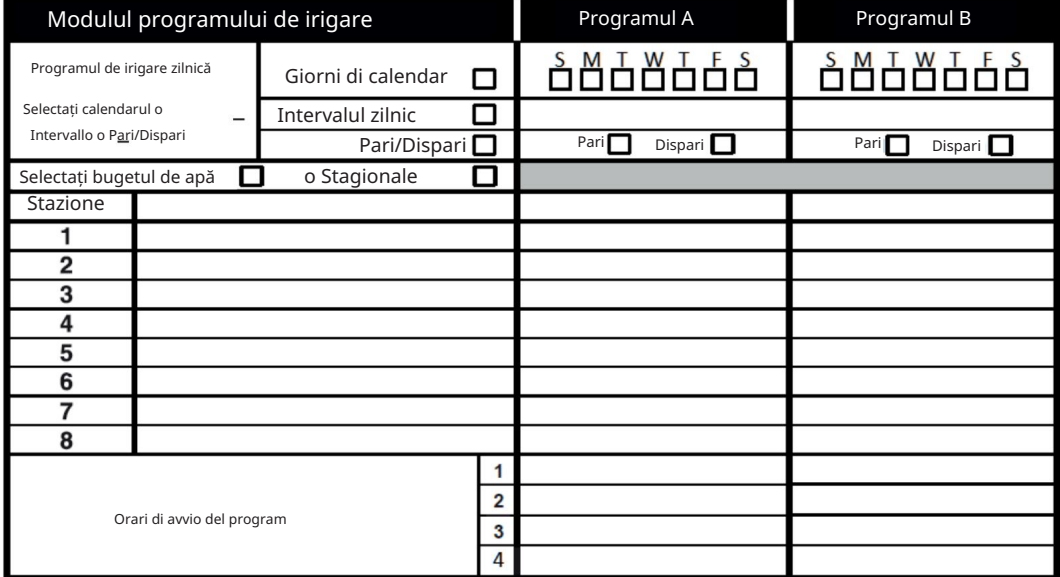

#### PROGRAMARE

## Setarea unui program zilnic Informații despre memoria programatorului

În cazul unei interruții electrice sau în modulul de programare, este stato rimosso dal modulo posterior, il programator TEMPUS: • memorează permanent

programul de irrigazione programato; • mantiene l'orologio attivo până la 24 ore.

#### Tempo de back up

La durata de timp depinde de: • la cât

timp alimentația de rezervă a fost complet caricată de la puterea de 24 VAC (30 minute de carica sunt suficiente pentru 1 oră de rezervă, în timp ce 3 zile garantează timpul maxim de backup) . • Activitatea de programare la modulul de programare în

lipsă de alimentare la 24 VAC.

L'alimentation di riserva este complet descărcată

Când il programator TEMPUS vine nuovamente alimentato după che l'alimentation di riserva a fost complet descărcată, il programmatore reprenderà il normal function a partir de moment în care alimentatorul a fost descărcat complet. Occorre impostare la data e l'ora curenti.

Această funcție de memorie permanentă acceptă continuarea irigației în grădină cu programul programului de irigare în caz de interruție prolungată dell'alimentazione elettrica în timpul absenței dumneavoastră. Basta impostare data e l'ora curenti, e il programatore TEMPUS va fi imediat controlat automat i your irrigatori.

Programul giornaliero acceptă să seteze fiecare zi a săptămânii ca ziua de irigare activă sau inactivă. Ciascun giorno poate fi activ sau inactiv în fiecare program A și B.

.

.

1. Ruotare la manopola di controllo sulla poziție Programul giornaliero 2. Apăsați P+ o

- P- pentru a selecta programul deziderat A o B. Comparirà la scrisoarea programului A sau B.
- 3. Apăsați <sub>pend</sub>u a selecta ziua din săptămână. per impostare il day su

4. Apăsați o **O** On od Off.

5. Ripetere i passaggi 3 e 4 per ciascun giorno della săptămână.

6. Ripetere i passaggi 2-5 per fiecare program secondo le necesitate.

7. Apăsați butonul Auto al termine.

### Setarea programului pentru zilele pari și dispari

4o etc.). , , dispari (1o 3o ecc.) sau pari (2o Nota: La MODALITÀ L'uso del program di irrigazione Giorni pari sau dispari accept di select i days di irrigazione

DISPARI. GIORNO nelle Impostazioni deve essere impostata pe PARI/

Ruotare la manopola de control pe poziție Programul giornaliero Apăsați P+ sau P-

pentru a selecta programul deziderat A sau B. Comparirà la scrisoarea programului A o B.

Apăsați

o **per impostare i Giorni dispari oi Giorni pari.** 

Ripetere i passaggi 2 și 3 per fiecare program după necesitate. Apăsați butonul Auto al termine.

#### PROGRAMARE

### Setarea unui program a intervalului zilnic

Programul Intervallo giornaliero accepte impostare i days di irrigation independently da day a week effectiveo. Ad exemplu, un ciclu de 1 zi eseguirà l'irrigazione ogni giorno, un ciclu de 2 zile irrigherà fiecare due zile și astfel până la un ciclu de 31 de zile pe care îl irigați o tensiune al mesei.

Ziua de irigare activă este ultima zi a ciclului.

Pentru a stabili un punct de referință la începutul ciclului zilnic, a fost introdus și numărul de zile care rămân prima irigației. Ad exemplu, selectând un ciclu de 3 zile și introducând "Giorni rimanenti" il valore -1, l'irrigazione avverrà în ziua următoare.

Nota: La MODALITÀ GIORNO nelle Impostazioni trebuie să fie stabilită pe INTERVALLO.

- 1. Ruotare la manopola di controllo sulla poziție Programul giornaliero 2. Apăsați P+ o
- P- pentru a selecta programul deziderat A o B. Comparirà la

scrisoarea programului A sau B.

- 3. Apăsați sau selectați Ciclo giornaliero.
- 4. Apăsați o per impostare il numero di giorni per il Ciclo giornaliero.
- o P per selecta i Giorni rimanenti. per 5. Apăsați
- o impostare il numero di zile restanti (0 zile rămase este Giorno ON sau il day di irrigazione del ciclo). 6. Apăsați
- 7. Ripetere i passaggi 2-6 per fiecare program secondo le necesitate.
- 8. Apăsați butonul Auto al termin

### Setarea orarului de avertizare a programului

L'orario di avvio del program este l'ora del giorno în care alege să înceapă un ciclu al programului de irrigazione automată.

All'avvio di un program, fiecare stație cu un tempo de funcționare stabilitatea programului funcționează în ordine numeric, o stație alla voltaj.

Ad exemplu, in caso di irrigazione di un prato nuovo. A volte este necesar să execute un program de irigare mai mult de o tensiune pe zi.

Il programator TEMPUS oferă 3 orari de avertizare independente al zilei pentru fiecare program.

1. Ruotare la manopola de control sulla poziție Orario di avvio 2. Apăsați P+

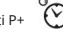

.

o P- pentru a selecta programul deziderat A o B. Saranno afișați numărul de orario di avvio și la scrisoarea de program A o B. pentru a selecta numărul dell'Orario di avvio

o deziderat: 1, 2 o 3. Apăsați 3.

4. Apăsați

.

per impostare l'orario di avvio. o

- 5. Ripetere i passaggi 3 o 4 per ciascun numero di Orario di avvio, secondo le necesitatea.
	- 12:00 AM (0:00) sau aumentarlo oltre le 11:59 PM (23:59). • Per remove l'Orario di avvio dal program, diminuire l'Orario di avvio sotto le

6. Ripetere i passaggi 2-5 per fiecare program secondo le necesitate.

7. Apăsați butonul Auto al termine.

#### PROGRAMARE

## Setarea duratei de irigare

Durata de funcționare a stației este cantitatea de timp de funcționare a unei stații cu o tensiune anunțată. O stație este atribuită unui program când vine atribuit un tempo de funcționare definit de 1 minut la 8 ore.

Fiecare stație poate avea o durată de funcționare diferită în fiecare program.

1. Apăsați pe P+ sau P- pentru a selecta programul deziderat A o B. Saranno

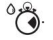

afișează numărul de timp de funcționare și scrisoarea programului A sau B.

- 3. Apăsați pertru a strecta numărul de timp de funcționare dorit de 1 la numărul<br>1. maxim de stații ale modelului de programare TEMPUS: 4, 6 sau 8.
- 4. Apăsați o **e** pentru a seta timpul de funcționare. •

Pentru a elimina stația de program, reduce durata de funcționare a timpului de 1 minut pentru vizualizare OFF.

- le necesitate. 5. Ripetere i passaggi 3 sau 4 per ciascun numero del Tempo di functionare, secondo
- 6. Ripetere i passaggi 2-5 per fiecare program secondo le necesitate.

7. Apăsați butonul Auto al termine

## Setarea bugetului de apă

Il Budget d'acqua acceptă reducerea sau creșterea rapidă a timpului de funcționare în vigoare pentru fiecare stație alocată unui program selectat. La regulazione poate fi efectuată în incrementi de 10% de la 0% (programa Off) la 200% din timpul de funcționare normal (100%).

Nota: Il budget d'acqua viene aplicato ai programului A e B independentmente. De exemplu, solicitând Budget d'acqua al programului A nu influențează timpul de funcționare al niciunei stații atribuite Programului B.

.

1. Ruotare la manopola di controllo su Budget d'acqua 2.

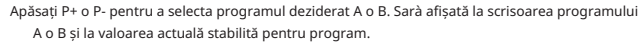

Nota: se este stato impostato STAGIONALE nelle IMPOSTAZIONI, la procentul mostrat este il valore preimpostat in fabrica, lo stesso vale per il Programma A e B. Non sono consentite regulazioni manuali.

- 3. Apăsați <sub>pentr</sub>u selectarea procentului de regolazione dorită; adică 90% echivalează cu o reducere a 10% din timpul de funcționare a stației și 200% raddoppia il tempo di funcționare a stației.
- 4. Ripetere i passaggi 2 e 3 per fiecare program secondo le necesitate.

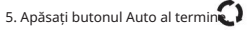

Notă: În timpul funcționării, afișajul arată timpul de funcționare reglat pentru fiecare stație în momentul în care începe a funcționare. Come promemoria delle simbologii del Budget d'acqua (diverse dal 100%), comparirà il % cu l'ora corrente.

#### IMPOSTAZIONI SPECIALI

Ulteriori configurații sunt disponibile pentru a răspunde mai bine tuturor nevoilor.

#### Setarea modalităților în zilele programate

 $\Omega_{\dot{\alpha}}$  per accese all settings del programatore. selectați • Apăsai

<sup>o</sup> → MODALITÀ GIORNALIERA pentru a seta tipul • Apăsai

• Apăsai o **complete** programului de irigare:

SETTIMANALE

indica quali zile ale săptămânii și deziderate irigare CICLICO.

indica il numero di ciclo giornaliero desiderato

PARI / DISPARI

indica che l'irrigazione avverrà nei giorni pari sau dispari del mese.

#### IMPOSTAZIONI SPECIALI

### Setarea numărului maxim de stații active simultan

• Apăsai **per** per accese all settings del programatore. pentru a selecta maximum 2  $\bullet$  0  $\bullet$  STAZ MAX ON . Il programator TEMPUS poate • Apăsați activare la electrovalvole concomitent, peste:

1 stazione con MV sau 2 stazioni senza MV.

Apăsați **+** o → selectați: 1 - V SÌ -

MV, 1 Valvola și valvola master 2-V NO-MV,

2 Valvole și niciuna valvola master . mentre un ciclo

dell'altro programma B o A è in corso, sarà ritardato (in coda) fino al termine del ciclo di irrigazione del programma. În acest caz, poate sembrare che gli irrigatori non si sunt spenti sau che stiano funzionando in un'ora del giorno inaspettata. Pentru evitarea codului, asigurați-vă fiecare program A sau B din ciclul de irigare să poată funcționa complet prima dell'ora pentru începerea următoarei programului B o A. STAGIONALE OFF, STAGIONALE OFF, STAGIONALE OFF, STAGIONALE OFF

Acest lucru poate fi determinat cu ușurință a duratei de funcționare a tuturor stațiilor în funcție în timpul programului (A sau B), apoi selectat pentru programul B, sau A, un orario de inițiere care poate consimți la finalizarea programului de irigare inițială. Se il Budget d'acqua viene utilizat pentru a crește durata de funcționare, acesta trebuie să fie considerat și în timpul de funcționare total. Fare referire la această informare când s-a stabilit orari de avertizare a programului este descrisă pe pagina 12 și Budget d'acqua pe pagina 16.

Selectând 2-V NO-MV și se așteaptă un program de irigare, se va activa automat sau manual în timpul unui ciclu de irigare. În acest caz, asigurarsi că presiunea dell'acqua este suficientă pentru a funcționa concomitent datorită electrovalvole. În caz contrar, selectați 1V SÌ-MV.

program (A sau B) asigurarsi che ogni orario di avvio este stabilit după finalizarea ciclului de irigare precedent, alți orari de start va veni scartato. program, apoi selectând ora de începere ulterioară, care poate acorda finalizarea ciclului de irigare inițială. Se il Budget d'acqua este folosit pentru a crește durata de timp de funcționare, acesta trebuie să fie considerat și în timpul Notă importantă 2: când se setează mai mult un orario de avertizare pentru el

funcionare totală. Fare referire la această informare când s-a stabilit orari de avertizare a programului este descrisă pe pagina 12 și Budget d'acqua pe pagina 16.

#### Setarea bugetului de apă stagionale

Il programator TEMPUS este preimpostat pentru reglare automată a bugetului pentru a urma și schimbările meteorologice stagionali medii. Un valoare diferit di un buget este stabilit pentru fiecare 10 zile de fiecare mese, pentru un total de 36 de diverse valori de buget per l'intero anno. • Apăsați pentru a accesa toate

configurațiile programatorului. per select STAGIONALE. pentru a selecta:

• Apăsai o

• Apăsai o

EMISF-N On, se il programatore și se află nell'emisfero nord, EMISF-S

On, se il programmatore si trova nell'emisfero sud.

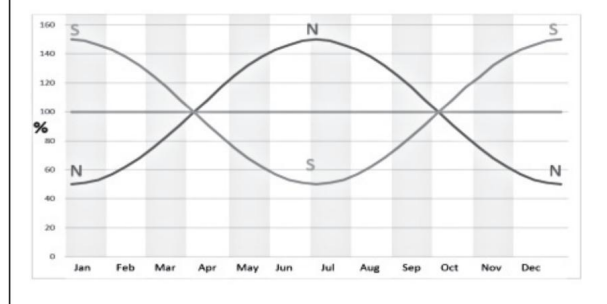

Gen feb Mar Aprilie Mag Giu Lug În urmă A stabilit Ott nov Dic

.

Pauză (Dezactivat)

Automatica

#### OPERAZIONI DI COMANDO

### Funzionamento del programatore Funcționare automată

Programul TEMPUS are cinci moduri de funcționare: , stații manuale,

Programi manuali

, Test  $\Box$  e

Nella modalità Automatica, programul are traseul orei și al zilei și gestionează orari de irigare automată și program. La modalitățile Stazioni manuali acceptă să ai și să verifici manual o singură stație.

Modalitatea Programi manuali acceptă să se aplice manual și să programeze irigarea. La modul Test consimți să execute un program rapid și temporane pentru testarea funcționării fiecărei valve de control al stației și un test rapid al rețelei electrice. Modalitatea Pausa (Off) funcționarea tuturor stațiilor.

Prioritate pentru modul de funcționare: 1.

Intrarea în modalità Pausa (Off), funcționarea și oprirea activității

Accesorii pentru toate modalitățile de testare, stații manuale, programe manuale și programe de irigare automată.

2. Intrarea în modalità Test, funcționarea și arestarea timpului și a activității de stații manuale, programe manuale și programe de irigare automată.

3. Intra în modalità Stazioni manuali il functionare si stopa e functionality, l'avvio delle mode programs manuali and dei program di irrigazione automata.

Nota: nelle modalità Pausa (Off), Test și Stazioni manuali, modul de funcționare AUTO poate fi activat solo pentru a vizualiza datele și ora curentă, nu este posibil să accesați programul de irigare automată.

Funcționarea automată și activarea tuturor voltajului în timpul programului și în ziua de irigare a programelor corrispondono a orului interno și a calendarului programator TEMPUS.

Apăsați Auto pentru a seta funcționarea automată. În plus, il programator TEMPUS revine automat pentru controlul AUTO după 3 minute de la ultima presiune pe orice butonul. Cu toate acestea, funcția TEMPUS se va programa în orice mod de funcționare diferit de pauză (Dezactivat).

În timpul funcționării automate, se va afișa ora și datele curente.

Când utilizați formatul ora 12H la date este MM-GG-AAAA.

Când utilizați formatul ora 24H la date este GG-MM-AAAA.

Când c'è un ulteriore INFORMAȚIE, cuvântul "INFO" se constituie în numărul anului AAAA.

o per vizualiza le INFORMAZIONI o tornare all'ora e data correnti. Apăsați

Le INFORMAZIONI posibil sunt: NO

24VAC: durante un'interruzione dell'alimentazione elettrica sau when il modulo di control viene rimosso.

ATTIVAZIONE MANUALE: când o stație a fost activată manual.

IRRIGAZIONE: când este activo un ciclo di irrigazione.

TEST ACTIV: când este în funcție de programul de TEST. PAUSA ATTIVA: când este modul de funcționare al programatorului este PAUSA (Oprit).

CORTOCIRC: când almeno una linea della stație este în scurtcircuito.

#### OPERAZIONI DI COMANDO

#### Funzionamento della stazione manuale

Le operations manuali del programmatore sostituiranno tutte le operations automatiche active active e l'ingresso del sensore. Qualsiasi orario di avvio del program automatico impostato în timpul operațiunii manuale viene anulat.

Funcționarea manuală acceptă alocarea oricărei stații o durată de funcționare temporaneă. Funcționarea manuală a oricărui ciclu de irigare în curs.

. 1. Apăsați butonul Stazione manuală. Afișați numărul stației selectate și timpul de funcționare manual.

Apăsați pentru<sup>p</sup>a s**e**lecta numărul de deziderate ale stației. I numeri delle stazioni vanno da 1 al numero maximum di stazioni del model del programatore TEMPUS: 4, 6 sau 8.

è ore (8:00) și apăsați butonul Start/Stop . Il simbolo è accesor pentru indicare che ra 2. Apăsați butonul pentru a stabili timpul de funcționare de 1 minut (0:01) a 8 stazione este accesa. Notă: o tensiune atinge numărul maxim de stații activabile, apăsați butonul Start/Stop . Il simbolo è accesor pentru indicare che la stazione este accesa.

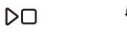

Notă: Tempo de funcționare temporane a stației nu influențează timpul de funcționare a stației în domeniul unui program automat.

- 3. Per arrestare manualmente o stație în prezent activată (il simbol **DO** activo per indicare che la stație este activa), apăsați butonul Start/Stop este per stopare stația selectată. Il simbolo stazione este  $\blacklozenge$  dedicat pentru indicare che la spenta.
- 4. Ripetere i passaggi 2–4 per le stazioni aggiuntive.
- 5. Apăsați butonul Auto al termine

### Funcționarea programului manual

Funcționarea programului manual consimți la deschiderea manuală și la programul de irigare automată.

1. Apăsați butonul Program manual

(30

Comparați numărul programului selectat. per selecta

- 2. Apăsați automaticamente. o il program desiderato, A o B, da activare
- 3. Per activare manualmente un ciclu de irigare pentru un program în prezent folosit (simbolul indică ciclul de irigare a programului este spento), apăsați butonul Start/Stop . Simbolul este accesoriu pentru indicare a ciclului de igare este activ. Notă: la voltajul atinge numărul maxim de stații activabili, premendo butonul Start/Stop nu va începe ciclul de irigare și pe afișajul compara CODA. Satanno afișati i cicli di irrigazione (IN CODA) până la termenul ciclului de irrigazione corrente.
- 4. Avansați manual prin secvența stației pentru programul selectat, apăsați butonul .
- 5. Eliminați manual starea CODA pentru programul selectat și afișat în starea de dezactivare, apăsați butonul Start/Stop.
- 6. Pentru a termina manualmente un ciclu de irigare pentru un program activ (simbolul este accesor pentru indicare a ciclului de irigare a programului este activ), apăsați butonul Start/Stop este spento . Simbolul pentru indicare a ciclului de irigare este cheltuit.

Apăsați butonul Auto al termine. 7. Ripetere i passaggi 2–6 per i program aggiuntivi.

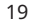

OPERAZIONI DI COMANDO

### Modalità di prova

Selectând această funcție, se poate executa un program rapid de irigare temporară pentru testare a funcționării fiecărei stații de irigare sau pentru a testa funcționarea oricărei linii electrice a tuturor electrovalvola. L'avvio di un test aresta orice ciclo de irrigazione in corso sau le operazioni manuali della stazione.

1. Apăsați butonul de Test 2.

Apăsați <sub>p</sub>entru a selecta dezideratul testului: TEST VALVOLA sau TEST ELETTRICO.

.

Test valvola (test delle stazioni di irrigazione)

3. Selectați TEST VALVOLA.

4. Pentru a efectua manual testul valvolei când este în prezent OFF (il este  $\bullet$  este folosit pentru a indica ciclul de irigare a testului valvei simbolul OFF), apăsati butonul pentru desta un pul de functionare din 1 secundă (0:01) la 8 minute (8:00) și a**pă: ș**i butonul Start/Stop **Din 3** cesor pentru indicare che il ciclo di DО  $\bullet$  irrigazione di test della . Simbolo valvola este activ.

5. Pentru a termina manual ciclul de irigare a testului valvolei când este în prezent ON (simbolul este accesor penteu a indica ciclul de irigare a testului valvolei è ON), apăsați butonul Start/Stop e . Simbolul cheltuit pentru indicaireca cecesitei cheltuit.

Test (test della linea elettrica verso i solenoidi delle valvole electric)

6. Selectați TEST ELETTRICO.

 $D \square$ . Il 7. Pentru a începe manual testul electric, apăsați butonul Start/Stop test inizia e finisce automat.

8. Apăsa i butonul •  $\biguparrow \biguparrow$  o $\biguparrow$  per vizualiza lo stato di fiecare linie: APERTA

• Valore curentă în mA

9. Apăsați butonul Auto al termine

### Pauza o spegnimento del programatore

Această funcție consimți să ritardare toate operațiunile de irigare automată de 1 la 31 de zile sau de dezactivare. La condizione OFF este indicată ca IN PAUSA fără să se afișeze numeroase zile de pauză.

Pentru a seta programatorul TEMPUS su Pausa sau OFF: 1.

Apăsați butonul Pausa .

2. Apăsați o per select il numero di giorni desiderato da 1 a 31 sau per è selectați OFF (ÎN PAUZĂ). Se in Pausa sau in OFF, il simbol It acceso.

3. Apăsați butonul Auto al termine.

Pentru a accesa programatorul TEMPUS da Pausa sau OFF:

4. Apăsați butonul Auto și apoi butonul Pausa

### Funcția AIUTO

Programul TEMPUS are o funcție de AIUTO pentru a oferi ajutor imediat pentru funcția curentă.

• Apăsați și ați premuto il tasto AIUTO di

 $\mathbb Q$  per iniziare a vizualiza il testo

aiuto sul display. NOTĂ: il testo di aiuto și ripete a fiecare presiune del butonul AIUTO**C?)**.

• Rilasciare il pulsante AIUTO la termen.

Nota: in IMPOSTAZIONI l'aiuto consiglia di consultare la Guida Utente. • IN CORTOCIRCUITO

#### INTERRUTTORE AUTOMATICO

### Interructor automato

Il programatore TEMPUS este dotato di un interructor electronic che rileva automaticamente o condizione de sovraccarico su un morsetto della stație în

timpul funcționării și spegne la stație prima care și verifichino danni al programatore. Il programatore TEMPUS trece la stația următoare programată în succesiune pentru continuarea ciclului de irigare. Când o stație este în scurtcircuit, INFO-CORTOCIRC este afișat în modul de funcționare automat.

Eseguire un test electric pentru verificarea condițiilor de cablaggio curenti. Când toate stațiile sunt afișate în scurtcircuit, valvola master nu funcționează corect. When una stazione in cortocircuito non è più in cortocircuito, INFO-CORTOCIRC viene rimossa.

Important: La cauza mai comună a unei condiții de sovraccarico este un scurtcircuit în cablaggio della valvola sau un'elettrovalvola difettosa. La cauza della condizione di sovraccarico trebuie să fie corectă prima de continuare a departe funzionare il regulatore.

#### MODULO WI-FI LOCALE

### Modulul Wi-Fi local

Cu modul opțional Wi-Fi, programatorul TEMPUS este accesibil local prin Wi-Fi pe un smartphone.

### Instalarea modulului Wi-Fi opțional

- Rimuovere il contenitore vuoto 34a dal retro del modulo di programmazione 1 făcând scorrere verso l'alto.
- Collegare il modulo Wi-Fi opzionale 34b nella stessa poziție în care și găsiți il contenitore vuoto, făcându-și scorrere verso la basso.

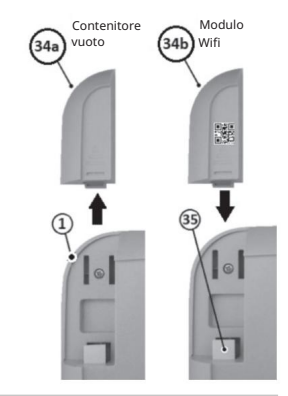

### Instalarea aplicației pe smartphone

- Accesați magazinul APP și căutați "TEMPUS Controller".
- Descărcați și instalați aplicația "TEMPUS Controller" pe smartphone. •

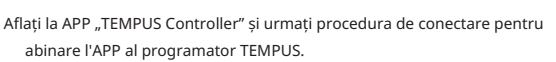

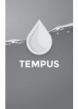

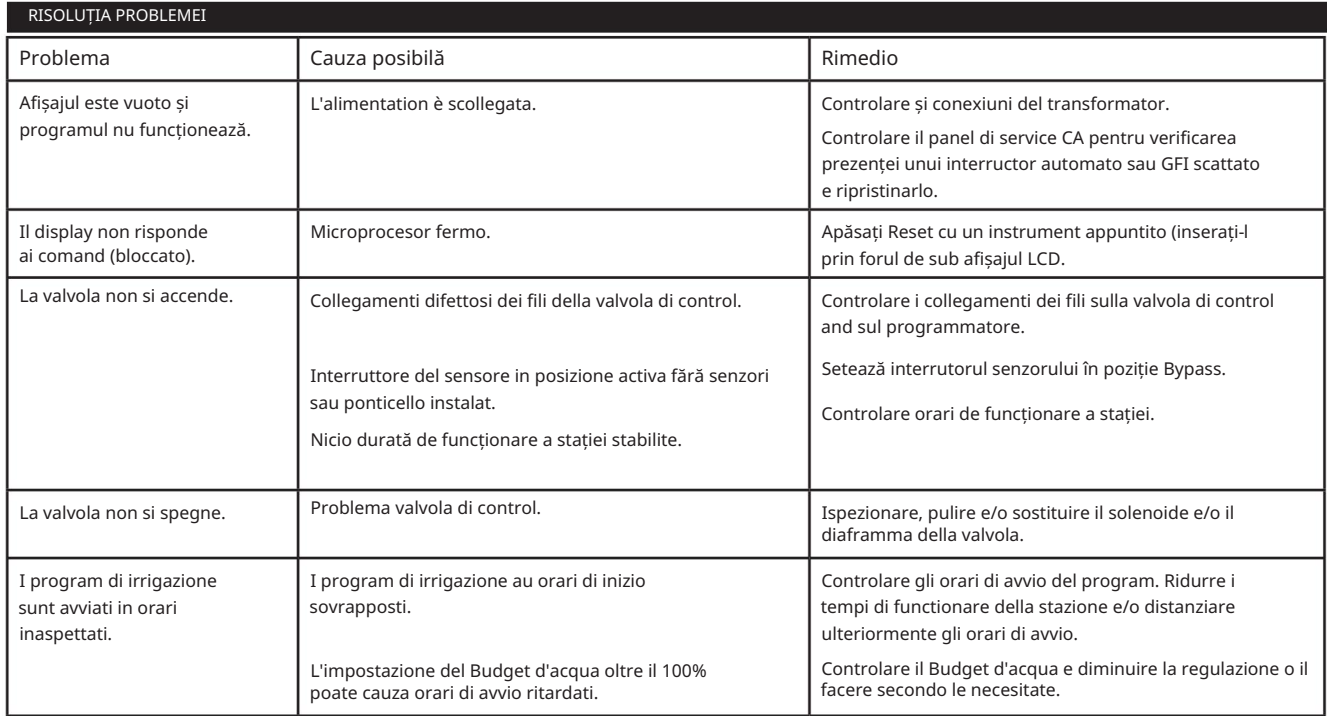

#### Smaltimento corect di questo produs

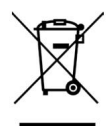

Simbolo che indica che in tutta l'UE il prodotto in oggetto non deve essere smaltito con altri rifiuti domestici. Per evitare possibili danni all'ambiente o alla salute umana derivanti dallo smaltimento incontrollato dei rifiuti, riciclarlo responsabilmente per promuovere il riutilizzo sostenibile delle risorse materiali. Per smaltire la centralina în mod sigur, utilizați i sisteme de colectare specializată sau contactați il rivenditore la care este stata achiziționată. Lui poate lua înapoi produsul pentru un reciclare se face pe mediu.

 $\blacksquare$ G

**NATURAL PROPERTY** 

 $\blacktriangleright$ 

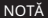

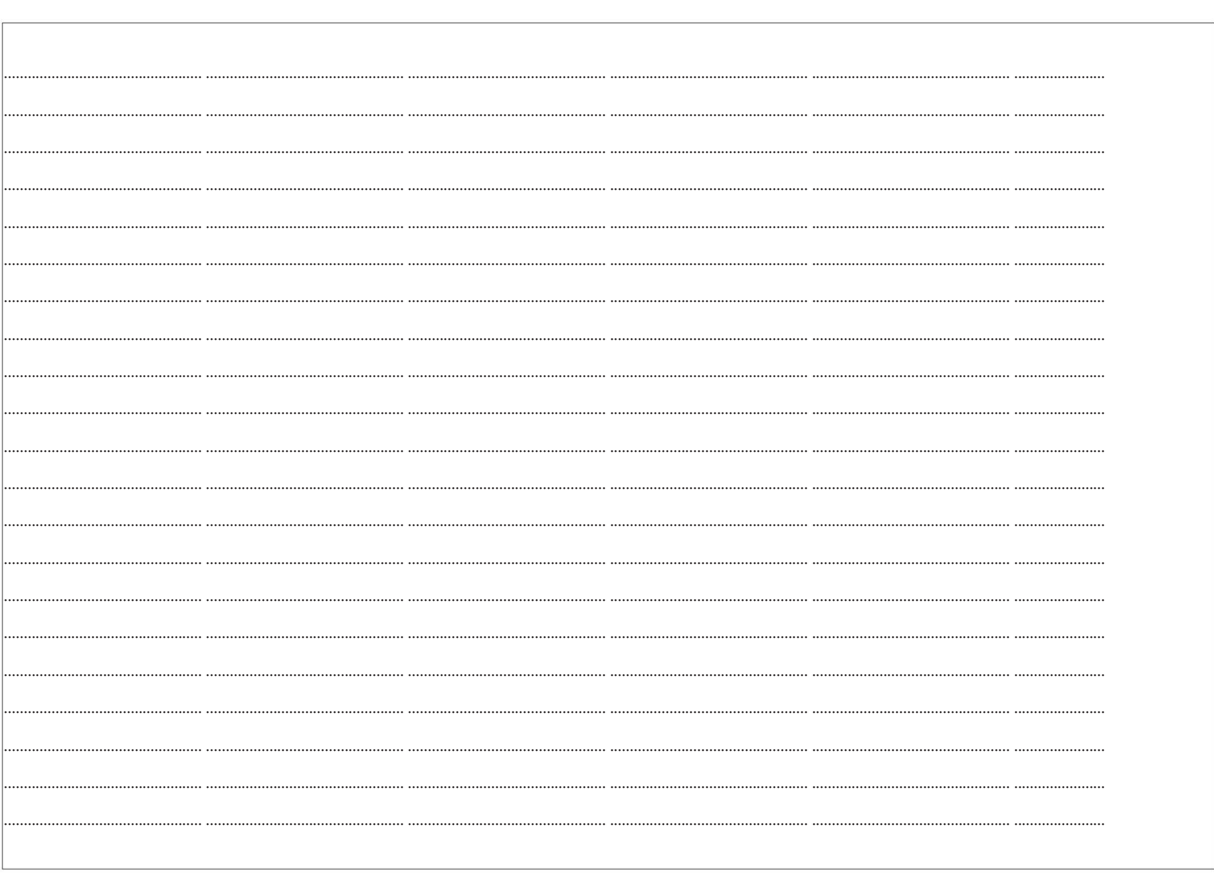

Pentru asistenta tehnica:

www.toro.com/tempus

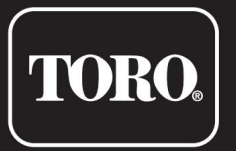

## Programator TEMPUS 4\_6\_8

Programator a use residenziale

© 2019 Compania Toro

# Engleză **TORO.** Italiano Programator TEMPUS 4\_6\_8 Franceză de Santo III<br>1940: Compozitor de Santo III<br>1940: Compozitor de Santo III

Programator rezidențial

# Ghidul utilizatorului

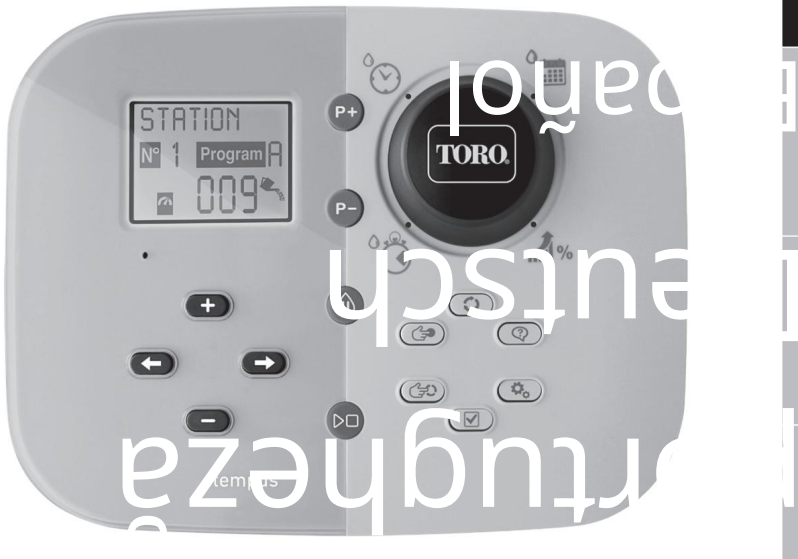

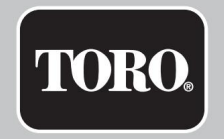

### Caracteristici ale programatorului TEMPUS

• Soluție modulară:

- Modul de programare universal TEMP-MOD pentru familia de programatori de irigare TEMPUS
- Modulul de programare se adaptează automat la fiecare model de suport:
	- TEMP-B-4: 4 stații plus MV, interior
	- TEMP-B-6: 6 stații plus MV, interior
	- TEMP-B-8: 8 stații plus MV, interior
	- TEMP-B-4-EXT : 4 statii plus MV, exterior
	- TEMP-B-6-EXT : 6 statii plus MV, exterior
	- TEMP-B-8-EXT : 8 stații plus MV,

extérieur • 2 programe de dezactivare

independente, A și B • Programare de dezactivare în 7 zile de săptămână, intervale de zile sau

perechi/deteriorări • 3 ore de demarrage

par program • Durată de funcționare până la 8 ore cu 1 min

d'incrément • Configurarea bugetului utilizatorului și preconfigurarea bugetului

sezonier în opțiune • Ecran multilingue : engleză, franceză,

espagnolă, italiană, germană • dată și oră

maintenues 24 heures sans batterie •

Detection automatique des courts-circuits • Test electric complet pour vanne

solénoïde : Ouverte/

Court-circuit, Lecture current

• Mode de retard PLUIE • Capteur de pluie available • Contrôle Wi-Fi à distance available

#### DIMENSIUNI

149 mm l 104 mm H 37 mm P • Modul de suport TEMP-B-4 /B-6 / B-8 INTERIOR • Programator 186 mm l 140 mm H 67 mm P • Modul de programare TEMP-MOD 186 mm l 140 mm H 47 mm P

#### ALIMENTATION ELECTRIQUE •

#### Modul de suport TEMP-B-4 /B-6 / B-8

Alimentare electrică: 24 VCA 50/60 Hz la 0,625 A Sortie vers vanne solénoïde și vers VM: 24 VCA la 250 mA Maximum 2

sorties actives simultanément, VM include Entrée capteur:

NC Commutateur à bas niveau - 24 VCA la 15 mA • Modul de programare

TEMP-MOD

Alimentare electrică: 24 VCA 50/60 Hz à 150

mA • Modul Wi-Fi (opțiune En)

Alimentare electrică: 3,3 VCC la 150 mA

#### UTILIZARE

• Modulul de programare și modulul de suport (TEMP-B-4, TEMP-B-6, TEMS-B-8) funcționant numai în cuplu.

TEMPERATURE DE TRAVAIL • De la -10 °C la 60 °C

• Moyeni de deconectare Tip 1Y • Grad de poluare: 2 • Tensiune nominală de impuls: 330V

# Caracteristici **Modele de module de suport** Programator Toro TEMPUS 4\_6\_8

• TEMP-B-4 4 statii+VM

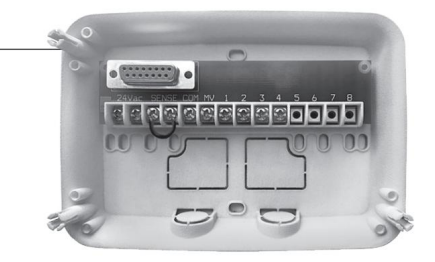

• TEMP-B-6

6 statii+VM

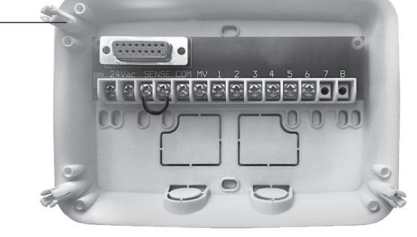

• TEMP-B-8 8 statii+VM

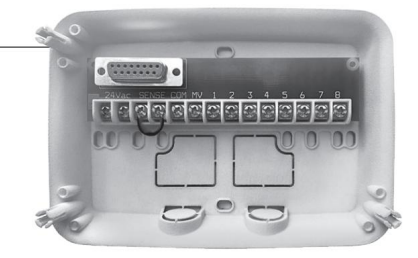

# Programator TEMPUS 4\_6\_8

### Table des matières

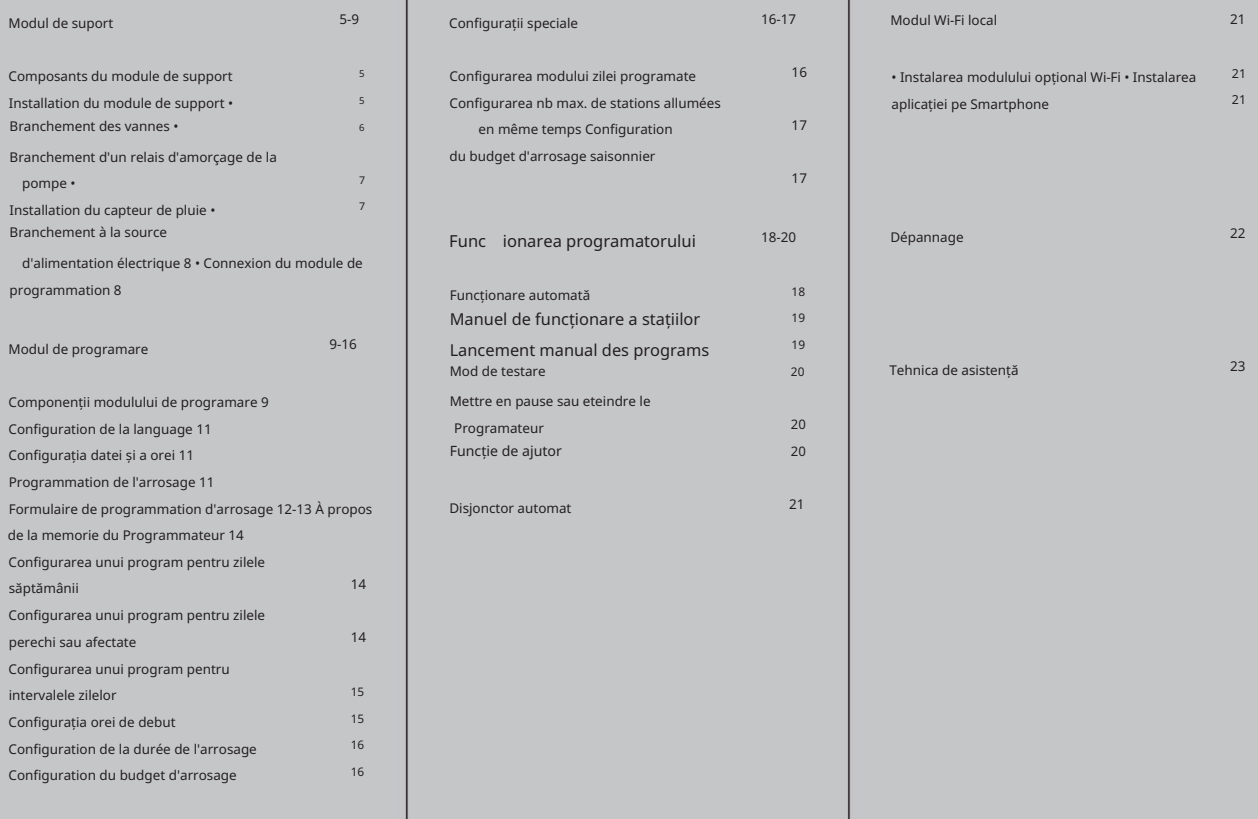

#### MODUL DE SUPPORT

### Composants du module de support

#### 1. Bornier.

- 2. Conector DB15 la modulul de programare.
- 3. Passe-câble défonçable.
- 4. Orifices de montage pour installation murale.
- 5. Orificii de montaj pentru instalare pe boitier électrique mural sau pour une autre installation murale.
- 6. Cavalier à connecter aux bornes du CAPTEUR în cas d'absence de capteur de pluie.

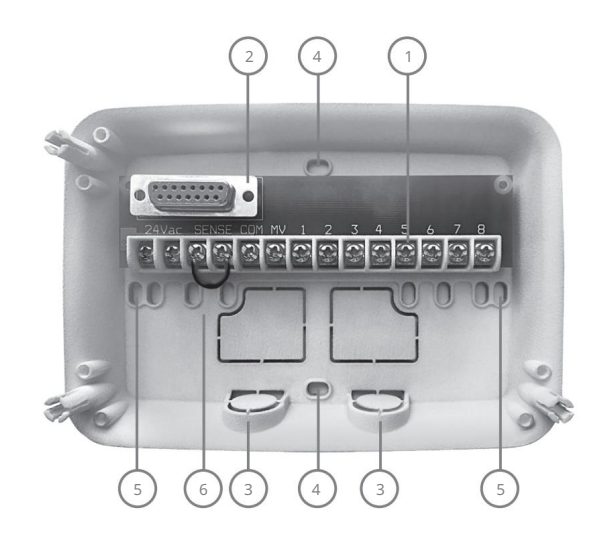

# Instalarea modulului de suport

- 1. Pentru un funcționare sûr et fiable, selectați un site d'installation pouvant idealement furnize the conditions următoarele:
	- À l'intérieur d'un garage sau d'une other structure assurant une protection contre les intempéries.
	- Accès à une source d'alimentation en courant alternatif mise à la terre (dans un rayon d'1,2 m) qui n'est pas contrôlée par un interrupteur d'éclairage ou used par un appareil à forte intensité de curent, tel. qu'un réfrigérateur sau un climatiseur.
	- Accès au câblage de la vanne de regulation du gicleur et au câblage accessoire en option.
- 2. Positionner le module de support sur le mur à hauteur des yeux et passer la première vis à bois à travers l'ouverture supérieure (A). Poziționează modulul de sprijin orizontal și trec la a doua deschidere (B). Vezi Figura 1.

Observație: În cas d'installation du programmateur sur des cloisons sèches ou de la maçonnerie, installer des chevilles. Instalator la cheville inférieure 73 mm direct sous la cheville supérieure.

Observație: Les passe-câbles et les adaptateurs ne sont pas fournis. Installer le passe-câble conform aux codes d'électricité locaux.

6. Retirer le passe-câble défonçable. Installer les passe-câbles (C) et (D) de 13 mm pour les câbles d'alimentation 24 VCA și pour les câbles des vannes.

#### MODUL DE SUPPORT

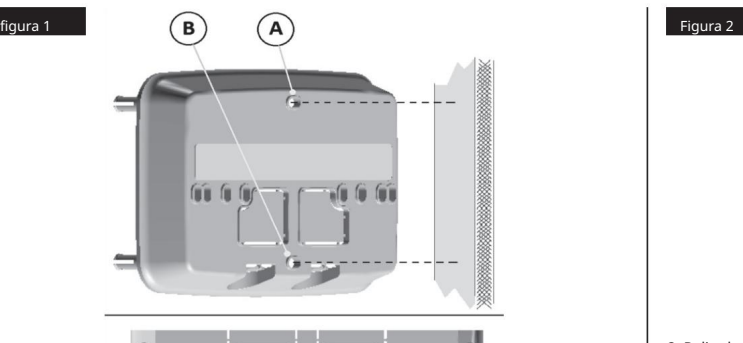

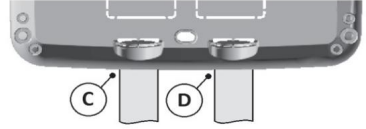

#### Branchement des vannes

1. Acheminer les fils de vanne ou les câbles des vannes dans l'armoire du programmateur.

, il este recomandat Remarque : bien qu'il soit possible d'utiliser des fils de 2 mm2 d'utiliser un fil multiple de 2 mm2 pour le branchment à la vanne du gicleur. Acest cablu este izolat pentru un focar direct și un cod de culoare simplifică instalarea. Il peut être acheminé direct dans le programmateur par le trou d'accès prévu pour le passe-câble de la vanne (si le passe-câble n'est pas used).

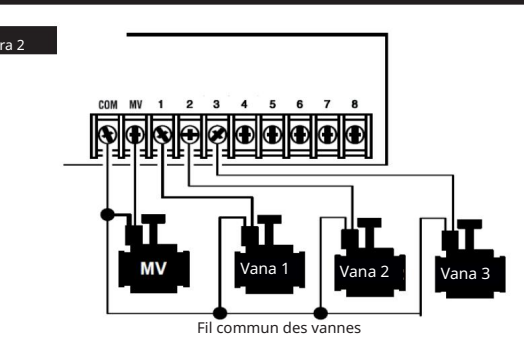

- 2. Relier le fil de couleur rouge de chaque solénoïde de vanne (un fil de solénoïde peut être utilisé comme connexion) à un fil de câble unique. On l'appelle le fil « commun des vannes ». Vezi Figura 2.
- Notă codul de culoare al filului utilizat pentru fiecare vanne și stația de arrosare care controlează. Aceste informații vor fi indispensabile pentru connecter les fils de la vanne au programmateur. 3. Raccorder un fil de câble séparé au fil restant de chaque solénoïde de vanne.
- 4. Fixer toutes les épissures de fil en utilisant des connecteurs serre-fils. Pentru a evita coroziunea și eventualele curți-circuite, utilizați întotdeauna un serre-fils izolate, un capuchon anti-graisse sau o metodă de impermeabilizare similară.
- 5. Au nivel de capăt programator al cablului de conexiune de la vanne, scoateți toate cablurile de 6 mm.
- individuels des vannes aux bornes appropriées de la station. Connecter le fil de la vanne master (le cas échéant) à la borne étiquetée MV. 6. Fixer le fil commun des vannes à la borne étiquetée COM. Conectare la cabluri

Observație: Le raccordement d'une vanne principale sau d'un relais d'amorçage de la pompe este facultativ și poate nu trebuie să fie necesar pentru sistemul dvs. de gicleurs.

#### MODUL DE SUPPORT

### Branchement d'un relais d'amorçage de la pompe

MISE EN GARDE : Pour éviter d'endommager le programmateur, s'assurer que le courant consommé par le relais d'amorçage de la pompe nu depaseste pas 0,3 A. Ne pas connecter le starter du moteur de la pompe direct au programmateur.

- 1. Connecter une paire de fils au relais d'amorçage de la pompe 24 VCA. Acheminer les fils dans le boîtier du programmateur avec les fils de la vanne.
- étiquetée MV. Vezi Figura 3. 2. Connecter un fil à la borne étiquetée COM. Connecter le fil restant à la borne 2. Retirer le fil de liaison des bornes du capteur.

Figura 3

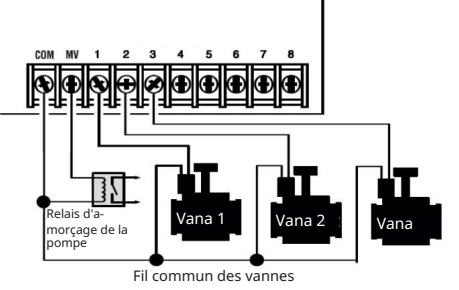

MISE EN GARDE : Pour éviter que la pompe ne soit endommagée par le « point mort », connecter un fil de liaison depuis toute borne inutilisée sur la station à une borne auquel une vanne est connectée. Vezi Figura 3.

# Installation du capteur de pluie

- Când senzorul de pluie absoarbe apa de pluie, se semnalează automat la programatorul TEMPUS de suspendare a tuturor operațiunilor de avarie. (capteur). afișarea alternativeiEcranul Un capteur de pluie poate fi conectat direct la programator TEMPUS pentru a întrerupe automat arrosajul atunci când începe à pleuvoir.
- 1. Acheminer le câble du capteur de l'interrupteur de pluie dans le programmateur avec les fils de la vanne.
- 
- 3. În se referă la instrucțiunile furnizate cu senzorul de pluie, connecter deux fils du capteur de pluie desemnat pentru aplicațiile « Normalement fermées » aux bornes du capteur. Vezi Figura 4.

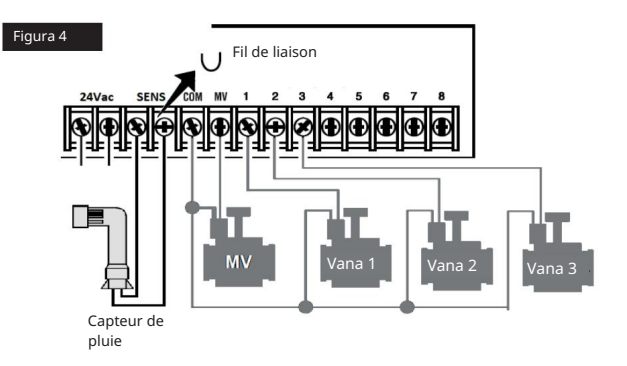

#### MODUL DE SUPPORT

## Branchement à la source d'alimentation électrique

- 1. Acheminer 10 cm du câble du transformateur à l'intérieur de programmateur à travers le passe-câble (C) de la Figure 1 ou à travers le passe-câble défonçable (si le passe-câble n'est pas used).
- 2. Brancher les câbles bleu et marron du transformateur aux bornes marquées « 24 VCA ». Vezi Figura 5.
- 3. Brancher le transformateur à la prize de courant murale.

AUS: 230-240 VAC 50Hz UE: 220-240 VAC 50Hz

SUA: 120 VAC 60 Hz

CAPIT

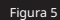

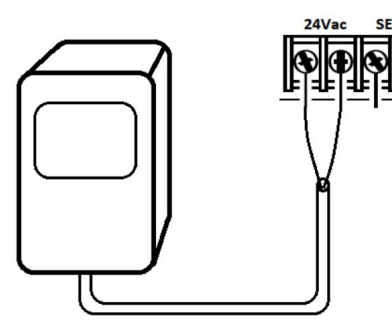

## Conexiune la modulul de programare

Achever achever le montage du programmateur TEMPUS, connecter le module de programmation sur le module de support en alalign simplement les deux puis en les pressant l'un contre l'autre.

Este posibil de programator modulul de programare atunci când este detașat modulul de suport. Pour cela, il faut recharger le module de programmation pendant au moins 5 minutes (connecté au module de support) lors de sa première utilizare sau în cas de coupure de l'alimentation pendant plus de 24 heures.

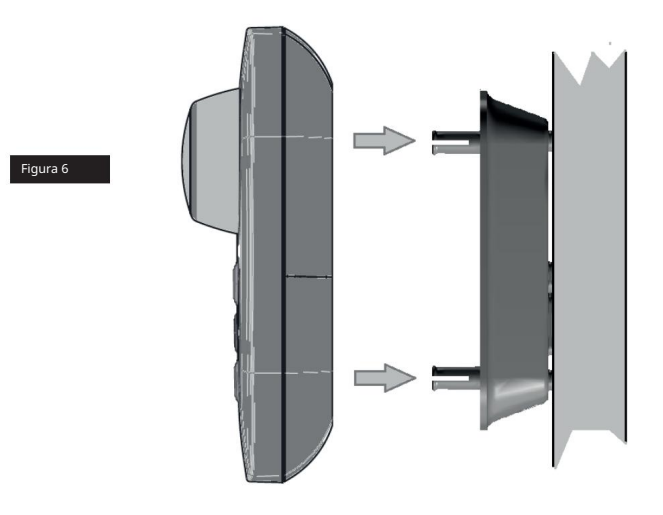

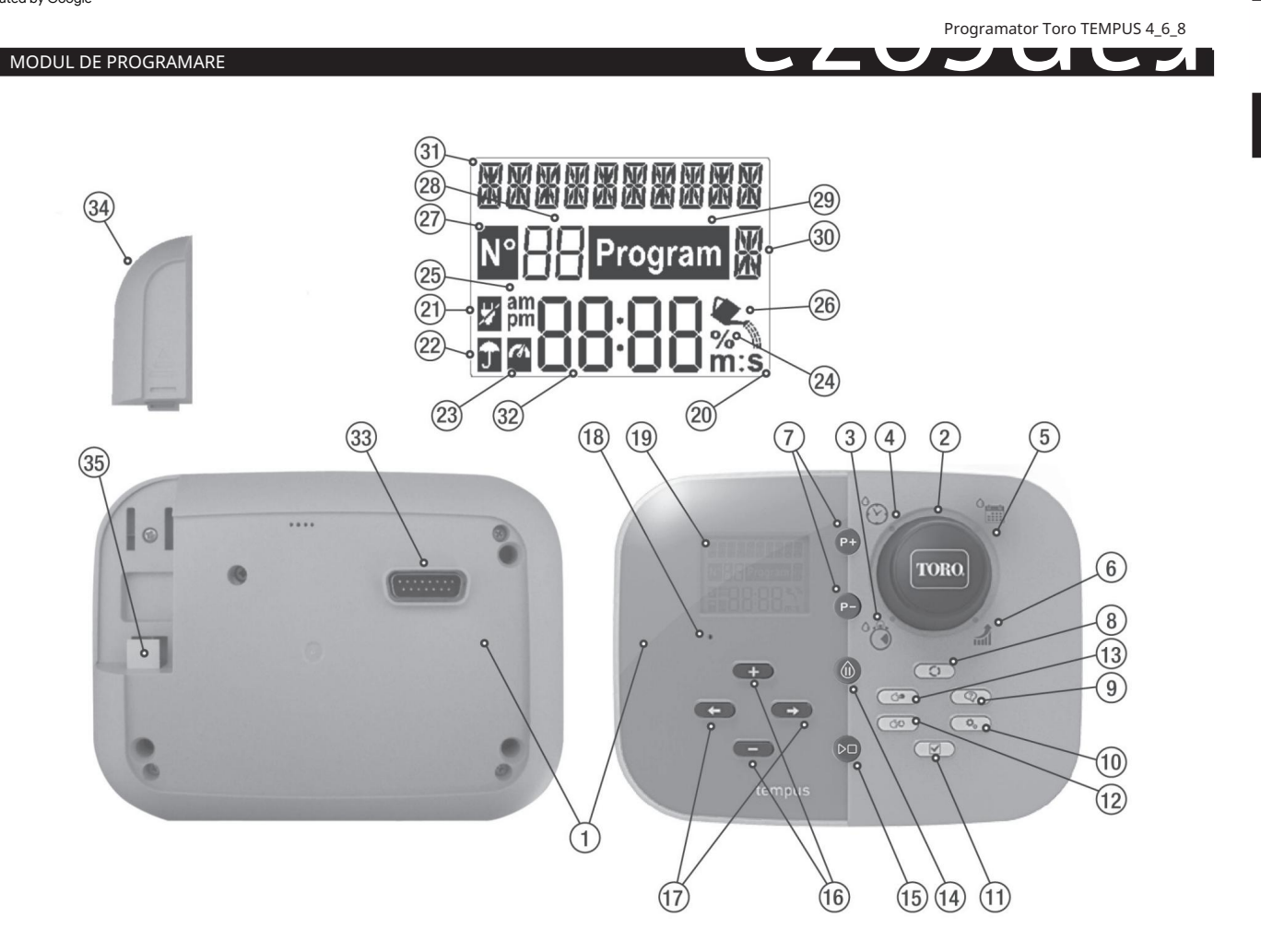

### Compușii modulelor de programare

#### 1. Modul de programare 2.

- Selector de programare Se selectează funcțiile de irigare.
	- Poziții de control al selecției:
- **3.** Durata de funcționare a stației. $\bigcirc$  Pentru a configura durata de funcționare
- Pentru configurator l'heure sau les heures de debut du 4. Ora de debut program d'irrigation automatique.
- 5. Jours d'irrigation Pour configurer individualment les jours de la săptămână pentru l'irrigation automatique.
- 6. Budget d'irrigation Pour Configurer l'ajustement du budget d'irrigation pour la durée de fonctionnement.
- 7. Touches P+ et P- Sélection des programs d'irrigation suivant/précédent.
- 8. Atingeți Auto  $\bullet$  - Se selectează funcționarea automată.
- 9. Touche d'aide  $\circled{c}$ - Afișați textul ajutorului pe ecranul LCD.
- 10. Atingeri ale programatorului ₩ + Turnați configuratorul de setări de configurare.
- 11. Touche de test pour exécuter un program afin de verificare le fonctionnement hydraulique et électrique de la station.
- 12. Touche de Program(e) manual(e)  $\left( \frac{1}{2} \right)$  - Toars select le(s) program(s) d'irrigation pour le function manual.
- 13. Atingeți Station(s) en mode manual station(s) pentru a funcționa manualul.  $\bigcirc$  - Turn select la/les
- 14. Touche Pause PU) éteindre et éviter le fonctionnement automatique de la statie.
- 15. Touche Marche/Arrêt pour lancer sau arrêter les stations et programs manuels et les programs de test.
- 16. Touches et Appuyer dessus pour augmenter sau diminuer les valeurs afișate pe ecran și les diverses fonctions.
- 17. Atingeri Apăsați<sup>e</sup>apoi pentru a selecta parametrul de funcționare următor sau precedent.
- 18. Touche de reinitialisation Insérer momentanément une aiguille pour appuyer sur la touch de reinitialisation afin de redémarrer les opérations. 19.

Écran LCD

- 20.  $m:s$  symbole - S'affiche when the displayed duration is exprimée en minutes et en seconds.
- Z 21. Symbole - S'affiche en cas d'absence de tension 24 VCA sau când le module de programmation este detașat du module de support.
- m 22. Simbol - Afișează când l'irrigation automatique este în stare de pauză.\* Simbol
- Afișează când le capteur este activ.\* Simbol Afișează 23.
- $\%$  când ajustarea bugetului de irigare în funcție de durata este utilizată. 24.
- Symbole S'affiche en cas d'utilisation du format 12H. 25.
- 26. Symbole - S'affiche lorsque l'irrigation este în prezent activée.
- 27. Symbole - S'affiche pour identifier le numéro de la select au sein d'une function.
- 28. Nombre à deux chiffres - Représente la selecție afișată.
- Program Symbole S'affiche lorsqu'un program d'irrigation est sélectionné. 1 29.
- 30. 罱 caracter - identificați programul d'irrigation sélectionné ou bien indique M pentru Vanne Master. 10
- 31. **8888** caractere Text multilingue de description de la fonction et des informations d'aide.
- **OC-00** Écran principal Indique les diverse valori temporale și informații despre programator. 32.
- 33. Connecteur DB15 du module de support
- 34. Module Wi-Fi (En option).
- 35. Premiu USB de tip A la conexiunea modulului Wi-Fi (opțiune ro).

\*Quand tous les deux sont affichés, le capteur de pluie este activ

Franceză

#### MODUL DE PROGRAMARE

Observație: pentru rezultate optime, este consilier de personalizare a parametrilor pentru programator.

#### Configuration de la langue

 $\boldsymbol{Q}_{\boldsymbol{\alpha}}$  pentru a accesa setările programatorului. • Appuyer sur la touch

Il este posibil de vizuali**zant**ru de electa LANGUAGE » (LIMBA). • Appuyer sur les touches a numeroase date în cele 5 limbi următoare : ENGLISH, ITALIANO, FRANÇAIS,

ESPAÑOL, GERMAN. pentru a selecta limba.

 $+$   $\circ$ u $-$ 

• Appuyer sur les touchs

### Configuration de la date et de l'heure actuelles

pour select 12H – 24H. • Apăsad Jul<sup>ou</sup>les tinge pentru a selecta 12 H sau 24 H. pentru a selecta SET TIME <mark>(</mark>€oମ୍ପି୩̃g<del>ur</del>ator l'heure). • Appuyer sur la touch configurations, appuyer sur  $\bigoplus$ <sup>ou</sup>  $\bigoplus$  pour configurer le mois. touch pentru a selecta SET DAY Conflg<del>ura</del>tor le jour). • Appuyer sur les touchs mois). • Appuyer sur la touch • Appuyer sur les touches • Appuyer sur la touch • Apăsați la atingere pentru **de** gcesa setările programatorului. • Appuyer sur les touchs actuelle. • Appuyer sur la  $\rightarrow$  • Appuyer sur les touchs pour configurer l'heure pour configurer le jour du mis. pentru a selecta SET MONTH (Configurator le Pour quitter les **•** • Appuyer sur les touchs pour configurer l'année. •

la touch AUTO .

 $+$   $\circ$   $$ pentru a selecta SET YEAR (Configurator l'année).

### Programmation de l'arrosage

Este adesea util de planificare a calendarului de apariție a unei foi înainte de a începe etapele de programare.

Remplir le formulaire de programmation d'arrosage. Remplir

le formulaire fourni à la page 10, use un crayon pour faciliter les modifications.

Se reporter à un exemplu prezentat pe pagina următoare și completați formularul de aceeași manieră. Includeți următoarele informații:

• Emplacement - Identifier l'emplacement de chaque zone d'arrosage et le type de plante à arroser.

Observație: Aflați următoarele informații pentru fiecare program. Si le program n'est pas nécessaire, lasa la coloana de informatii vide. • Calendrier des jours

d'arrosage - Pour un calendrier hebdomadaire, indiquer le ou les jour(s) de la semaine où on souhaite arroser.

Pour un program d'intervalle de jours, indiquer le numéro d'intervalle souhaité (1–31). Pour un program d'arrosage les jours pairs ou impairs, cocher purly the case appropriatee.

• Durata de funcționare a stației - Indiquer durata de funcționare (d'1 minute à 8 heures) de fiecare stație. Scrieți "Oprit" pentru toată stația, care nu doriți să utilizați programul.

• Heures de début du program - Indiquer l'heure du début du programme. Chaque program poate avea până la trei ore de debut prin jour d'arrosage. • Budget

d'arrosage - Indique le pourcentage de augmentare sau de reducere a duratei de funcționare în prezent definită pentru fiecare stație afectată în programul selectat.

Observație importantă: a se vedea reporter la secțiunea Parametri, Observație importantă 1, la pagina 12 și la secțiunea Parametri, Observație importantă 2, a acestei pagini.

#### PROGRAMARE

## Formulare de programation d'arrosage

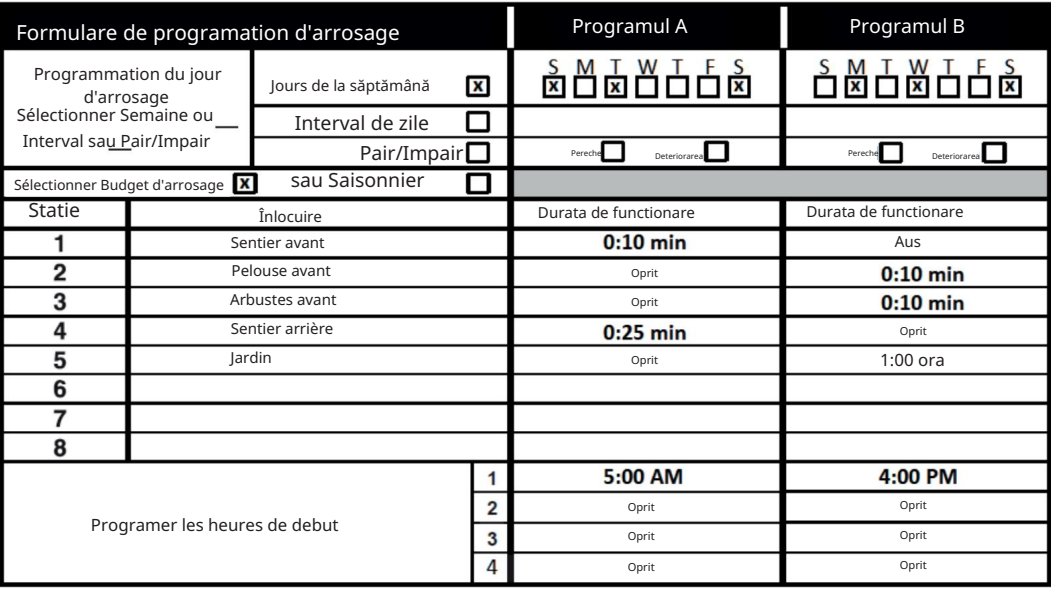

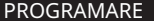

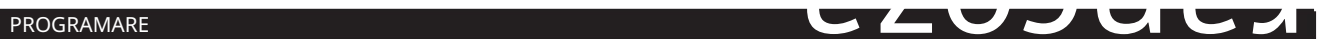

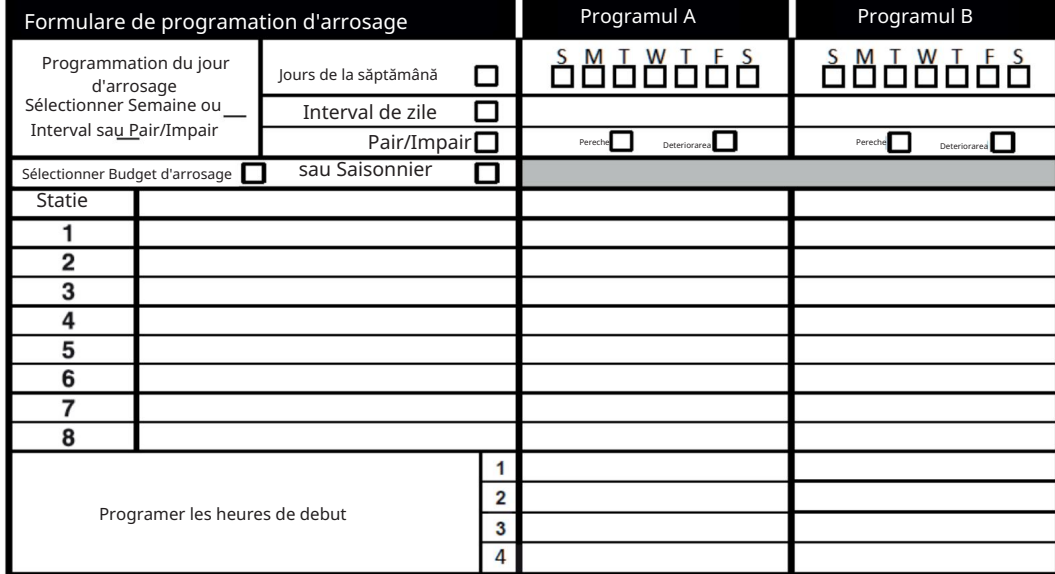

#### PROGRAMARE

#### À propos de la memorie du Programateur **TEMPUS**

Atunci când nu este alimentat în raison de coupures de curent sau când modulul de programare a fost retras de modul de suport, programul TEMPUS:

• conserve en permanence le program d'arrosage programé ; •

menținerea ceasului activ până la 24 de ore.

#### Temps de sauvegarde

Durata de conservare depinde de: • cât

de timp l'alimentation de secours a fost complet reîncărcat prin l'alimentation 24 VCA (30 minutes de charge suffisent pour une heure de sauvegarde, în timp ce 3 zile garant une durée de secours maximal). • Activitățile de programare pe modulul de

programare nu sunt alimentate prin 24 VCA.

L'alimentation de secours este complet descargée

Când programatorul TEMPUS este remis sub tensiune după descarcarea completă a alimentației securității, reluează funcționarea normală la momentul în care alimentația este complet descărcată. La data și ora trebuie să fie redéfinie.

Această funcție de memorie permanentă vă permite să continuați să așezați jardinul cu programul de blocare configurat în casele de curent prelungite pendant absence. Este suficient să se regleze ora și data și programatorul TEMPUS este pregătit pentru a controla automat sistemul de gicleurs.

### Configurarea unui program pentru zilele săptămânii

La programarea zilelor săptămânii permite configuratorul fiecare zi de săptămână, cum ar fi un zi de irigare activ sau dezactiv. Fiecare zi poate fi activ sau dezactivat în fiecare program A și B.

- . 1. Tourner le sélecteur pe poziția corespondentă à la programarea zilelor
- 2. Apăsați pe P+ sau P- pentru a selecta programul voulu, A sau B. La lettre A sau B indiquant le program s'affiche alors.
- 3. Apăsați la atingere pentru a selecta ziua săptămânii : 4. Apăsați la atingere pentru
- a selecta ziua în care se activează (Activé) sau Off (Dezactivat) : 5. Repetați etapele 3 și 4 pentru fiecare zi
- de săptămână.
- 6. Repetați-vă etapele 2-5 pentru fiecare program în funcție de nevoi.
- 7. Appuyer sur la touch Auto une fois terminé.

### Configurarea unui program pentru zilele perechi sau afectate

arroser. L'utilisation d'un program d'arrosage with days pairs sau impairs permite selectarea zilelor impairs (1er, 3e etc.) sau des days pairs (2e etc.) pour , , , 4e

Observație: DAY MODE în Parametrii trebuie să fie reglé pe EVEN/ODD.

Tourner le selector pe poziția corespunzătoare la programarea zilelor

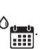

Appuyer sur les touchs P+ or P- pour select the program voulu, A sau B. La lettre A sau B indiquant programul s'affiche alors.

Appuyer sur la touch Jours perechi (Chiar).

ou **•** pour configurer les Jours impairs (Odd) sau les

 $\Omega$  une fois terminé. Repetați etapele 2 și 3 pentru fiecare program în funcție de nevoi. Appuyer sur la touch Auto

#### PROGRAMARE

### Configurarea unui program pentru intervalele zilelor

Un program d'intervalles de jours permite de a defini les jours d'arrosage sans tenir compte des jours réels de la săptămână. De exemplu, un cycle d'un jour arrosera tous les jours, un cycle de 2 jours, tous les deux jours, et ainsi de suite, până la un ciclu de 31 de zile, care n'arrosera qu'une fois par mois.

Le jour d'arrosage actif este le dernier jour du cycle.

Afin de a defini un punct de referință pentru debutul ciclului de zile, trebuie să saisiți numele de zile restants înainte de a trage. De exemplu, dacă un ciclu de 3 zile este selectat și că « Jours restants » este definit pe -1, l'arrosage aura lieu demain.

Observație: DAY MODE în Parametrii trebuie să fie reglați pe INTERVAL. sur les touchs P+ sau P- pentru a selecta programul voulu, A sau B.

- ... programul s'affichent alors. 1.Tourner le sélecteur pe poziția corespondentă à la programarea zilelor
- La lettre A sau B indiquant le program s'affiche alors. voulu : 1, 2 ou 3. 2. Apăsați pe P+ sau P- pentru a selecta programul voulu, A sau B.
- 3. Appuyer sur la touch pour selectați ciclul de zile.
- 4. Appuyer sur la touch pentre a selecta numele de zile pentru ciclul de zile.

restant est le jour en cours  $\bigtriangledown$ <sup>ou</sup>  $\bigtriangledown$  de jours restants (0 6. Appuyer sur la touche jour 5. Apăsați pe atingere pentra <del>a selectă</del> zilele rămase. pour configurer le nombre ou le jour d'arrosage du cycle).

7. Repetați-vă etapele 2-6 pentru fiecare program în funcție de nevoi. 8. Appuyer sur la touch Auto une foil terminé.

# Configurația orei de debut

L'ora de debut al programului este ora zilei selectate pentru lansare un ciclu de program automat de irigare.

Lors du lancement d'un program, fiecare stație cu o durată de funcționare specifică în programul funcționează în funcție de ordinea numerică, o stație de timp.

Il est parfois nécessaire d'executer un program d'irrigation de mai multe ori pe zi. De exemplu, pentru a iriga o nouă pelouse.

Programatorul TEMPUS permite configuratorul 3 ore de debut pe zi pentru fiecare program.

1.Tourner le selecteur pe poziția corespunzătoare la ora de debut 2. Appuyer  $\widetilde{(\mathcal{V})}$ ·

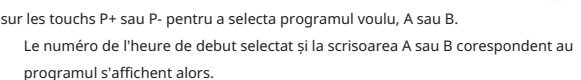

3. Appuyer sur la touche  $\longrightarrow$   $\bullet$   $\rightarrow$  pentru a selecta numărul orei de debut

4. Appuyer sur la touch pour ton<del>fl</del>igu<del>rer</del> l'heure de debut.

5. Repeter les étapes 3 et 4 pour chaque numéro d'heure de début, selon les exigențe. •

Pentru a elimina o oră de debut a programului, a micșora ora de debut la 12:00 AM (0:00) sau l'augmenter la ora 11:59 PM (23:59).

6. Repetați etapele 2–5 pentru fiecare program în funcție de nevoi.

7. Appuyer sur la touch Auto

**D** une fois terminé.

#### PROGRAMARE

### Configuration de la durée de l'arrosage

Durata de funcționare a stației este timpului, unde o stație funcționează după mișcarea în marș. O stație este asociată unui program atunci când se atribuie o durată de funcționare între 1 minut și 8 ore. Fiecare stație poate avea o durată de funcționare diferită în fiecare program.

1.Tourner le selecteur pe poziția corespunzătoare la durata de funcționare 2. Appuyer sur  $\alpha$ . les touches P+ sau P- pentru a selecta programul voulu, A sau B. Numărul duratei de funcționare a stației selectate și scrisoarea A sau B correspondant au program s'affichent alors.

3. Apăsați pe atingere pentru a selecta numărul de durată de funcționare, cuprinzând între 1 și numărul maxim de stații ale modelului de programator TEMPUS: 4, 6 sau 8.

4. Appuyer sur la touch pentr**u** collfigurarea duratei de funcționare. • Eliminați stația de program, reduceți durata de funcționare la mai puțin de 1 minut pentru afișare OFF.

5. Repetați etapele 3 și 4 pentru fiecare număr de durată de funcționare, în funcție de exigențele.

6. Repetați etapele 2–5 pentru fiecare program în funcție de nevoi. 7. Appuyer sur la touch Auto une **fois terminé** 

### Configuration du budget d'arrosage

Budget d'arrosage permite o creștere sau o reducere a duratei de funcționare în prezent definită pentru fiecare stație afectată în programul selectat.

Le réglage peut être fait par augmentations de 10 % de la 0 % (programe éteint) à 200 % din durata de funcționare normală (100 %).

Observație: Le budget d'arrosage este aplicat independamment aux programs A și B. De exemplu, aplicați bugetul de blocare a programului A ne modifică durata de funcționare a stațiilor afectate în programul B.

1. Tourner le selecteur sur la position correspondant au budget d'arrosage 2.

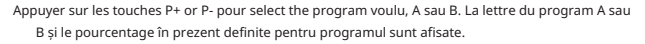

Observație: dacă SEASONAL (saisonnier) a fost selectat în setările, procentajul indicat corespunde valorii preréglée în uzina, identic pentru programele A și B. Niciun manual de ajustare nu este permis.

- % la o reducere de 10 % din durata de functionare a statiei si 200 % dubla durata de funcționare a stației. . 3. Apăsați butonul pentru a su ectel pentrucentajul de reglare dorit, care este egal cu 90
- 4. Repetați etapele 2 și 3 pentru fiecare program în funcție de nevoi.
- 5. Appuyer sur la touch Auto une fois terminé.

Observație: Pendant le functionare, ecranul afișează durata de funcționare reglée pentru fiecare stație la debutul sonului de funcționare. Pour rappel du réglage du budget d'arrosage (autre que 100 %), le symbole % sera afișat avec l'heure actuelle.

#### CONFIGURAȚII SPECIALE

Des setările suplimentare sunt disponibile pentru a răspunde mai bine la nevoi.

### Configurarea modului zilei programate

• Appuyer sur la touche •

 $\Omega_{\phi}$  pentru a accesa setările programatorului. turnați ou  $\rightarrow$  selectați MOD ZI. pentru

Appuyer sur les touches • Appuyer sur les touches d'arrosage :

configurator tipul de programare ou

HEBDOMADAIRE

indiquer le ou les jour(s) de la săptămână unde on souhaite arroser CYCLIQUE

indică numele de zile ale ciclului dorit PAIR/

IMPAIR

.

indiquer că l'arrosage aura loc les jours pairs ou impairs du mois.

#### CONFIGURAȚII SPECIALE

### Configurație du nb max. de stations allumées en même temps

• Appuyer sur la touche • Appuyer sur les touches

 $\mathbf{Q}_{\alpha}$  pentru a accesa setările programatorului. turnați

ou  $\rightarrow$  selectați MAX STN ON. Programul

TEMPUS poate activa simultan maximum 2 solénoïdes de vanne, c'est-à-dire : 1 stație cu MV sau 2 stații fără MV.

Apăsați 1-V YES-MV, 1

ou turnați selectați:

vanne și vanne master 2-V NO-MV, 2

vanne și nicio vanne master Observație importantă

 $\blacksquare$  1: selectați 1-V YES-MV, un program A sau B, deconectați automat sau manuellement pendant qu'un cycle d'arrosage de l'autre program B ou A est en cours d'exécution, sera retardé (empilé) jusqu'à la fin du cycle d'arrosage du program en cours. Si cela se produs, il peut sembler ca les gicleurs ne s'éteignent pas sau qu'ils fonctionnent à une heure inattendue.

Pour éviter l'empilement, s'assurer que fiecare program d'arrosage A sau B pourra être exécuté complet avant la prochaine heure de demarrage de l'autre program B sau A.

Aceasta poate fi determinată în plus la durata de funcționare a tuturor stațiilor care funcționează pendant la program (A sau B), apoi la selectarea programului B, sau A, o oră de debut adaptată la atingerea programului. inițială arozajul. Dacă bugetul d'arrosage este utilizat pentru augmentarea duratei de execu ie, trebuie să ină cont de durata totală a execu iei. Consultați aceste informații în timpul definiției orei de debut al programului, cum este descris la pagina 12 și în Bugetul de suspendare la pagina 16.

În selectarea 2-V NO-MV, un program va porni automat sau manual pendant qu'un cycle d'arrosage este în curs. Si cela devait se produce, s'assurer que la pression d'eau est suffisante pour faire fonctionner deux électrovannes différentes en même temps. Sinon, selectați 1V YES-MV.

Observație importantă 2: lors de la définition de mai multe ore de debut pentru același program (A sau B), asigurați-vă că fiecare oră de demarrage este definită după terminarea ciclului de irigare precedent. durata de funcționare a tuturor stațiilor, care funcționează suspendând programul, apoi selectând ora de debut următoare adaptată la atingerea ciclului de avarie inițial. Dacă bugetul arrosajului este utilizat pentru a crește durata de execuție, trebuie să țină cont de durata de executare.

total d'exécution. Consultați aceste informații în timpul definiției orei de debut al programului, cum este descris la pagina 12 și în Bugetul de suspendare la pagina 16. Programator Toro TEMPUS 4\_6\_8

### Configurare a bugetului de sezon

Programul TEMPUS a fost pregătit pentru ajustarea automată a bugetului pentru a urma schimbările meteorologice sezoniere. O valoare diferită a unui buget este definită în toate 10 zile de fiecare mois, pentru un total de 36 de valori de buget diferite pentru toată anul. •

Appuyer sur la touche  $\blacktriangleright$  pentru a accesa setările programatorului. turnați

- Appuyer sur les touches  $\rightarrow$  selectați SEZONIER. turnați
- Appuyer sur les touches  $\rightarrow$  <sup>ou</sup>  $\rightarrow$  selectați: SEASONAL
- OFF, HEMISPH-N On, dacă le programateur se află în

l'hémisphère Nord, HEMISPH-S On, și le programateur se află în l'hémisphère Sud.

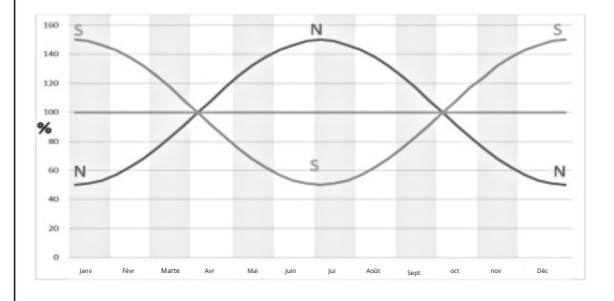

#### FONTIONNEMENT DU PROGRAMMATEUR

### Funcionarea programatorului Funcționare automată

Programul TEMPUS dispune de cinci moduri de funcționare: Station(s)

 $\langle n \rangle$ 

.

Automat și pauză | manuelle(s)  $\blacktriangleright$  (dezactivat)

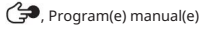

 $($  $\neq$ 

Testare în mod automat, programatorul se potrivește la ora și la ora și execută programele de blocare automată a programelor. Le mode Station(s) manuelle(s) permet à une station individuelle d'être démarrée et contrôlée manuellement. Le mode Programe(s) manuel(s) permet de pornire manuelle les programs d'arrosage. Testul de mod permite executarea unui program rapid și temporar pentru testerul de funcționare a fiecărei vanne de reglare a stației și un test rapid al rețelei electrice. Le mode Pauză (Oprit) se întinde pe tot funcționarea stației.

- 1. Introduceți modul de funcționare Pauză (Oprit) oprire și împiedicare a intrarii în programele Test, Manualul de stație(e), Manual(e) de program și Arrosage automat.
- 2. Entrer en mode de fonctionnement Test arrêtera et empêchera le demarrage des programs Station(s) manuelle(s), des Programme(s) manuel(s) and des Arrosage automatique.
- 3. Introduceți în mod de funcționare Station(s) manuelle(s) arrêtera(s) și împiedica le demarrage des programs Programe(s) manuel(s) and Arrosage automatique.

Observație: în modurile de funcționare Pauză (Oprit), Testare și Manualul de stație(e), modul AUTO poate fi utilizat numai pentru afișarea orei și a datei actuale, dar niciun program de avarie automată nu va fi permis.

Funcționarea automată este activă atunci când ora de debut și ziua de irigare a programului coincide cu ceasul și calendarul programatorului TEMPUS.

Appuyer sur la  $\Box$  pentru a activa functionarea automată în tot momentul. Auto Le programator TEMPUS repasează în automat în modul AUTO 3 minute după ultima presiune a unei atingeri. Totuși, programatorul TEMPUS funcționează automat în orice alt mod de funcționare ca Pauză (Oprit).

Modul de funcționare automată, ecranul afișează data și ora actuală.

În cazul utilizării formatului 12H, data este afișată ca MM-JJ-AAAA.

În cazul utilizării formatului 24H, data este afișată ca JJ-MM-AAAA.

Prioritatea modurilor de funcționare: Dacă informațiile suplimentare sunt disponibile, motul « INFO » înlocuiește numele AAAA corespunzător anului.

> Appuyer sur la touch et  $\leftarrow$  <sup>ou</sup>  $\rightarrow$  pentru vizualizare la/les INFO(s) sau returner à la date à l'heure actuelles.

Les INFOS possibles sont :

NO 24 VCA (Abs. 24 VCA) : în cas de coupure de curent sau de detachement du module de programmation.

MANUAL ON (Activation manuelle) : în cas d'activation manuelle d'une station.

IRRIGAT ON (Irrigation Activée) : lorsqu'un cycle d'irrigation est en cours d'exécution.

TEST ON (Test activé) : când un program de TEST este în curs de execuție.

PAUZĂ ON (Pauză activă): atunci când modul de funcționare a programatorului este PAUZĂ (Dezactivat).

SHORT CIRC (Court circuit) : în cas de detection d'un court-circuit pe la ligne d'au moins une station.

Franceză

#### FONTIONNEMENT DU PROGRAMMATEUR

#### Manuel de funcționare a stațiilor

Toată operațiunea manuală pe programatorul ecrase toată operațiunea automată în prezent activă și tot semnalul de intrare al senzorilor. Toată oră de demaraj automată a unui program survenant pendant le functionare manual sera anulată.

Manualul de funcționare permite configurarea unei durate de funcționare temporară în toată stația. Le fonctionnement manuel interrompt tout cycle d'irrigation en cours d'exécution.

Station en mode manuel. 1. Appuyer sur la touche

Le numéro de la stație selectată și o durată de funcționare a manualului se afișează atunci.

Appuyer sur la touch  $\leftarrow$  <sup>ou</sup>  $\rightarrow$  pentru a selecta numărul de la stație voulue : Les numéros de station vont de 1 au nombre maximum de stations du model de programmateur TEMPUS : 4, 6 ou 8.

ou **—** pentru a configura durata de funcționare între 1 minut (0:01) și 8 ore (8:00) apoi apuyer sur la touch Marche/Arrêt . L'allumage indică că auta este stations  $\bigotimes$  ACTIVÉE. Observație: si le nombre du symbole maximum de pouvant être activées est atteint, appuyer sur la touch indique que la station est **ACTIVÉE.** est éteint pour indiquer que la station est DÉSACTIVÉE), appuyer sur Marche/Arrêt . Pallumage du symbole 2. Pour démarrer manuellement une station qui este actuellement DÉSACTIVÉE (le symbole la touch

Remarque : La durata de funcționare temporară nu afectează durata de funcționare a programului automat.

- 3. Pour arrêter manuellement une station actuellement ACTIVÉE (le symbole allumé indique que la station est ACTIVÉE), appuyer sur la touch Marche/Arrêt pour D□ arrêter la station sélectionnée. L'extinction du symbole indică că stație este DÉSACTIVÉE.
- 4. Repeter les étapes 2–4 pour les autres stations.

5. Appuyer sur la touch Auto

**D** une fois terminé.

### Lancement manual des programs

Le lancement manuel des programs permite de pornire manuellement des programs d'irrigation automatiques.

1. Appuyer sur la touch Program manual ⁄ භ

Numărul programului selectat este afișat atunci.

- ou **-** pentru a selecta programul, A sau B, à 2. Appuyer sur la touche ACTIVER manuellement.
- 3. Pour démarrer manuellement un cycle d'irrigation correspondant à un program qui est actuellement DÉSACTIVÉ (le symbole éteint maique que le cycle d'irrigation du program est DÉSACTIVÉ), appuyer sur la touche Marche/Arrêt . L'allumage indique de cycle de stations  $\bigotimes$  d'irrigation este ACTIVÉ.Remarque : si le nombre du symbole maximum pouvant être activées est atteint, la pression de la touch Marche/Arrêt ne lancera pas le cycle d'irrigation et l'écran indicatera STACK (MISE EN ATTENTE). Les cycles d'irrigation seront retardés (MIS EN ATTENTE) jusqu'à la fin du cycle d'irrigation en cours.
- 4. Pour avancer manuellement în sequence des stations, pour le program sélectionné, appuyer sur la touch 5. Pour annuler .
- manuellement la condition de MISE EN ATTENTE pour le program sélectionné et le désactiver à nouveau, appuyer sur la touch Marche/Arrêt.
- L'extinction du symbole d'irrigation est DÉSACTIVÉ. DO. 6. Pour terminer manuellement un cycle d'irrigation correspondant à un program care este actuellement ACTIVÉ (le symbole allumé indique le cycle d'irrigation du program est ACTIVÉ), appuyer sur la touch Marche/Arrêt indique que le cycle
- 7. Repetați etapele 2–6 pentru alte programe.

 $\bigcap$  une fois terminé. Appuyer sur la touch Auto

19

#### FONTIONNEMENT DU PROGRAMMATEUR

#### Mod de testare

Selecția acestei funcții permite executarea unui program de distrugere temporară rapidă pentru testerul de funcționare a fiecărei stații de arrosare sau pentru testerul de funcționare a fiecărei linii electrice dependente de solénoïde de vanne. Le démarrage d'un test arrête tout cycle d'arrosage en cours ou toute opération manuelle de la station.

.

∨

1. Appuyer sur le bouton Test 2.

Appuyer sur la touch sau TEST ELECTRIQUE.

pour sélectionner le test voulu : TEST DE VANNE ou

Test de vanne (test des stations d'arrosage)

3. TEST VALVE Sélectionner.

4. Pour démarrer manuellement le test des vannes alors que le programmateur est éteint (le symbole est éteint pour indiquer que le cycle d'arrosage du test de vanne est désactivé), appuyer sur le bouton pour definir le temps d'exécution  $\frac{1}{\sqrt{1}}$  set ond (0:01 ) à 8 minutes (8:00 ) et appuyer sur le bouton Marche/Armisique que le cycle  $m:s$  $D\Box$ . L'allumage du symbole

d'irrigation du test de vanne este ACTIVÉ.

5. Pour terminer manuellement le cycle d'arrosage du test de vanne alors qu'il est activé (le symbole est allumé pour indiquer que le cycle d'arrosage du test de vanne est actif), appuyer sur le bouton Marche/Arrêt . L'extinction du indique que le cycle d'irrig $\mathbf{a}_{\text{max}}$ este DÉSACTIVÉ. solénoïdes simbol Test électrique (test de linie electrică către

de vanne)

6. TEST ELECTRIC Sélectionner.

7. Pour démarrer manuellement le test électrique, appuyer sur le bouton Marche/ . Testul începe Arrêt  $\blacktriangleright$   $\square$ și se încheie automat.

8. Appuyer sur le bouton pour afficher l'état de chaque ligne : • OUVERTE

• RO TRIBUNALĂ-CIRCUIT

• Valeur actuală în mA

9. Appuyer sur la touch Auto

une fois le test terminat.

### Programator TEMPUS Mettre en pause ou éteindre le

Această funcție permite de întârziere toate operațiunile de dezactivare automată de la 1 la 31 de zile sau de la dezactivare. Condiția OFF este indicată ca PAUSED fără numere de zile de pauză afișate.

Pentru a regla programatorul TEMPUS pe Pauză sau OFF: 1. Apăsați

butonul Pauză . 2. Apăsați la atingere pentru a serecta numele zilelor dorite între 1 și 31 sau pentru a selecta OFF (PAUZĂ). În pauză sau în arrêt, le symbole f est activé. 3. Appuyer sur la touch Auto une fois terminé.

Turnați butonul de programare TEMPUS de la Pause sau de ARRÊT: 4. Apăsați butonul

Auto , apoi apăsați butonul Pause.

#### Funcție de ajutor

Programatorul TEMPUS este dotat cu o funcție a AIDE care oferă o asistență instantanee la propunerea de funcționare actuală.

 $Q$  înfășurați pentru vizualizarea mesajului de ajutor pe ecran.  $\Omega$  EST • Tenir la touche d'AIDE REMARQUE : le message d'aide se répète tant que la touch d'AIDE enfoncée.

• Relâcher la touche d'AIDE

 $\Omega$  une fois terminé.

Observație: Dans les PARAMÈTRES, l'aide suggère de consulter le présent Guide d'utilisation.

#### DISJONCTEUR AUTOMAT

### Disjonctor automat

Programatorul TEMPUS trece în secvență către stația programată următoare, pentru a continua ciclul de eroare. Când o stație este găsită în circuit-circuit, INFO-SHORT CIRC se afișează în mod automat de funcționare. Le programatorul TEMPUS este doté d'un disjoncteur électronique care detectează automat o taxă suplimentară a unei stații în curs de funcționare și a stației înainte ca programatorul nu este endommagé.

Executer un test électrique pentru a verifica condițiile de câblare actuală. Când tous les numéros de station s'affichent comme étant en court-circuit, la vanne principale funcționează mal. When'une station court-circuitée n'est plus court circuitée, INFO-SHORT CIRC s'efface.

Important : La cause la plus courante de surcharge este un court-circuit în câblage de la vanne sau un solénoïde de vanne défectueux. Cauza suprataxelor trebuie să fie corectată înainte de a continua să utilizeze programatorul.

### MODUL WI-FI LOCAL MODUL WI-FI LO WI-FI LOCAL COMPUTER DE LA COMPUTATION DE LA COMPUTATION DE LA COMPUTATION DE LA COMPUTATION DE<br>MODUL WI-FI LOCAL COMPUTATION DE LA COMPUTATION DE LA COMPUTATION DE LA COMPUTATION DE LA COMPUTATION DE LA CO

Modulul Wi-Fi din opțiunea permite accesul la programatorul TEMPUS în local prin Wi-Fi de pe un smartphone.

### Instalarea modulului opțional Wi-Fi

- Retirer le boîtier vide 34a de l'arrière du module de programmation 1 en le faisant glisser.
- Connecter le module Wi-Fi optionnel 34b à l'endroit où se trouvait le boîtier vide
	- en le glissant vers le bas.

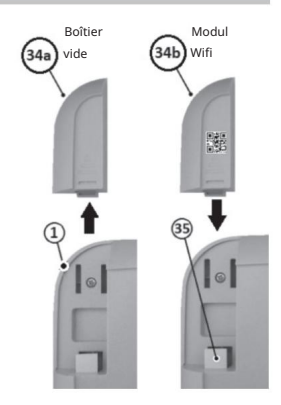

### Installer l'app on son smartphone

- Accesați magazinul APP și căutați "Programator TEMPUS". •
- Descarcă și instalează pe smartphone-ul aplicației « Programator TEMPUS ».

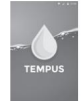

• Îndepărtați aplicația "Programmateur TEMPUS" și urmați procedura de conectare și adaptare a aplicației TEMPUS.

#### DEPANNAGE

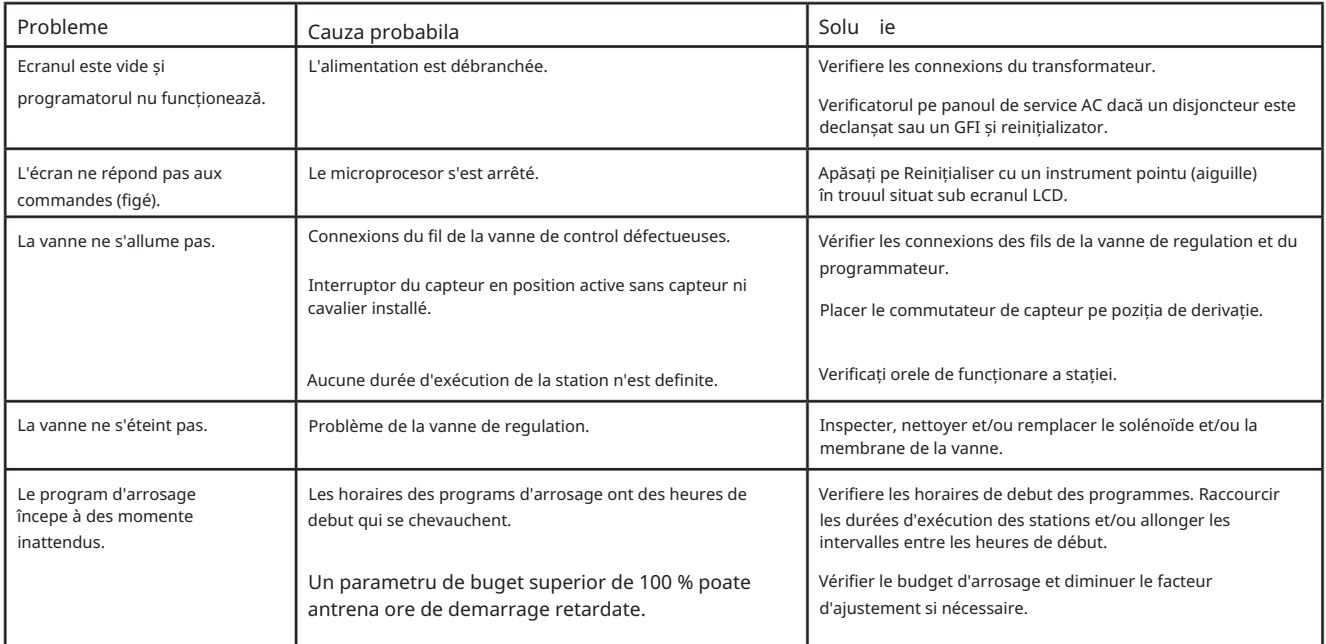

#### Eliminarea corectă a produsului

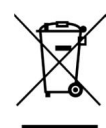

Ce marquage indique că produsul nu trebuie să fie éliminé avec les autres déchets ménagers dans l'UE. Pentru a evita orice risc pentru mediul înconjurător sau la sănătatea umană a unei eliminații incontrôlée des deșeuri, recyclez-le de manière responsabilă pentru a promova reutilizarea durabilă a resurselor materiale. ou contactez le revendeur chez qui vous avez acheté le produit. Pot lua acest produs pentru un reciclare fără pericol pentru mediu.

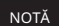

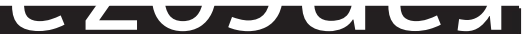

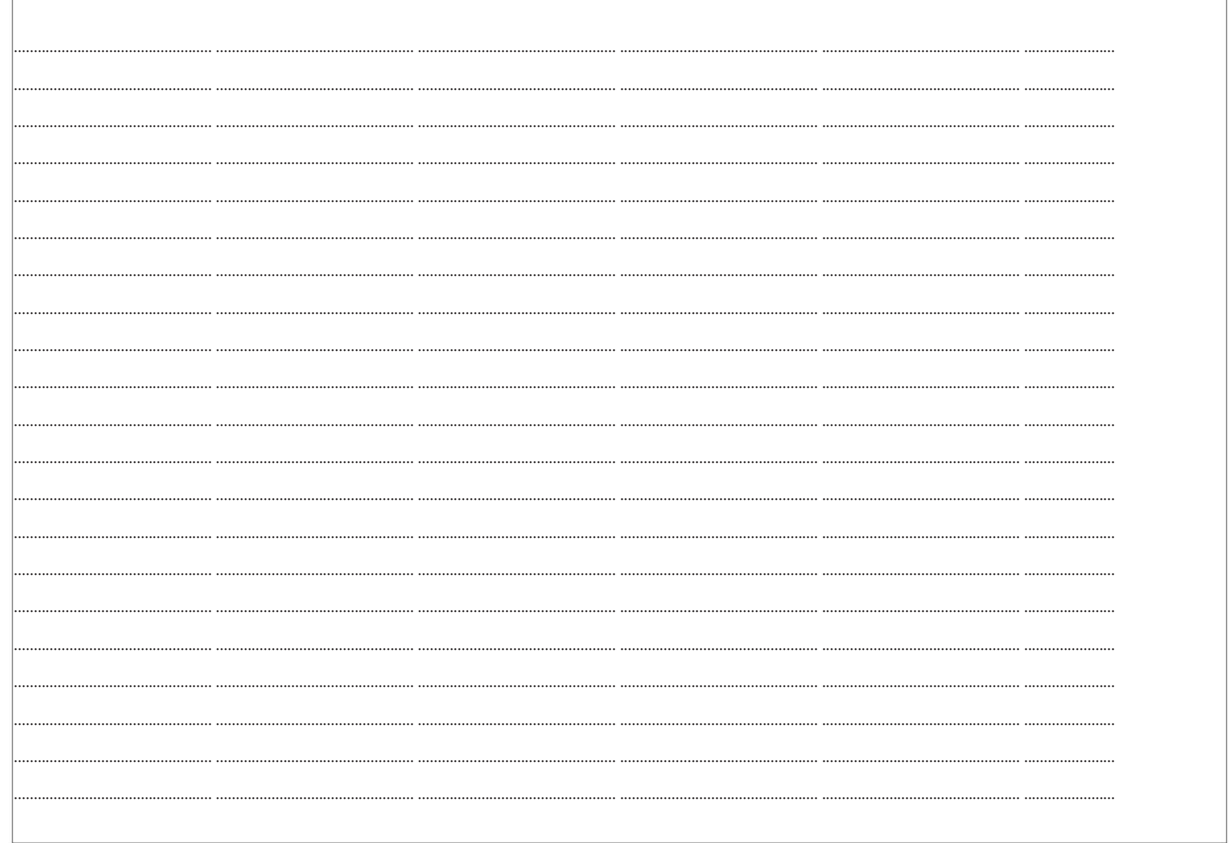

### Tehnica de asistenta:

www.toro.com/tempus

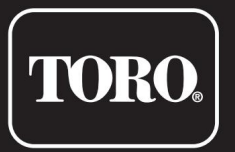

## Programator TEMPUS 4\_6\_8

Programator rezidențial

© 2019 Compania Toro
# Engleză **TORO.** Italiano Programator TEMPUS 4\_6\_8 Franceză

Programador Residencial

Guía del utilizator

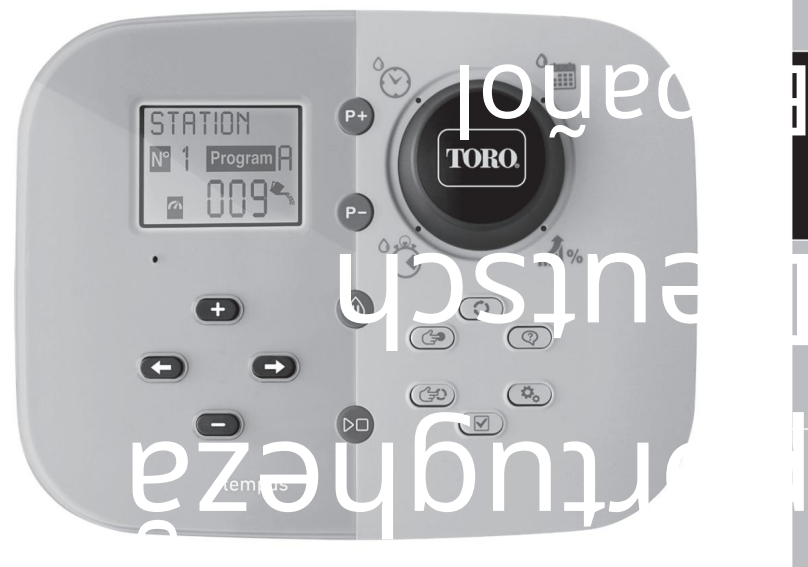

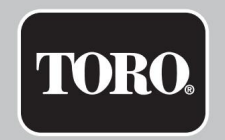

# Programator TEMPUS 4\_6\_8

# Caracteristici ale programatorului TEMPUS

#### • Soluție modulară:

- Modul de programare universal TEMP-MOD pentru familia de Programadores de riego TEMPUS
- Modulul de programare se adaptează automat la fiecare modul traseu:
	- TEMP-B-4: 4 stații și MT, interior
	- TEMP-B-6: 6 stații și MT, interior
	- TEMP-B-8: 8 stații și MT, interior
	- TEMP-B-4-EXT: 4 stații și MT, exterior
	- TEMP-B-6-EXT: 6 stații și MT, exterior
	- TEMP-B-8-EXT: 8 staciones y MT,

exterior • 2 programe de riego independientes,

A y B • Horario de riego con calendario de 7 days, intervalo de day or days impares or

pares • 3 hours of start por

program • Timp de execuție de până la 8 ore cu incremente de 1 minut •

Presupus stabilit pentru utilizatorul și presupuesto estacional preestablecido opțional • Opción

de ecran multilingüe: Inglés, Francés, Español, Italiano, Alemán • La data și la

ora se mențin activas sin bateria por 24 horas • Detection automatic

de cortocircuito

• Prueba eléctrica completa pentru el solenoide de la válvula: Abierto/Cortocircuito, Lectura de

corriente • Modo de retraso por

LLUVIA • Sensor de lluvia listo

• Control remote Wi-Fi listo

#### DIMENSIUNI

• Programador 186 mm (anchura) 140 mm (altura)

67 mm (profundidad)

• Módulo de programación TEMP-MOD 186 mm (anchura)

140 mm (altura)

47 mm (profundidad)

149 mm (anchura) 104 mm (altura) • Módulo trasero TEMP-B-4 / B- 6 / B-8 INTERIOR

37 mm (profundidad)

#### POTENCIA

• Módulo trasero TEMP-B-4 / B-6 / B-8 Fuente de

alimentare: 24 VCA 50/60 Hz @ 0,625 amperii Salida a cada válvula solenoide ya MT: 24 VCA @ 250 mA Máximo 2 iesiri activate în același timp, inclus MT Intrarea senzorului: NC Interruptor seco - 24 VCA @ 15 mA • Modul de programare TEMP-MOD

Sursă de alimentare: 24 VCA 50/60 Hz @ 150

Sursa de alimentare: 3,3 VCC @ 150 mA mA • Modul Wi-Fi (opțional)

#### USO

• El módulo de programare și el módulo trasero (TEMP-B-4, TEMP-B-6, TEMP-B-8) lucrează solo en conjunto.

#### TEMPERATURA DE TRABAJO

• De la -10 °C până la 60 °C

• Medii de desconexión: Type 1Y • Nivel de contaminare: 2 •

Tensiune de impuls nominal: 330V

# Specificații Modelos de módulos traseros

• TEMP-B-4 4 Estaciones+MT

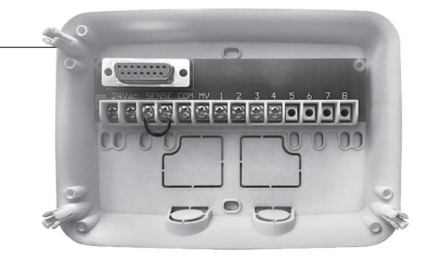

• TEMP-B-6

6 Estaciones+MT

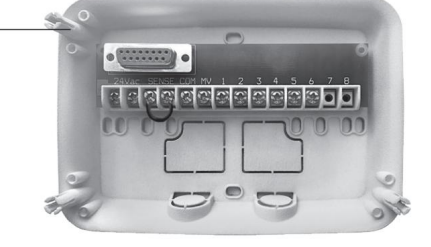

• TEMP-B-8

8 Estaciones+MT

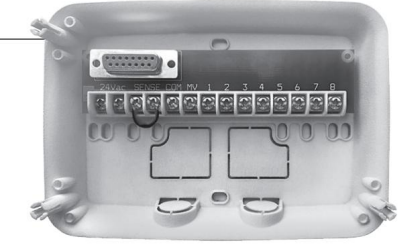

# Programator TEMPUS 4\_6\_8

# Tabla de conținuturi

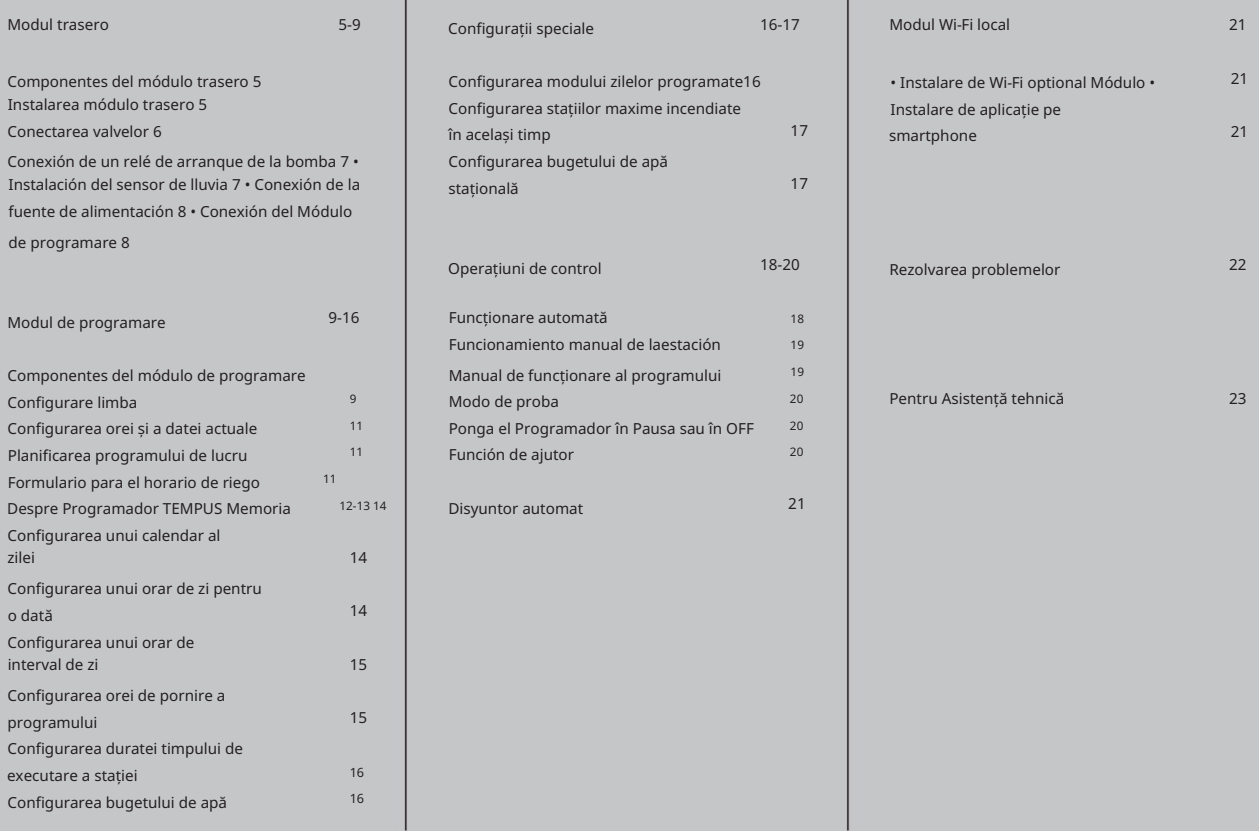

#### MÓDULO TRASERO

# Componentes del módulo trasero

- 1. Placa de terminale.
- 2. Conector DB15 al módulo de programare.
- 3. Conducto ciego.
- 4. Agujeros de montaje para instalación en la pared.
- 5. Agujeros de montaje para la instalación de la caja eléctrica en la pared o para otra instalație de pared.

6. Puente para conectare a los terminales del SENSOR și nu se utiliza el sensor de lluvia.

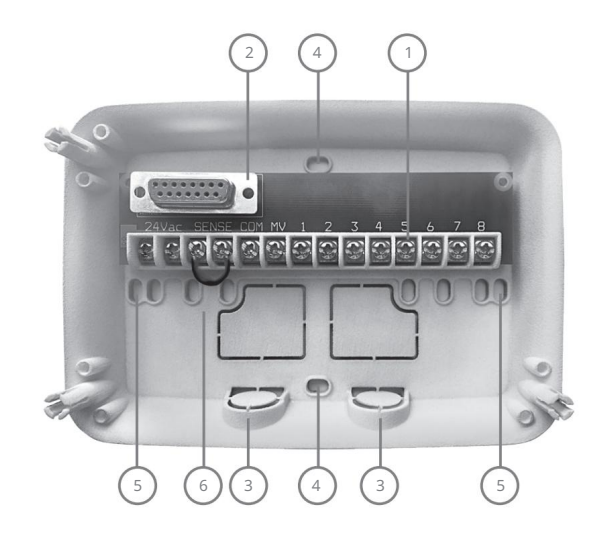

# Instalación del módulo trasero

1. Para un funcionamiento seguro y fiable, escoja un lugar de instalación que proporționați următoarele condiții: •

Dentro de un garaje sau de altă construcție care să protejeze del

- agua. Acceso a una fuente de alimentación CA con conexión a tierra (1,2 m máx.) care nu este controlada printr-un întrerupător de lumină nu este utilizat pentru un aparato cu o încărcătură de curent ridicată, ca un refrigerador sau un
- acondicionador de aer. Acces al cablului de la valva de control al aspersorului și al cablului accesoriu opțional.
- 2. Coloque el módulo trasero en la pared, a la altura de los ojos, y coloque el primer tornillo para madera a través de la apertura superior (A). Coloque el módulo trasero horizontalmente și coloque el segundo tornillo para madera a través de la deschidere (B). Vease la figura 1.

Nota: Si instala el Programador en paredes de cartón yeso o mampostería, coloque tacos para tornillos. Coloque el taco para tornillo inferior de 73 mm direct debajo del taco para tornillo superior.

Notă: El conducto y los adaptadores no están incluidos. Instalați o conduită în conformitate cu stabilită în reglamentele electrice locale.

6. Quite el conducto ciego. Instalați un conduct de 13 mm (C) și (D) pentru cabluri de putere de 24 VCA și pentru cablurile de la valvă.

#### MÓDULO TRASERO

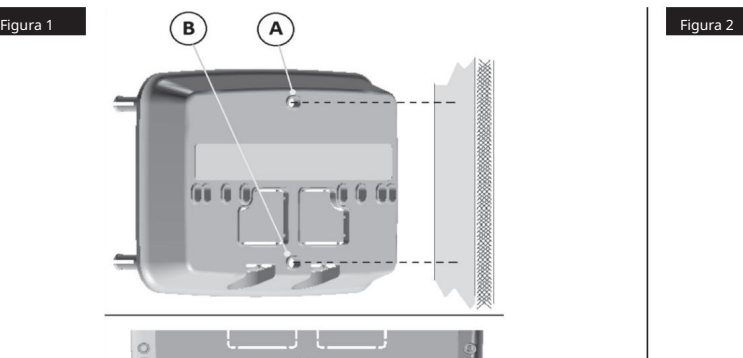

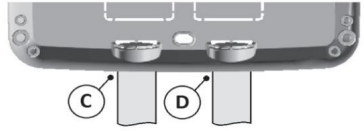

# Conexión de la valve

1. Dirija los cables de la válvula o el cable de alambre desde las valves până el armario del Programador.

Notă: deși poate utiliza un cablu de până la 2 mm2 cablų <sup>se</sup> recomandă utiliza un múltiple de 2 mm2 pentru conexiunea valvei del aspersor. Acest cablu este izolat pentru a intra direct și are coduri de culori pentru a facilita instalarea. Puede dirigirse directamente al Programador a través del agujero de acceso preparat para el conducto del cable de la valve (si el conducto no se use).

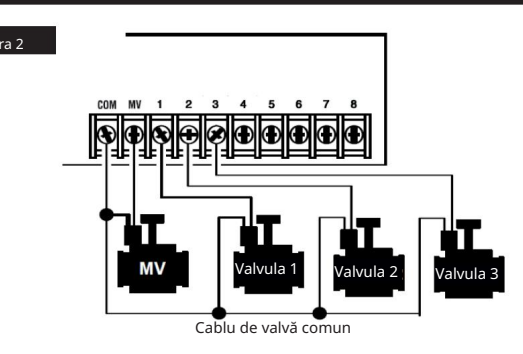

- 2. Conecte el cable con código de color rojo desde cada válvula solenoide (el cable del solenoide puede utilizarse como conexión) a un cable unipolar. Este se llama cablu de «Válvula Común». Vease la figura 2.
- 3. Conecte un cablu separat al cablului restante de cada válvula solenoide. Tome nota del cod de culori ale cablului utilizat pentru fiecare valvă și stația de control. Necesitará esta informație pentru a conecta cablurile valvei la Programator.
- 4. Fije todas las uniones del cable utilizând conectores de tuerca pentru cablu. Pentru a evita coroziunea și posibles cortocircuit, utilice siempre una tuerca pentru cablu aislada, un capuchón de grasa sau un metoda de impermeabilizare similar.
- 5. En el extremo del Programador del cable de conectar de la valve, pele 6 mm del aislamiento de todos los alambres de cable.
- 6. Fije el cable de la válvula común al terminal care tiene la etiqueta COM. Conectați cablurile individuale ale valvei la terminalele stației adecvate. Conecte el cable de la válvula maestra (si se aplica) al terminal que tiene la etiqueta MV (MT). Nota: La conexiune de una valvă maestra sau de un relé de arranque de bomba este opțional și poate fi innecesară pentru sistemul de aspersoare.

#### MÓDULO TRASERO

# Conexión de un relé de arranque de la Instalarea senzorului de ploaie bomba

PRECAUȚIE: Pentru a evita daños la Programador, asigurați-vă că consumul de curent al relé de arranque de la bomba nu supere los 0,3 amperii. No conecte el arrancador del motor de la bomba direct la Programador.

- 1. Conecte un par de cables al relé de arranque de la bomba de 24 VCA. Dirija los cables hacia la carcasa del Programador cu los cables de la valvă.
- 2. Conectează un cablu în el terminal cu eticheta COM. Conecte el cable restante en el terminal con la etiqueta MV. Véase la figura 3.

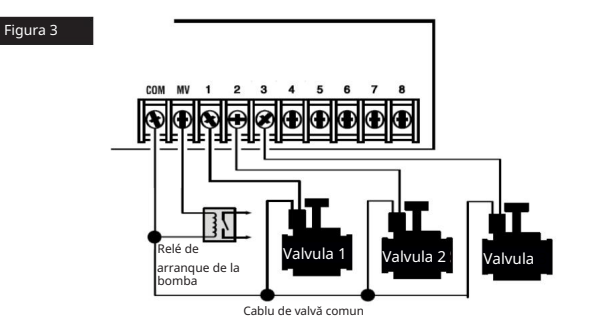

PRECAUȚIE: Pentru a preveni daños a la bomba datorate «funcionamiento en vacío», conectează un cablu de puente din orice terminal nu utilizat de la stație la un terminal de la stație cu o valvă conectată. Véase la figura 3

Este posibil să se conecteze un senzor de ploaie direct la Programador TEMPUS, pentru a întrerupe automat el riego când empieza a llover. Când senzorul de ploaie absoarbe apa de ploaie, se avertizează automat la Programatorul TEMPUS, care trebuie să suspende toate operațiunile de pe loc. La pantalla se arată de (senzor). forma alternada

- 1. Dirija el cable desde el interruptor de sensor de lluvia la Programador împreună cu los cables de la valvă.
- 2. Destul de el cable de puente de los terminales del sensor.
- 3. Conform instrucțiunilor furnizate cu senzorul de ploaie, conectați cablurile de la senzorul de ploaie pregătit pentru aplicații «normalmente cerradas» până la terminalele senzorului. Véase la figura 4.

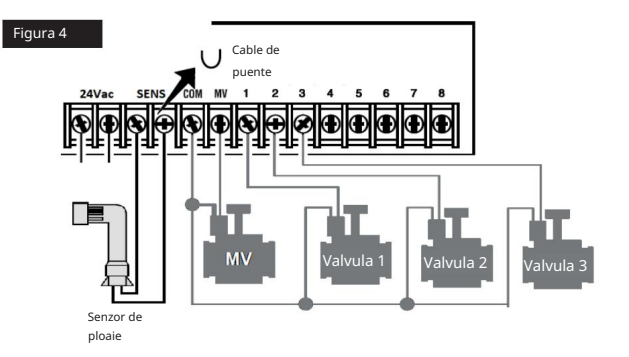

#### MÓDULO TRASERO

# Conexión de la sursa de alimentare

- 1. Introduzca 10 cm del cable del transformador en el Programador a través del conducto (C) de la Figura 1 oa través del agujero ciego (si no se utiliza el conducto).
- "24 VAC". Vease la figura 5. 2. Conectează-te el cable del transformador maro și azul în terminalele cu eticheta
- 

SUA: 120 VAC 60 Hz UE: 220-240 VAC 50Hz AUS: 230-240 VAC 50Hz

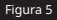

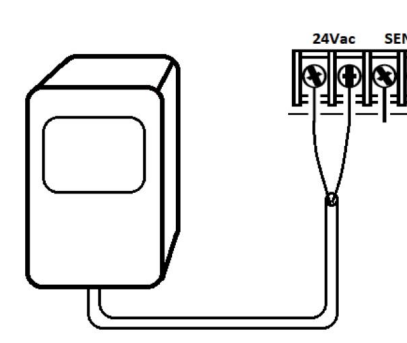

# Conectarea la TEMPUS Modul de programare

Pentru a completa montajul Programadorului TEMPUS, conectați modulul de programare în modulul traseu, aliniându-l și presionându-l între sí.

3. Enchufe el transformador en la toma de pared. El modulul de programare poate fi programat atunci când este separat de modulul trasero. Pentru a putea lucra de această manieră, în el primer usor sau după o perioadă de 24 de ore de absență a energiei electrice, el modulul de programare trebuie reîncărcat în timpul mai puțin de 5 minute (conectat la modulul trasero).

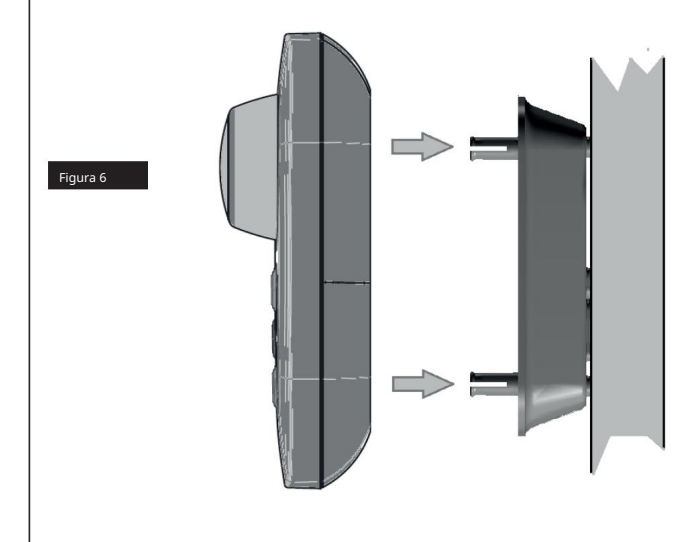

MÓDULO DE PROGRAMACIÓN ESPAÑOLO DE PROGRAMACIÓN ESPAÑOLO DE PROGRAMACIÓN ESPAÑOLO DE PROGRAMACIÓN ESPAÑOLO DE PROGRAMACIÓN ESPAÑOLO DE PROGRAMACIÓN ESPAÑOLO DE PROGRAMACIÓN ESPAÑOLO DE PROGRAMACIÓN ESPAÑOLO DE PROGRAMACIÓN

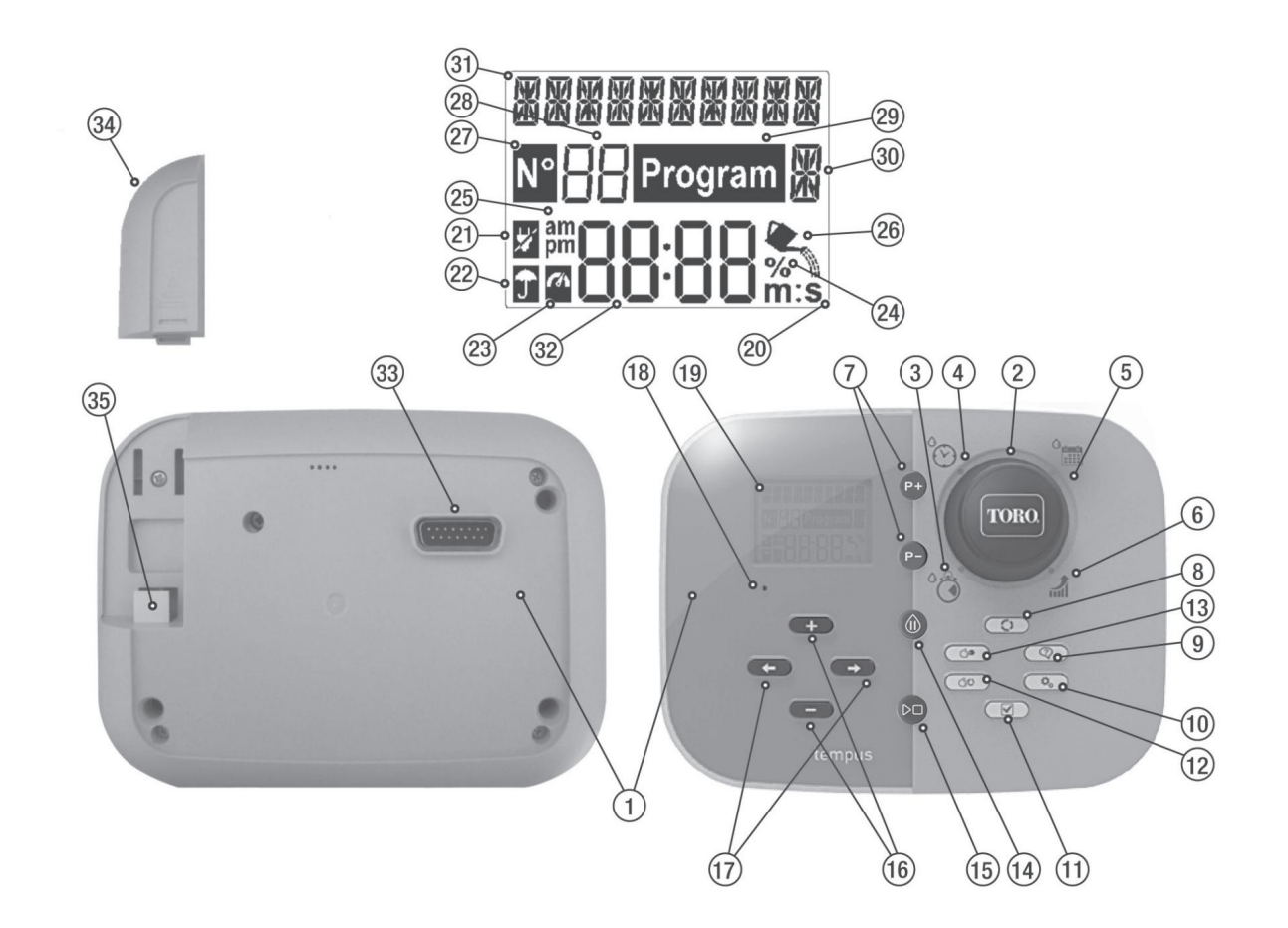

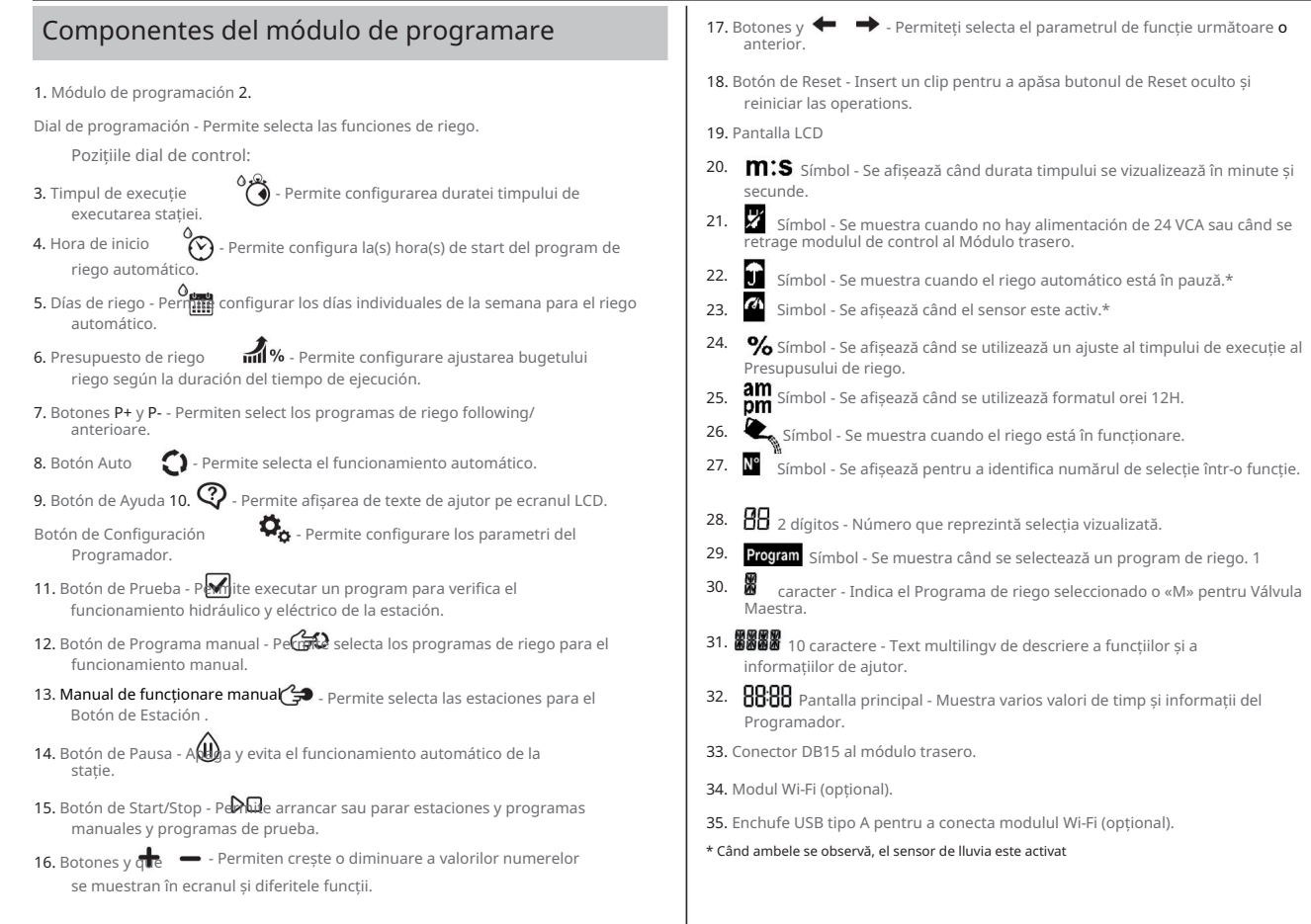

#### MÓDULO DE PROGRAMACIÓN

Nota: pentru a obține cele mai bune rezultate, se recomandă personalizarea în primul rând la CONFIGURACIÓN del Programador.

# Configurare limba

• Presione el botón  $\boldsymbol{Q}_{\text{a}}$  pentru a accesa la Configurarea Programatorului.

• Presione los botones  $\longrightarrow$  pentru a selecta el IDIOMA.

Multe informații despre ecran pot vizualiza în oricea dintre cele 5 limbi: ENGLISH, ITALIANO, FRANÇAIS, ESPAÑOL, DEUTSCH. pentru a selecta el

o **-** idioma. • Presione los botones

# Configurarea orei și a datei actuale

los botones pentru a <sub>CON</sub>fig<mark>u</mark>rala <del>or</del>a actuală. pentru a selecta • Presione el botón  $\Box$  pentru a accesa la Configurarea Programatorului.  $\circ \rightarrow$  pentru a selecta 12H – 24H. o m para seleccionar 12 H o 24 H. • Presione el botón para selecta CONFIGURAR HORA. • Presione butonul pentru a  $\longrightarrow$  CONFIGURAR DÍA. • Presione el • Presione los botones gura ziua del mes. pentru a selecta CONFIGURAR MES. pentru a configura o el mes. pentru a selecta botón • Presione los CONFIGURAR AÑO. • Presione el botones para configurar <sub>el m</sub>ño. <del>• Pe</del>ntru a ieși din configurație, apăsați butonul AUTO . • Presione el botón • Presione los botones • Presione los botones • Presione los botones

# Planificarea programului de lucru

În general, este util să planificați programul de lucru într-un document înainte de a începe programarea.

Compilation del formular para el horario de riego .

Consultați un exemplu care se afișează în pagina opusă și completați formularul similar. Includeți următoarea informație: • Localizare -

Identificați locația din fiecare zonă a stațiilor de riego și el tipo de planta que se regará.

Notă: Introduceți următoarea informație pentru fiecare program. Si el programul nu este necesar, deje en blanco la columna de informare.

- Horario del día de riego Pentru un horario de calendar, indique ce zi(s) de la Pentru un horario de interval de zi, indică numărul de interval dorit (1-31). Pentru un orar de timp de zile pares sau impares, solo marque la casilla correspondiente. semana desea realizar el riego.
- Duración del tiempo de execuție de la stație Indica la cantidad de timp de execuție (de 1 minut la 8 ore) pentru fiecare stație. Escriba «Apagado» în fiecare stație în care nu desee executar el program.
- Hora de inițiere a programului Indica la(e) hora(s) din ziua pentru a începe el program. Cada program poate avea până la trei ore de pornire pentru fiecare zi de riego.
- Presupuesto de agua indica el porcentaje para disminuir o aumentar la durata timpului de executare configurată în prezent pentru fiecare stație alocată programului selectat.

pagina 12 și Nota importantă a configurațiilor 2 în această pagină. Notă importantă: consultați la Nota importantă de configurații 1 în la

#### PROGRAMARE

# Formulario para el horario de riego

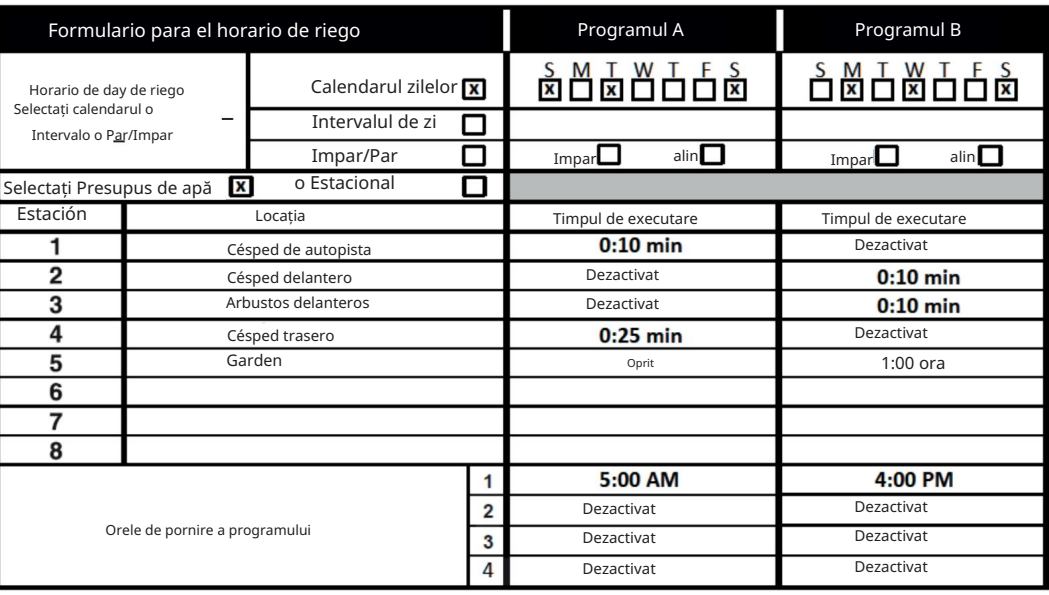

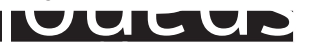

#### PROGRAMARE

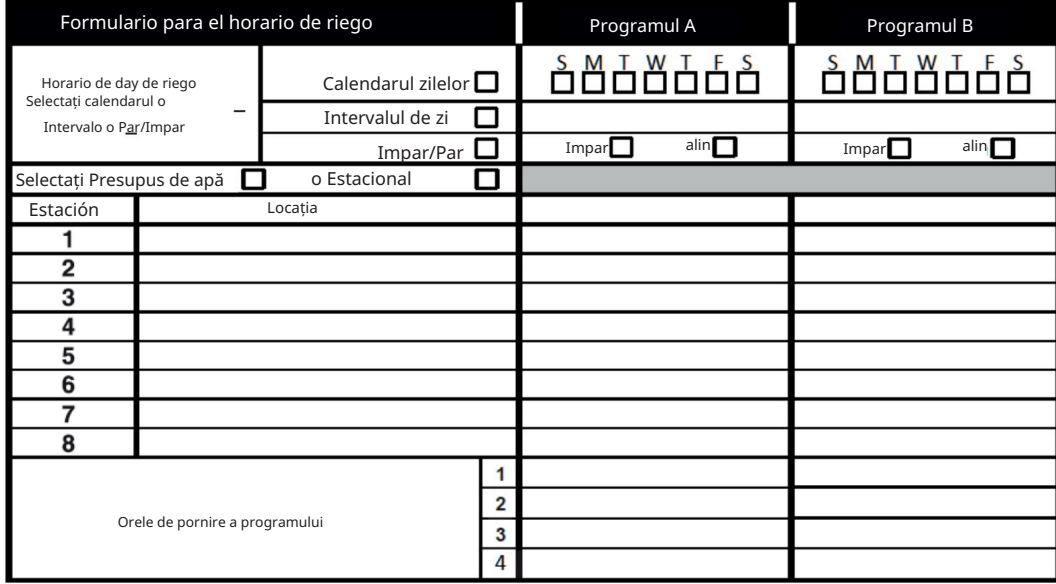

13

#### PROGRAMARE

## **TFMPUS** Acerca de la memoria del Programador Configurarea unui calendar al zilei

Când lipsește la alimentație electrică a cauza de întreruperi electrice sau când modulul de programare se află în modulul traser, el Programador TEMPUS: • menține de manera permanentă a orarului programat; • menține activ el reloj până la 24 de ore.

#### Tiempo de respaldo

La durata de este timp depinde de: • Cuanto

tiempo se ha cargado la energía de respaldo cu alimentación de 24 VCA (30 minute de carga este suficiente pentru 1 hora de timp de respaldo, în timp ce 3 zile garanten el timp de respaldo maxim). • Las actividades de programare în modulul

de programare, în timp ce nu este alimentat de 24 VCA.

La energía de respaldo este complet descărcată

Când el Programador TEMPUS se învață de nou, după ce energia de respaldo a fost descărcată complet, el Programador reanuda funcționarea începând de la momentul în care energia se a descărcat complet. Se deben ajustar la fecha și la ora actuale.

Această funcție de memorie permanentă permite ca grădina să se regăsească în horario programat și să producă un corte de energie electrică când nu se află în casa. Solo trebuie să configurați ora și data actuală și programatorul TEMPUS va fi listo pentru a controla automat sistemul de aspersoare.

El Horario de day calendar permite configurarea în fiecare zi a săptămânii ca un zi de lucru activ sau inactiv. Fiecare zi poate fi activ sau inactiv în fiecare program A și B.

1. Gire el dial de control a la posición de Horario de day 2.

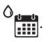

Presione los botones P+ o P- pentru a selecta programul dorit între A y B. Se afișează literele programului A sau B.

3. Presione los botones <sub>para</sub> selecta el día de la semana. pentru a configura el día

- o en Activado sau Desactivado. 4. Presione los botones
- 5. Repita los pasos 3 și 4 pentru fiecare zi de la săptămână.
- 6. Repita los pasos del 2 al 5 pentru cada program, după ce este necesar.
- 7. Apăsați butonul Auto când ați terminat.

## Configurarea unui orar de zi pentru o dată

El MODO DE $\overline{\text{D}}$ BÍA în las configuraciones $\overline{\text{A}^a}$ , etc.) para regar. Utilizarea unui orar de zi pentru a permite selecția zilelor par (1.º etc.) sau impares (2.ª Nota:

trebuie ajustate în IMPAR/PAR.

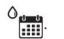

Gire el dial de control în poziția de orar al zilei Presione los

botones P+ o P- pentru a selecta programul dorit între A o B. Se afișează literele programului A o B.

Presione los botones

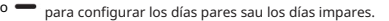

Repita los pași 2 și 3 pentru fiecare program, după ce este necesar.

Apăsați butonul Auto când ați terminat.

.

pentru a selecta el număr de la Hora de start

#### PROGRAMARE

## Configurarea unui orar de interval de zi

Un orar de interval de zi poate fi ajustat la intervalul de timp al zilelor de la sfârșitul săptămânii. De exemplu, un ciclu de 1 zi regăsește toate zilele, un ciclu de 2 zile regăsește fiecare două zile și așa sucesivamente, până la un ciclu de 31 de zile, pe care îl regăsește singur o dată în fiecare zi.

El día de riego activ este ultimul día del ciclo.

Pentru a stabili un punct de referință pentru aranjamentul ciclului de zi, numărul de zile rămase înainte de riego sunt înregistrați. De exemplu, dacă selectați un ciclu de 3 zile și "días restantes" se introduce ca -1, el va începe ziua următoare.

Notă: MODO DE DÍA în configurațiile trebuie ajustate ca INTERVALO.

 $^{\circ}$ 1. Gire el dial de control a la posición de Horario de day 2. Presione los botones P+ o P- pentru a selecta programul dorit între A y B.

Se afișează literele programului A sau B.

3. Presione los botones para selecta el ciclo de day. pentru a configura

- 4. Presione los botones día.  $\bigoplus$  o  $\bigoplus$  numărul de zile pentru Ciclo de
- 5. Presione los botones

pentru a selecta los días restantes. o

.

pentru a configura el număr de zile restantes (0 días restantes este el día activado sau el día de riego del ciclo). 6. Presione los botones o

- 7. Repita los pasos del 2 al 6 pentru cada program, după ce este necesar.
- 8. Apăsați butonul Auto când au France

# Configurarea orei de pornire a programului

La ora de pornire a programului este la ora de la care se selectează pentru a începe un ciclu de program de riego automat.

Când se inițiază un program, fiecare stație cu un timp de execuție proiectat în programul funcționează în ordine numerică, o stație la o dată.

A veces este necesar să executați un program de mai mult de o dată pe zi. De exemplu, al regar un césped nou.

Programatorul TEMPUS oferă 3 ore de pornire independente pe zi pentru fiecare program.

1. Gire el dial de control a la poziție de Hora de start 2. Presione

los botones P+ o P- pentru a selecta programul dorit între A o B.

Se afișează numărul orei de pornire selectată și letra programului A sau B.

3. Presione los botones

o deseada: 1, 2 o 3.

o 4. Presione los botones pentru a configura la ora de start.

5. Repita los pași 3 și 4 pentru fiecare număr de Hora de start, după ce este necesar. • Pentru a

elimina o oră de pornire a programului, reduceți la ora de pornire la ora 12:00 AM (0:00) sau amândouă deasupra la 11:59 PM (23:59).

6. Repita los pasos del 2 al 5 pentru cada program, după ce este necesar.

7. Apăsați butonul Auto când au terminat.

#### PROGRAMARE

# Configurarea duratei timpului de executare a stației

Durata timpului de execuție a stației este cantitatea de timp în timpul calității funcționează o stație o dată când a fost pusă în marș. O stație este alocată unui program când oferă o durată de timp de execuție desemnată de 1 minut la 8 ore. Cada stație poate avea o durată de timp de execuție diferită în fiecare program.

1. Gire el dial de control a poziției de timp de execuție 2. Presione los

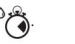

botones P+ o P- pentru a selecta programul dorit între A și B. Se afișează numărul de timp de execuție selectat și letra programului A o B .

o **•** pentru a selecta numărul de timp de execuție dorit de 1 la numărul maxim de stații ale modelului de programare TEMPUS: 4, 6 u 8. 3. Presione los botones

4. Presione los botones <sub>penti</sub>na configura timpul de executare. • Pentru a opri o

a menos de 1 minut, pentru că se muestre în OFF. stație a programului, reduce durata timpului de execuție

5. Repita los pasos 3 și 4 pentru fiecare număr de Timp de execuție, și-o doriți.

6. Repita los pasos del 2 al 5 pentru cada program, după ce este necesar.

7. Apăsați butonul Auto când ați terminat.

# Configurarea bugetului de apă

El presupuesto de agua le permite diminuarea sau creșterea oportunității duratei timpului de execuție în prezent configurată pentru fiecare stație alocată programului selectat. El ajuste puede realizarse mediante aumentos del 10 %, desde el 0 % (programa dezactivat) până la 200 % din timpul de executare normal (100 %).

Nota: El presupuesto de agua se aplica de forma independentă a programelor A și B. De exemplu, la aplicația bugetului de apă la programul A nu se va modifica durata timpului de execuție a nicio stație alocată programului B.

1. Gire el dial de control a la poziție de Presupuesto de agua 2. Presione  $\overline{\mathbf{11}}$ l % los botones P+ o P- pentru a selecta programul dorit între A y

B. Se va afișa letra A sau B a programului și a procentajului de ajustare actual al programului.

Notă: se a selectat ESTACIONAL în las CONFIGURACIONES, porcentaje care se afișează este valoarea preconfigurată de fabrică, ceea ce se întâmplă pentru programele A și B. Nu se permite ajustarea manuală.

3. Presione los botones pentru a selecta el porcentaje de ajuste deseado; este o decir, el 90 % iguala un 10 % de reducere a timpului de execuție a stației și el 200 % duplicat timpul de execuție a stației.

4. Repita los pasos 2 y 3 para cada program, según sea necesario.

5. Apăsați butonul Auto când au terminat.

Notă: Durante el funcionamiento, la ecran va afișa timpul de execuție ajustat pentru fiecare stație când se pune în marșă. Como un recordatorio de la configuración del presupuesto de agua (diferente del 100 %), el simbol de % se va afișa împreună cu la ora actuală.

#### CONFIGURACIONES ESPECIALES

Există configurații suplimentare disponibile pentru a satisface mai bine nevoile.

# Configurarea modului zilelor programate

• Presione el botón • Presione los botones •

 $\overline{\mathbf{Q}}_{\alpha}$  pentru a accesa la Configurarea Programatorului. pentru

o  $\rightarrow$  a selecta el MODO DE DÍA pentru a

Presione los botones **SEMANAL** 

o **configura tipul de horario de riego:** 

indique în ce zile ale săptămânii dorește să realizeze el riego CÍCLICO

indique el număr de ciclu de zi dorit PAR/IMPAR

indique că el

riego se efectuează într-un zi par o impar del mes.

Program idor Toro TEMPus 46.8 Español

#### CONFIGURACIONES ESPECIALES

# Configurarea numărului maxim de stații incendiate în același timp

TEMPUS poate să înceapă un maxim de 2 solenoide de valvă în același timp, este să spună: • Presione los botones o **•** pentru a selecta MAX STN ON . El Programador • Presione el botón pentru a accesa la Configurarea Programatorului.

1 estación con MT sau 2 estaciones sin MT.

Presione los botones  $\div \circ -$  pentru a selecta:

1-V SÍ-MT, 1 válvula y válvula maestra 2-

V NO-MT, 2 válvulas y sin válvula maestra

Nota importante 1: al selecta 1-V SÍ-MT un programa A o B iniciado automat o manualmente mientras este în cursul unui ciclu de riego del alt program B o A, se atrasará (acumulado) până când el ciclul de riego al programului actual se termine. Si esto se întâmplă, poate parea că los aspersores nu sunt apagados sau că funcționează într-un moment în care nu este prevăzut din ziua. Pentru a evita acumularea, asigurați-vă că fiecare program A sau B del ciclo de riego poate executa complet înainte de următoarea oră de pornire a altui program B o A.

Esto se poate determina cu ușurință și se totalizează durata timpului de execuție a tuturor stațiilor care vor funcționa în timpul programului (A o B), selectând pentru programul B o A o oră de pornire care se poate adapta la finalizarea programului de joc. initial. Dacă el bugetul de apă se utilizează pentru a crește durata timpului de execuție, trebuie să se considere și în timpul de execuție total. Consultați această informație când configurați orele de pornire a programului, așa cum se descrie în pagina 12 și în Presupus de apă în pagina 16.

Al selecta 2-V NO-MT, inițiază un programa puesto en marcha automática sau manualmente în timpul unui ciclu de riego în curs. Si esto ocurre, asigurați-vă că există suficientă presiune de apă pentru a pune în funcționare două valve solenoide diferite în același timp. În caz contrar, selectați 1V SÍ-MT.

Nota importantă 2: atunci când configurează mai mult de una oră de pornire pentru el mismo programa (A sau B), asigură-te că fiecare oră de pornire se configurează după aceea pentru ciclul de început anterior să fie completat; în caso contrario, se descartará la hora de start. La misma se poate determina cu ușurință sumand durata timpului de execuție a tuturor stațiilor care funcționează în timpul programului, apoi puteți selecta ora de pornire următoare, care poate fi adaptată la finalizarea acestuia.

ciclo de riego inicial. Dacă el bugetul de apă se utilizează pentru a crește durata timpului de execuție, trebuie să se considere și în timpul de execuție total. Consultați această informație când configurați orele de pornire a programului, așa cum se descrie în pagina 12 și în Presupus de apă în pagina 16.

# Configurarea bugetului de apă statională

El Programador TEMPUS se a preconfigurat pentru ajustarea automată a bugetului pentru a înregistra schimbările meteorologice estaționale media. Cada 10 zile de cada mes se configura o valoare diferită a unui buget, pentru un total de 36 de valori de buget diferite pentru tot anul. • Presione el botón • Presigne los botones • Presione los botones

ESTACIONAL DESACTIVADO; HEMISFERIOpentru a accesa la Configurarea Programatorului. pentru a selecta ESTACIONAL pentru a selecta: o

N activado, și el

Programador este în el hemisferio

norte; HEMISFERIO-S activat, și el Programador este în el hemisferio sur.

o

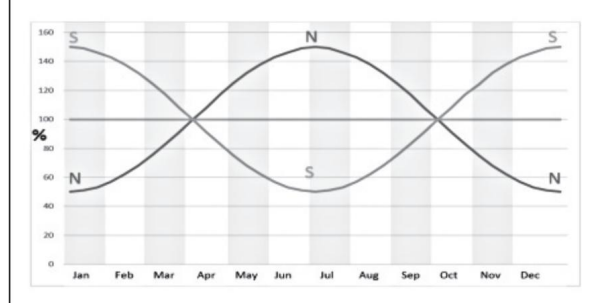

Ene feb Mar Abr <sub>Mai</sub> Iunie iul <sub>Isunia</sub> <sub>S</sub>ept oct nov Dic

#### OPERAȚII DE CONTROL

# Funcționarea programatorului Funcționare automată

El Programador TEMPUS are cinci moduri de funcționare: Automático ,

#### Programas <sub>Maruale</sub>s y paigs ropanuales ∇ .

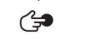

, Prueba

În mod automat, el Programador monitorea ora și ziua și realizează orele de timp automat în funcție de programare. El modo de stații manuale permite că o stație individuală poate începe și controla manual. Modo de programe manuale care permite ca programele de riego să fie inițiate manual. El modo de proba permite executarea modului temporal într-un program rapid, pentru a proba el funcionamiento de cada valvă de control a stației și o probă rapidă a electrică roșie. El modo de Pausa (Off) împiedică funcționarea tuturor stațiilor.

Prioritatea modurilor de funcționare:

- 1. La activación del modo de Pausa (Off) del funcionamiento detendrá y evitaá que se activen los modos de Prueba, Estaciones manuales, Programas manuales y horarios de riego automáticos.
- 2. La activación del modo de Prueba del funcionamiento detendrá y evitará que se activen los modos de Estaciones manuales, Programas manuales and horarios de riego automáticos.
- 3. La activación del modo de Estaciones manuales del funcionamiento detendrá y evitará que se activen los Programas manuales and horarios de riego automáticos.

Nota: en modo de Pausa (Off), los modos de Estación manual și de Prueba del modo de funcionamiento AUTO se pot activa numai pentru a afișa la ora actuală și la data, dar nu va permite niciun orar de funcționare automat.

Funcționarea automată se va produce când la ora de pornire și la ziua programate coinciden cu ceasul și calendarul interior al programatorului TEMPUS.

Apăsați butonul Auto când dorți să activați funcționarea automată. El Programador TEMPUS regresează automat în modul AUTO când trec 3 minute de la ultima presiune a unui buton. Cu toate acestea, programatorul TEMPUS va funcționa automat în orice mod de funcționare, exceptând Pauză (Oprit).

În timpul funcționării în mod Auto, ecranul va afișa ora și data actuală.

Când ai informații suplimentare, cuvântul «INFO» înlocuiește numărul anului AAAA. Când se utilizează formatul orei 12H, formatul datei este MM-DD-AAAA. Când se utilizează formatul orei 24H, formatul datei este DD-MM-AAAA.

Presione los botones data actuales. para ver las informaciones o para volver a la hora y o

Las informaciones posibles son: NO

24 VCA: în timpul unei corte de energie electrică sau când se retrage modulul de control.

MANUAL ON: când o stație se aprinde manualmente.

IRRIGAT ON: cuando se este executando un ciclo de riego.

TEST ON: când se execută programul TEST. PAUZĂ ON: când este în modul de funcționare al programatorului PAUSE (Dezactivat).

SCURT CIRCUL: cuando al menos una línea de la stație este în cortocircuit.

#### OPERAȚII DE CONTROL

# Funcționarea manuală a stației

# Manual de funcționare al programului

Operațiunile manuale ale programatorului anulează intrarea senzorului și toate operațiunile automate în prezent activate. Toate orele de pornire ale programului automat se produc în timpul unei operațiuni manuale care se anulează.

El funcionamiento manual permite atribuirea oricărei stații o durată temporală a timpului de executare a stației. El funcionamiento manual detiene orice ciclu de riego în executare.

1. Presione el botón de Estación manual

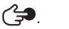

Se afișează numărul stației selectate și un timp de executare manual.

Presione los botones pentru a selecta numărul de stație dorită. Los números de stație van del 1 până la numărul maxim de stații ale modelului programator TEMPUS: 4, 6 u 8.

2. Para encender manualmente o stație care este apagada (el simbol apaga pentru a indica că stația este apagada), presiunea botoșurilor pentru a configura timpul de execuție de 1 minut (0:01) la 8 ore (8:00) și apoi presiunea butonului Start/Stop. El simbol se enciende pentru a indica că stația este activată. Notă: dacă ați atins numărul maxim de stații pe care le pot activa, apăsați butonul Start/Stop. El simbol se enciende pentru a indica că stația este activată. se o

Notă: Timpul de execuție temporal al stației nu va afecta timpul de execuție al stației de niciun program automat. 3. Para apagar manualmente una estación

enciende para indicar que la station está encendida), presione el butonul de Start/ para apagar la station selectada. El simbol Stop indica că stația este dezactivată. se apaga para

4. Repita los pasos del 2 al 4 pentru las estaciones adicionales.

5. Apăsați butonul Auto când at terminat.

Manualul de funcționare al programului permite pornirea manuală a programelor de reglare automată.

. 1. Apăsați butonul pentru programul manual. Se  $G$ 

afișează numărul programului selectat.

- pentru a selecta el programa dorit, A o B, para 2. Presione los botones encenderlo manual. o
- $D<sub>0</sub>$ 3. Pentru a începe manualmente un ciclo de riego al unui program care este apagado (el simbol se apaga pentru a indica că el ciclo de riego del programa este apagado), presiunea butonului Start/Stop . El simbol se enciende para indicar que el ciclo de riego este activado. Notă: dacă ați atins numărul maxim de stații pe care le pot activa, apăsați butonul de pornire/oprire, nu va iniția ciclul de riego și ecranul va afișa mesajul «STACK». Los

ciclos de riego se retrasarán (STACKed) hasta que finalice el ciclo de riego en curso.

- 4. Para avanzar manualmente a través de la secvența stației, pentru programa selectat, presiunea butonului .
- 5. Pentru a anula manual starea «STACK» pentru programul selectat și a reveni la configurat în «OFF», apăsați butonul Start/Stop.
- que está encendida (el simbol 6. Para finalizar manualmente un ciclo de riego al unui program care este încendido (el simbol se enciende para indicar que el ciclo de riego del programa este encendido), presiunea butonului Start/Stop . El simbol se apaga pentru a indica faptul de ciclo de riego este dezactivat.

Apăsați butonul Auto când **ați de Au** 7. Repita los pasos del 2 al 6 pentru programele suplimentare.

se

#### OPERAȚII DE CONTROL

La selecția acestei funcții permite executarea unui program de riego rapid temporal pentru proba el funcionamiento de cada stație de riego sau pentru proba el funcionamiento de cada linie electrică del solenoide de la valvă. Începeți o încercare de a deține toate ciclurile de riego sau operațiunile manuale ale stației.

1. Presione el botón de Prueba .

2. Presione los botones <sub>para</sub> selecta la proba deseada: PRUEBA DE LA VÁLVULA sau PRUEBA ELÉCTRICA.

Prueba de la válvula (prueba de las estaciones de riego)

3. Selectați PRUEBA DE LA VÁLVULA.

configurar el tiempo de exteution de 1 segundo (0:01 ) a 8 minute (8:00 ) și apoi apăsați butonul 4. Para encender manualmente una prueba de válvula cuando está apagada (el simbol se apaga para indicar que el ciclo de riego de prueba de válvula este apagado), presione los botones para de Start Stop. El simbol se enciende para indicar que el ciclo de riego de la proba de la válvula este activado.

5. Para finalizar manualmente un ciclo de riego de prueba de válvula cuando está encendido (el simbol se enciende para indicar que el ciclo de riego de proba de valvă este encendido), presiunea butonului Start/Stop . El simbol apaga pentru a indica că el ciclo de riego este dezactivat. Se

Prueba electrică (prueba de la linia electrică de los solenoides de la valvă)

6. Selectați PRUEBA ELÉCTRICA.

7. Pentru a începe manualmente la Prueba Eléctrica, apăsați butonul de Start/Stop, proba începe și se termină automat.  $D<sub>0</sub>$ . La

8. Apăsați butonul <sub>pentru</sub> a vedea starea în fiecare linie:

• ABIERTA

• EN CORTOCIRCUITO

• Valor actual en mA

9. Presione el butonul Auto când ai terminat

# Modo de proba Poner el Programador TEMPUS în Pausa sau en OFF

Această funcție permite accesul sau retras toate operațiunile automate de la 1 la 31 de zile. El estado de APAGADO se indică ca EN PAUSA fără să arate niciun număr de zile în pauză.

Para configurar el Programador TEMPUS en Pausa o en OFF: 1.

Presione el butonul de Pausa . (

2. Presione los botones pentru a selecta numărul dorit de zile de la 1 la 31 sau pentru a selecta APAGADO (EN PAUSA). Cuando está en Pausa o en APAGADO, el simbol se enciende.

3. Apăsați butonul Auto când ați terminat.

Pentru a alege Programador TEMPUS de Pausa sau de OFF: (II)

4. Apăsați butonul Auto și apdi butonul de Pausa

# Función de ajutor

El Programador TEMPUS are o funcție de AYUDA, care oferă o asistență imediată pentru funcția în curs. • Apăsați

butonul de AYUDA pentru a începe să vedeți extul de ajutor pe ecran. NOTĂ: textul de ajutor se va arăta în timp ce butonul de AYUDA se menține apăsat.

• Suelte el botón de AYUDA  $Q$  când ai terminat.

Notă: când realice la CONFIGURARE, la ajutor le sugerirá că consulte este Guía de utilizator.

#### DISYUNTOR AUTOMÁTICO

# Disyuntor automat Modul Wi-Fi local

El Programador TEMPUS are un disyuntor electronic care detectează automat o stare de supraîncărcare într-un terminal de la stație în timpul funcționării și apaga stația înainte de a da programator. El Programador TEMPUS trece la următoarea stație programată în secvență pentru a continua ciclul de lucru. Dacă o stație se află în scurtcircuitată, când este în mod de funcționare automată, se afișează mesajul «INFO-SHORT CIRC».

Efectúe una proba electrică pentru a verifica condițiile cablurilor de curent. Când todos los números de stație se arată ca cortocircuitados, la valva maestra este averiată. Când o stație scurtcircuitada deja de estar în cortocircuito, mesajul «INFO-SHORT CIRC» se va borra.

Important: La cauza mai comună a unui stat de supraîncărcare este un cortocircuit în el cableado de la valvă sau un solenoide de valvă averiado. La cauza stării de încărcare trebuie să se corecteze înainte de a urma utilizând programatorul.

#### MÓDULO WI-FI LOCAL

Cu modulul Wi-Fi opțional, puteți accesa programatorul TEMPUS local, de la un smartphone prin Wi-Fi.

# Instalarea modulului Wi-Fi opțional

- Quite la caja vacía 34a de la parte trasera del Módulo de programare 1, deslizándola hacia arriba.
- Conectează-te la modulul Wi-Fi opțional 34b în el mismo loc în care se afla la caja vacía, deslizándola hacia abajo.

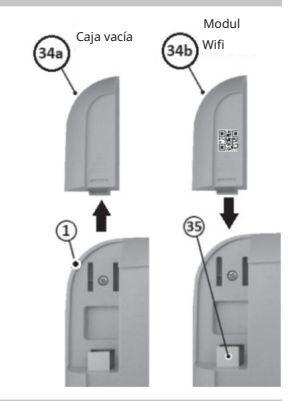

# Instalarea aplicației pe smartphone

- Vaya la magazinul de aplicații și caută "TEMPUS Controller". •
- Descărcați și instalați pe smartphone-ul aplicației «TEMPUS Controller».

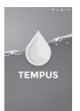

• Inițiază aplicația «TEMPUS Controller» și urmărește procedura pentru pornirea sesiunii și pentru combinarea aplicației cu programatorul TEMPUS.

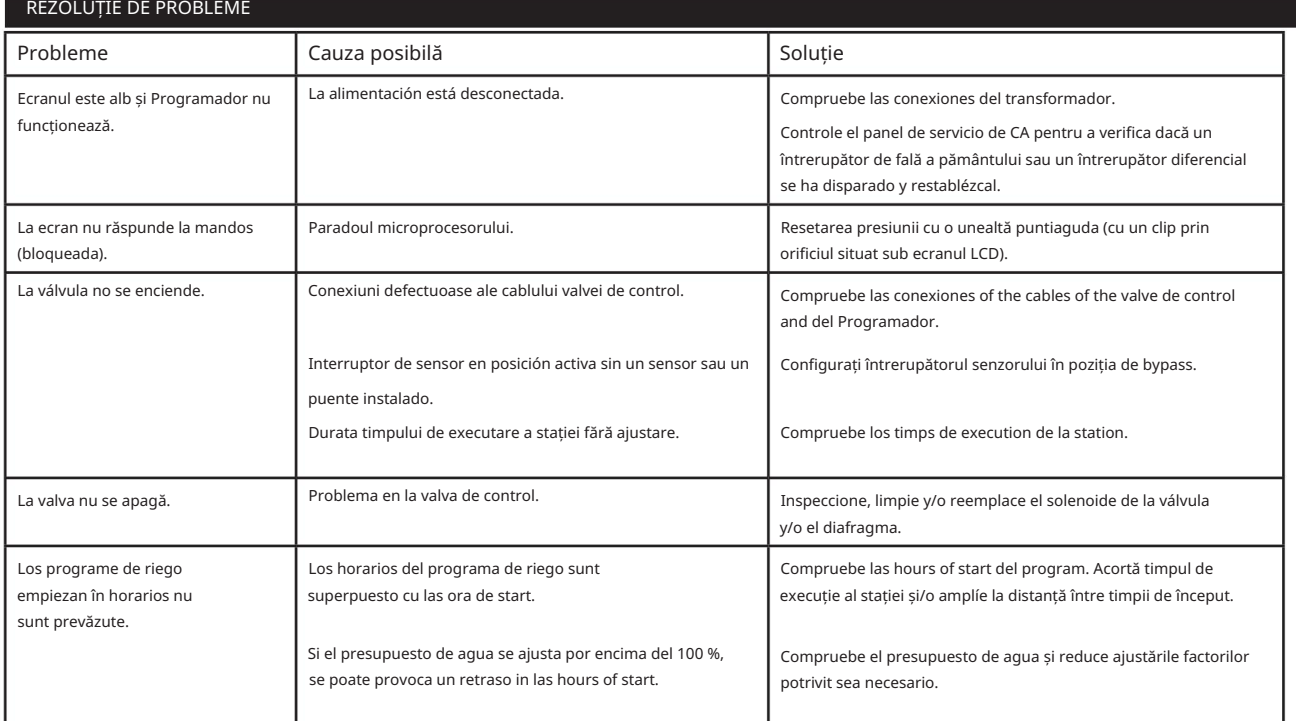

### Adecuada gestionare a deșeurilor de produs

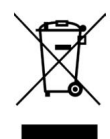

Esta marca indica ca acest produs nu trebuie desecharse cu alte deseuri domestice in toata UE. Pentru a evita posibilele daune în mediul ambiant sau a sănătății umane ca rezultat al eliminării incontrolate a deșeurilor, reciclu de mod responsabil pentru promovarea reutilizarii sustenabile a resurselor materiale. Pentru a desechara produsul după utilizare, utilizați sisteme specializate de recoltare a deșeurilor sau comunicării cu minorul unde a achiziționat produsul. El minorista poate deshacerse din produs prin intermediul unui sistem de reciclare care sea sigur pentru mediu ambiental. **NOTĂ** 

Programador Toro TEMPUS 4\_6\_8

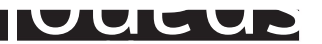

П

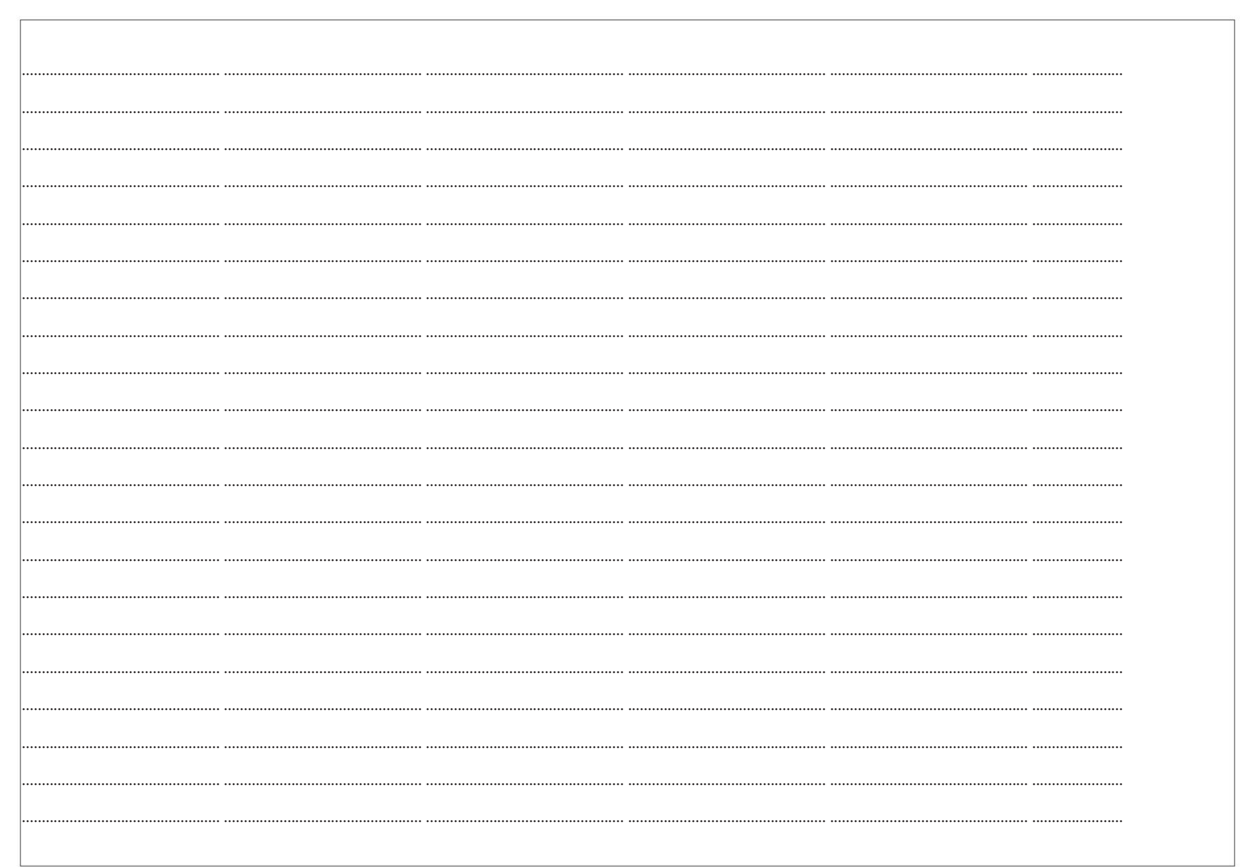

23

Pentru Asistență Tehnică:

www.toro.com/tempus

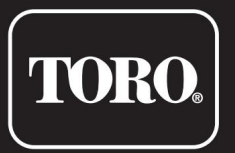

# Programator TEMPUS 4\_6\_8

Programador Residencial

Empresa Toro © 2019

# **TORO.**

# Controler TEMPUS 4\_6\_8

Steuerung für Wohnbereiche

# Bedienungsanleitung

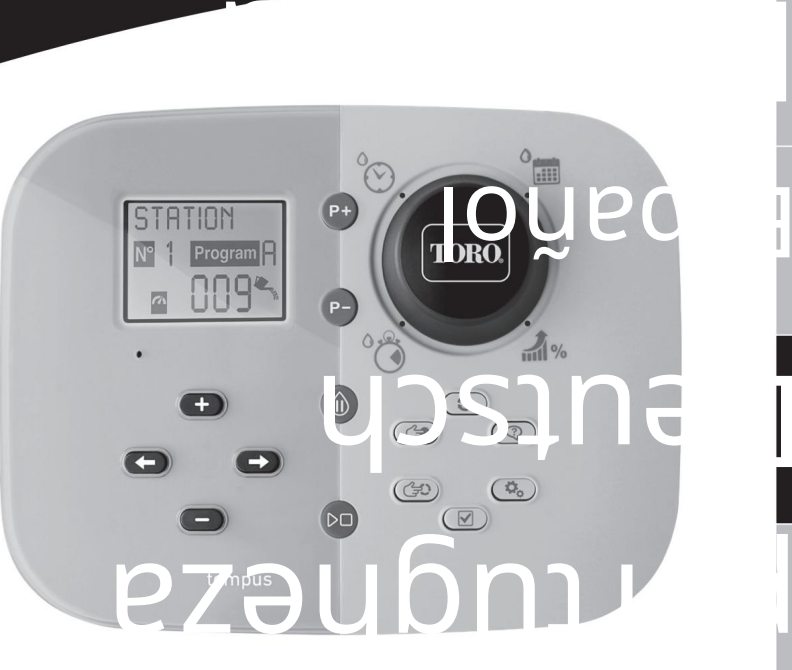

Italiano

Englez<u>ă</u>

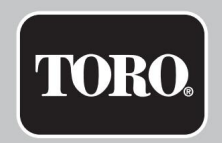

# Controler TEMPUS 4\_6\_8

# Merkmale des Controlere TEMPUS

- Modulare Lösung:
	- Universal-Programmiermodul TEMP-MOD für die Produktreihe der TEMPUS-Bewässerungssteuerungen
	- Das Programiermodul passt sich automatisch an jedes Rückseitenmodul an:
		- TEMP-B-4: 4 Stationen plus MV, Innenbereiche
		- TEMP-B-6: 6 Stationen plus MV, Innenbereiche
		- TEMP-B-8: 8 Stationen plus MV, Innenbereiche
		- TEMP-B-4-EXT: 4 Stationen plus MV, Außenbereiche
		- TEMP-B-6-EXT: 6 Stationen plus MV, Außenbereiche
		- TEMP-B-8-EXT: 8 Stationen plus MV, Außenbereiche
- 2 unbhängige Bewässerungsprogramme, A und B •

Bewässerungsplan nach 7-Tage-Kalender, Tagesintervall oder ungerade/gerade Tage • 3

Startzeiten pro Program •

Laufzeit bis zu 8 Stunden mit 1-Minuten-Steigerung •

Budgettelletlesison voretings • Benutzertelleseson Opțiune de afișare: Englisch,

Französisch, Spanisch, Italienisch, Deutsch • 24-Stunden-Speicherung von Datum und

Uhrzeit ohne Batterie • Automatische Kurzschlusserfassung •

Kompletter Elektrotest für den

- Ventilmagneten: Stromkreisunterbrechungs/Kurzschlusserfassung **Stromwert**
- Regenverzögerungsmodus
- Vorbereitung für Regensensor
- Vorbereitung für WLAN-Fernsteuerung

#### **ARESSUNGEN**

149 mm B 104 mm H 37 mm T • Steuerung 186 mm B 140 mm H 67 mm T • Programiermodul TEMP- MOD 186 mm B 140 mm H 47 mm T • Rückseitenmodul TEMP-B-4 /B-6 / B-8 INDOOR

#### LEISTUNG

• Rückseitenmodul TEMP-B-4 /B-6 / B-8

Stromversorgung: 24 V AC 50/60 Hz @ 0,625 A Ausgang zu jedem Magnetventil und zu MV: 24 V AC @ 250 mA Maximal 2 Ausgänge gleichzeitig Sensor EINing, : NC Potentialfreier Kontakt - 24 V AC @ 15 mA • Programiermodul TEMP-MOD Stromversorgung: 24 V AC 50/60 Hz @ 150 mA • WLAN-Modul (opțional)

Stromversorgung: 3,3 V DC @ 150 mA

#### VERWENDUNG

• Programiermodul und Rückseitenmodul (TEMP-B-4, TEMP-B-6, TEMP-B-8) funktionieren nur als zusammengehörendes Paar.

#### BETRIEBSTEMPERATUR

• Von -10 °C până la 60 °C

• Unterbrechung bedeutet: Tip 1Y • Verschmutzungsgrad: 2 • Bemessungsstoßspannung: 330V

# Spezifikationen Modelle des Rückseitenmoduls  $\frac{C_{\text{ontrole}}}{C_{\text{out.}} + C_{\text{out.}} + C$

4 Stationen+MV • TEMP-B-4

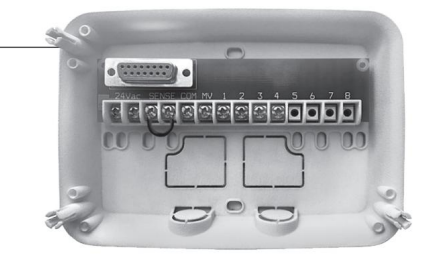

• TEMP-B-6

6 Stationen+MV

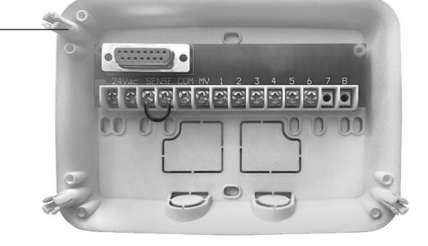

• TEMP-B-8

8 Stationen+MV

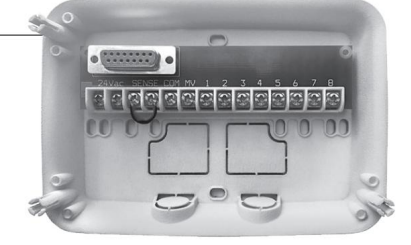

# Controler TEMPUS 4\_6\_8

## Inhalați

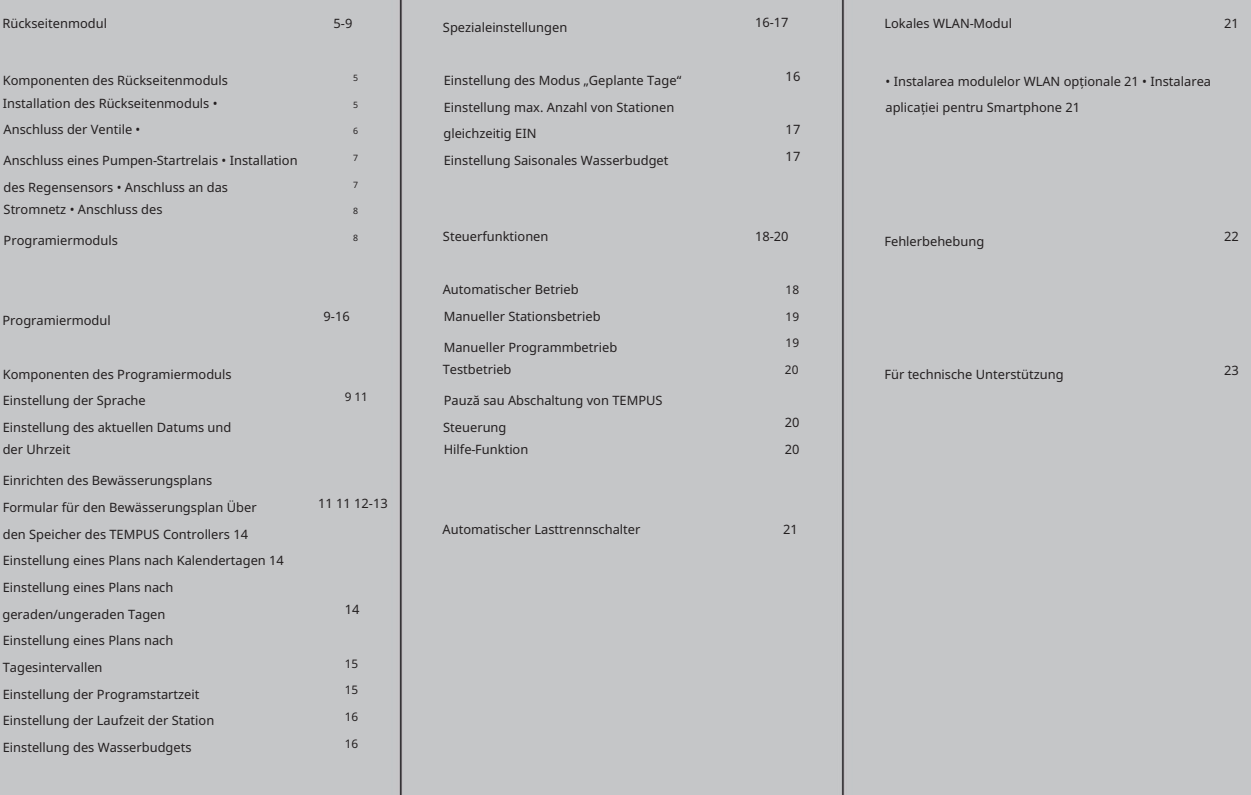

#### **RÜCKSEITENMODUL**

## Komponenten des Rückseitenmoduls

1. Klemmbrett.

- 2. DB15-Anschluss an das Programiermodul.
- 3. Aussparung für Kabelkanal.
- 4. Befestigungslöcher für die Wandmontage.
- 5. Befestigungslöcher für die Wandmontage von Elektrokästen oder für die Wandmontage alternativ.
- 6. Jumper zum Anschluss an die SENSOR-Klemmen, wenn kein Regensensor verwendet wird.

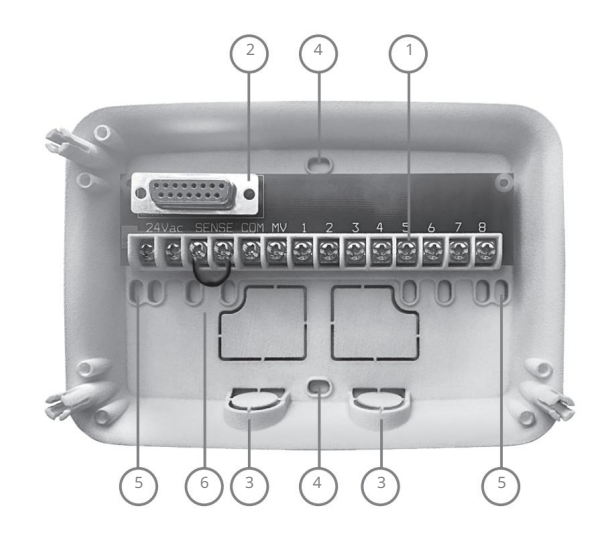

# Instalare Rückseitenmoduls

1. Für einen sicheren und zuverlässigen Betrieb muss ein Installationsort gewählt werden, der die folgenden Bedingungen erfüllt:

de de la

- In einer Garage oder einem anderen witterungsgeschützten Gebäude.
- Möglichkeit zum Anschluss an eine geerdete Wechselstromquelle (innerhalb von 1,2 m), die nicht über einen Lichtschalter gesteuert oder von einem Hochstromlastgerät, wie beispielsweise einem Kühldeschalter wire, verwen Klidemarank oder.
- Möglichkeit zum Anschluss an die Verkabelung des Sprinkler-Steuerventils sowie die Verkabelung der optionalen Zubehörteile.
- 2. Das Rückseitenmodul auf Augenhöhe an der Wand positionieren und die erste Holzschraube in die obere Bohrung (A) einsetzen. Das Rückseitenmodul horizontal positionieren und die zweite Holzschraube in die Bohrung (B) einsetzen. Siehe Abbildung 1.

Hinweis: Wenn die Steuerung an einer Trockenbauwand oder an Mauerwerk angebracht wird, müssen Dübel vorgesehen werden. Den unteren Dübel im Abstand von 73 mm direkt unterhalb des oberen Dübels anbringen.

Hinweis: Kanäle und Adapter sind nicht im Lieferumfang enthalten. Kabelkanal gemäß den lokalen Vorschriften für Elektroarbeiten installieren.

6. Die Aussparung für den Kanal entfernen. Die 13 mm-Kanäle (C) und (D) für 24 V AC-Stromkabel und Ventilkabel installieren.

#### RÜCKSEITENMODUL

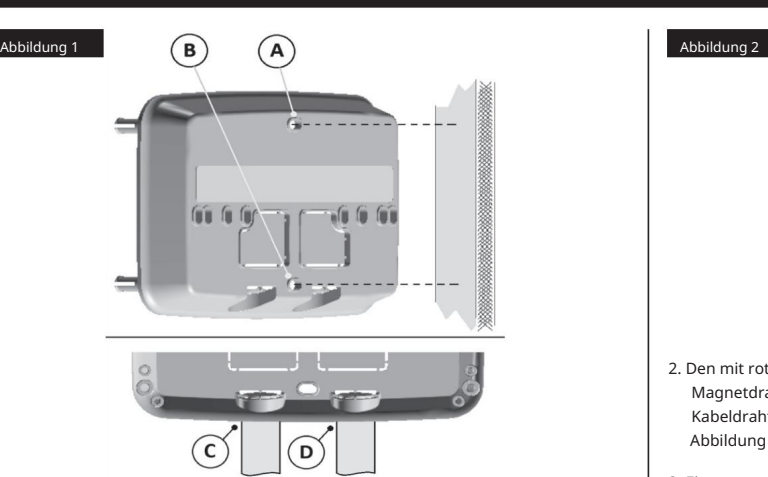

# Anschluss der Ventile

1. Die Ventildrähte oder das Kabel von den Ventilen in den Schaltschrank der Steuerung einführen.

Hinweis: Auch wenn ein Draht bis max. 2 mm2 verwendet werden kann, wird empfohlen, einen 2 mm2 Mehrdraht-Sprinklerventilanschluss zu verwenden. Dieses Kabel ist für die direkte Verlegung isoliert und zur Vereinfachung der Installation mit einem Farbcode gekennzeichnet. Es kann direkt durch die Zugangsbohrung, die für den Kabelkanal des Ventils vorgesehen ist, in die Steuerung geführt werden (wenn der Kanal nicht verwendet wird).

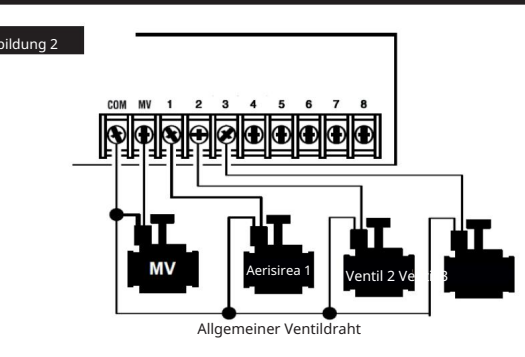

- Magnetdraht kann für den Anschluss verwendet werden) an einen einzelnen Kabeldraht anschließen. Er wird "Allgemeiner Ventildraht" genannt. Siehe Abbildung 2. 2. Den mit roter Farbe gekennzeichneten Draht jedes Ventilmagneten (jeder
- anschließen. Den für jedes Ventil verwendeten Farbcode und die von dem Ventil gesteuerte Bewässerungsstation notieren. Diese Informationen werden für den Anschluss der Ventildrähte an das Steuergerät benötigt. 3. Einen separaten Kabeldraht an den anderen Draht jedes Ventilmagneten
- 4. Alle Spleißstellen mit Hilfe von Kabelmuttern sichern. Um Korrosion und mögliche Kurzschlüsse zu vermeiden, müssen immer isolierte Kabelmuttern, Fettkappen oder ähnliche wasserdichte Methoden eingesetzt werden.
- 5. Auf der Seite der Steuerung des Ventilanschlusskabels 6 mm der Isolierung von allen Kabeldrähten entfernen.
- Den Master-Ventildraht (sofern anwendbar) mit der mit MV gekennzeichneten Klemme verbinden. 6. Den allgemeinen Ventildraht an der mit COM gekennzeichneten Klemme sichern. Die einzelnen Ventildrähte mit den entsprechenden Stationsklemmen verbinden.

Hinweis: Der Anschluss eines Masterventils oder eines Pumpen-Startrelais ist optional und eventuell für das von Ihnen gewählte Bewässerungssystem nicht erforderlich.

**Deutscher Staat** 

#### **RÜCKSEITENMODUL**

# Anschluss einen Pumpen-Startrelais

ACHTUNG: Um Schäden an der Steuerung zu vermeiden, muss sichergestellt werden, dass die Stromaufnahme des Startrelais 0,3 Ampere nicht überschreitet. Das Pumpen-Starterrelais nicht direkt an die Steuerung anschließen.

- 1. Ein Drahtpaar an das 24 V AC Pumpen-Startrelais anschließen. Die Drähte gemeinsam mit den Ventilkabeln in das Gehäuse der Steuerung einführen.
- 2. Einen Draht an die Klemme mit der Kennzeichnung COM anschließen. Den anderen Draht an die Klemme mit der Kennzeichnung MV anschließen. Siehe Abbildung 3.

#### Abbildung 3

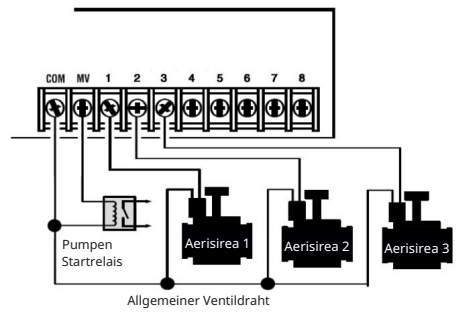

ACHTUNG: Um Schäden an der Pumpe durch Leerlauf zu vermeiden, eine beliebige nicht verwendete Stationsklemme mit Hilfe eines Überbrückungskabels mit einer an ein Ventil angeschlossenen Stationsklemme verbinden. Siehe Abbildung 3

# Instalarea Regensenzorilor

- Este ist möglich, den TEMPUS Controller direkt mit einem Regensensor zu verbinden, der die Bewässerung automatisch stoppt, wenn es zu regnen beginnt. Sobald der Regensensor Regenwasser erkennt, sendet er automatisch ein Signal an den TEMPUS Controller und die Bewässerung wird eingestellt. Am Display wird clipeste (Senzor) angezeigt.
- einführen. 1. Das Kabel vom Regensensor gemeinsam mit den Ventildrähten in die Steuerung
- 2. Das Überbrückungskabel von den Klemmen des Sensors entfernen.
- Regensensors, die für "NC"-Anwendungen gekennzeichnet sind, an die Klemmen des Sensors anschließen. Siehe Abbildung 4. 3. Gemäß der mit dem Regensensor mitgelieferten Anleitung zwei Drähte des

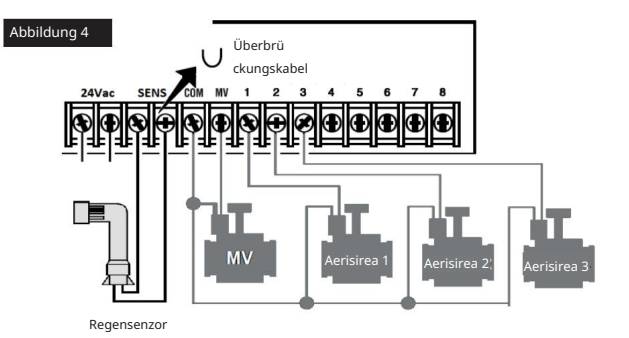

#### RÜCKSEITENMODUL

# Anschluss an das Stromnetz Anschluss des TEMPUS

- 1. 10 cm des Transformator-Drahtkabels durch den Kabelkanal (C) in Abbildung 1 oder durch die Aussparung (wenn der Kanal nicht verwendet wird) in die
- Klemmen anschließen. Siehe Abbildung 5. 2. Das braune und blaue Transformatorkabel an die mit "24 VAC" gekennzeichneten
- 3. Den Transformator în die Steckdose stecken.
- AUS: 230-240 VAC 50Hz
- UE: 220-240 VAC 50Hz
- SUA: 120 VAC 60 Hz

Abbildung 5

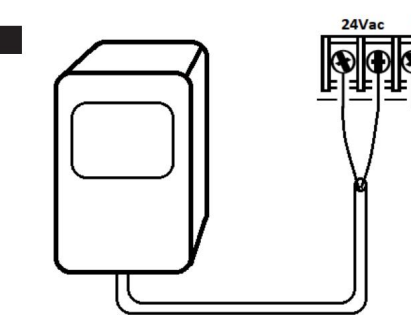

# Module de programare

Steuerung führen. Zur Vervollständigung der TEMPUS-Controller-Baugruppe das Programmiermodul durch einfaches Ausrichten und Zusammendrücken mit dem Rückseitenmodul verbinden.

> Das Programiermodul kann auch dann programert werden, wenn es vom Rückseitenmodul getrennt ist. Um auf diese Weise zu funktionieren, muss das Programiermodul beim ersten Betrieb oder nach 24 Stunden ohne Strom für mindestens 5 Minuten aufgeladen werden (am hinteren Modul angebracht).

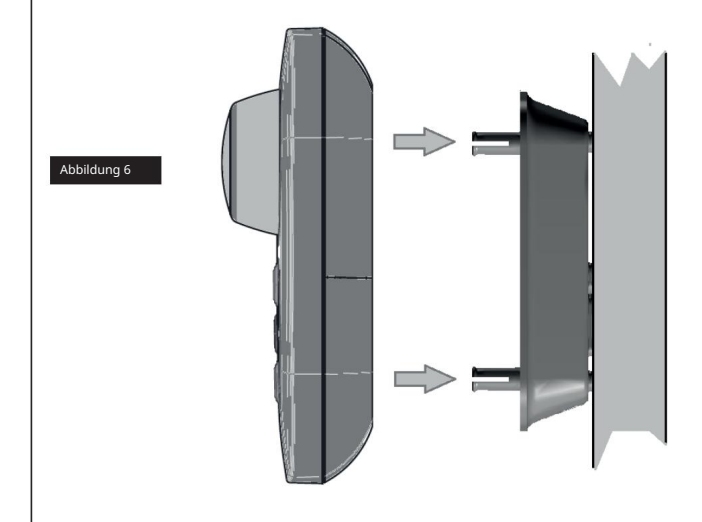

#### PROGRAMMIERMODUL

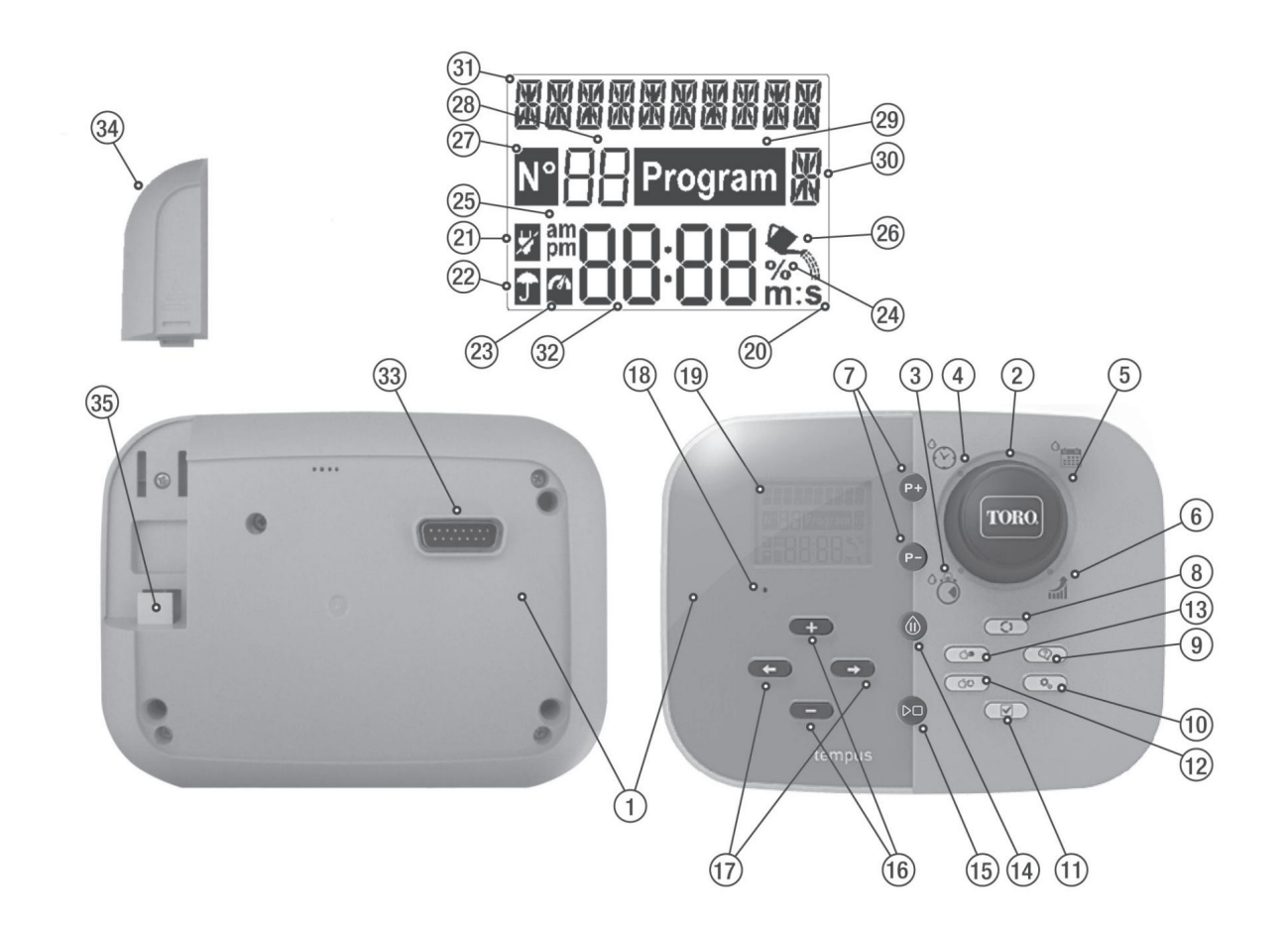

# Komponenten des Programiermoduls

1. Programmiermodul 2.

Programmierrad - Zur Auswahl der Bewässerungsfunktionen.

Positionen des Programmierrads: -

- 3. Laufzeit Zur Einstellung der Laufzeit der Station.
- 4. Startzeit  $\bigcirc$  Zur Einstellung der Startzeit(en) für das automatische Bewässerungsprogramm.
- 5. Bewässerungstage Zur Einstellung einzelner Wochentage für die automatische Bewässerung.
- 6. Bewässerungsbudget Zur Einstellung der Bewässerungsbudgetanpassung für die Dauer der Laufzeit.
- 7. P+ und P- Tasten Auswahl der nächsten/vorherigen Bewässerungsprogramme.
- 8. Auto-Gustul  $\bigcap$  - Zur Auswahl des automatischen Betriebs.
- 9. Hilfe-Gustul - Zur Anzeige des Hilfetextes auf dem LCD-Display.
- $\mathbf{Q}_{\alpha}$  Zum Einstellen der Steuerungsparameter. 10. Einstellungstaste
- $\overline{\mathbf{v}}$ 11. Test-Taste - Zur Ausführung eines Programs zur Überprüfung der Funktion von Hydraulik und Elektrik der Station.
- 12. Taste manuelle Program Zur Auswahl von Bewässerungsprogrammen für den manuellen Betrieb.
- 13. Taste manuelle Stationen Betrieb. - Zur Auswahl von Stationen für den manuellen
- 14. Pauză-Gustare  $\sqrt{N}$ m Ausschalten und Verhindern des automatischen Stationbetriebs.
- 15. Start/Stopp-Taste Zum Starten oder Stoppen von manuellen Programmen, Stationen und Testprogrammen.
- 16. Tasten und Durch Drücken dieser Tasten werden die Anzeigewerte und verschiedene Funktionen erhöht oder verringert.
- 17. Tasten und Durch Drücken dieser Tasten wird der nächste oder vorherige Funktionsparameter ausgewählt.
- 18. Reset-Taste Mit einer aufgebogenen Büroklammer die versenkte Reset-Taste drücken, um den Betrieb neu zu starten.

#### 19. Afișaj LCD

- $^{20.}$   $\,$   $\rm{m:s}$  Simbol Wird angezeigt, wenn die Zeitdauer in Minuten und Sekunden  $\,$ angezeigt wird.
- 21. Simbol - Wird angezeigt, wenn keine 24 V AC-Versorgung vorhanden ist oder das Steuermodul nicht am Rückseitenmodul angeschlossen ist.
- Я 22. Simbol - Wird angezeigt, wenn die automatische Bewässerung pausiert ist\*.
- 23. Simbol - Wird angezeigt, wenn der Sensor aktiv ist\*.
- % Simbol Wird angezeigt, wenn eine Laufzeitanpassung des Bewässerungsbudgets verwendet wird. 24.
- Simbol Wird angezeigt, wenn das 12h-Zeitformat verwendet wird. 25.
- Simbol Wird angezeigt, wenn die Bewässerung eingeschaltet ist. 26.
- N<sup>o</sup> Simbol Wird angezeigt, um die Nummer der Auswahl innerhalb einer Funktion zu identifizieren. 27.
- 2-stellige Zahl Zahl, die angezeigte Auswahl darstellt. 28.
- 29. Program Simbol - Wird angezeigt, wenn ein Bewässerungsprogramm ausgewählt ist.
- 30. Ж 1 Zeichen - kennzeichnet das gewählte Bewässerungsprogramm oder M für Masterventil.
- nomnn<br>**函数函数** 10 Zeichen mehrsprachiger Text für Funktionsbeschreibung und Hilfe. 31.
- 32. **BBBB** Hauptanzeige - Zeigt verschiedene Zeitwerte und Steuerungsinformationen an.
- 33. DB15-Anschluss an das Rückseitenmodul.
- 34. WLAN-Modul (opțional).
- 35. USB-Stecker Typ A zum Anschluss des WLAN-Moduls (opțional).

10

#### PROGRAMMIERMODUL

Hinweis: Zur Erzielung optimaler Ergebnisse empfiehlt es sich, zuerst die EINSTELLUNGEN der Steuerung anzupassen.

# Einstellung der Sprache

• Die Taste

 $\boldsymbol{\Phi}_{\alpha}$  drücken, um auf die Einstellungen der Steuerung zuzugreifen.

• Die Taste (der → drücken, um SPRACHE auszuwählen

Viele Display-Informationen können in jeder dieser 5 Sprachen angezeigt werden: ENGLISH, ITALIANO, FRANCAIS, ESPANOL,

DEUTSCH. • Die Taste dirücken, um die Sprache auszuwählen.

## Einstellung des aktuellen Datums und der Uhrzeit

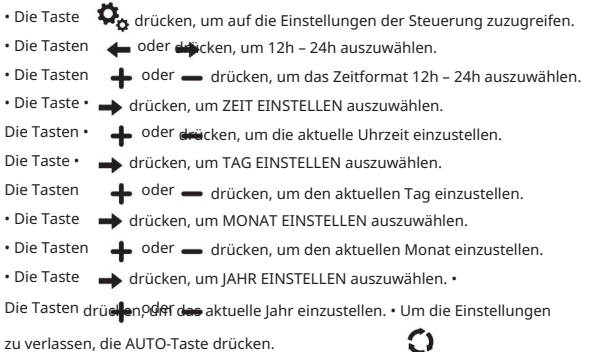

## Einrichten des Bewässerungsplans

Es kann hilfreich sein, den Bewässerungsplan auf Papier festzulegen, bevor die Schritte zur Programmierung unternommen werden.

Ausfüllen des Formulars für den Bewässerungsplan Zum

Ausfüllen des Formulars auf Seite 10 einen Bleistift verwenden, so dass einfach Änderungen vorgenommen werden können.

Das Beispiel auf der nächsten Seite als Vorlage nehmen und das Formular ähnlich ausfüllen. Folgende Informationen sind erforderlich: •

Poziție -Die Poziție jeder Bewässerungsstation und die Art der zu bewässernden Pflanze angeben.

Hinweis: Für jedes Programm müssen folgende Informationen eingegeben werden. Wenn das Program nicht benötigt wird, die Spalte mit den Informationen leer lassen.

• Tagesplan Bewässerung - Für eine Programierung nach Kalender den Tag/die Tage der Woche angeben, an dem/denen bewässert werden soll.

Für eine Programierung nach Tagesintervallen die gewünschte Intervallnummer (1-31) angeben. Für eine Programierung nach geraden/ungeraden Tagen einfach die entsprechende Auswahl treffen. •

Laufzeit der Station - Die Dauer der Laufzeit (1 minut bis 8 Stunden) für jede Station angeben. Für jede Station, die nicht im Program verwendet werden soll, "Aus" angeben. •

- Programstartzeiten Die Uhrzeit/Uhrzeiten am Tag zum Starten des Programe angeben. Für jedes Program können pro Bewässerungstag bis zu drei Startzeiten angegeben werden. •
- Wasserbudget Gibt den Prozentsatz an, mit dem die aktuell für jede Station, die einem ausgewählten Program zugeordnet ist, eingestellte Laufzeit verringert oder erhöht werden soll.

Wichtiger Hinweis: Siehe Wichtiger Hinweis zur Einstellung 1 auf Seite 12 und Wichtiger Hinweis zur Einstellung 2 auf dieser Seite.

#### PROGRAMMERUNG

# Formular für den Bewässerungsplan

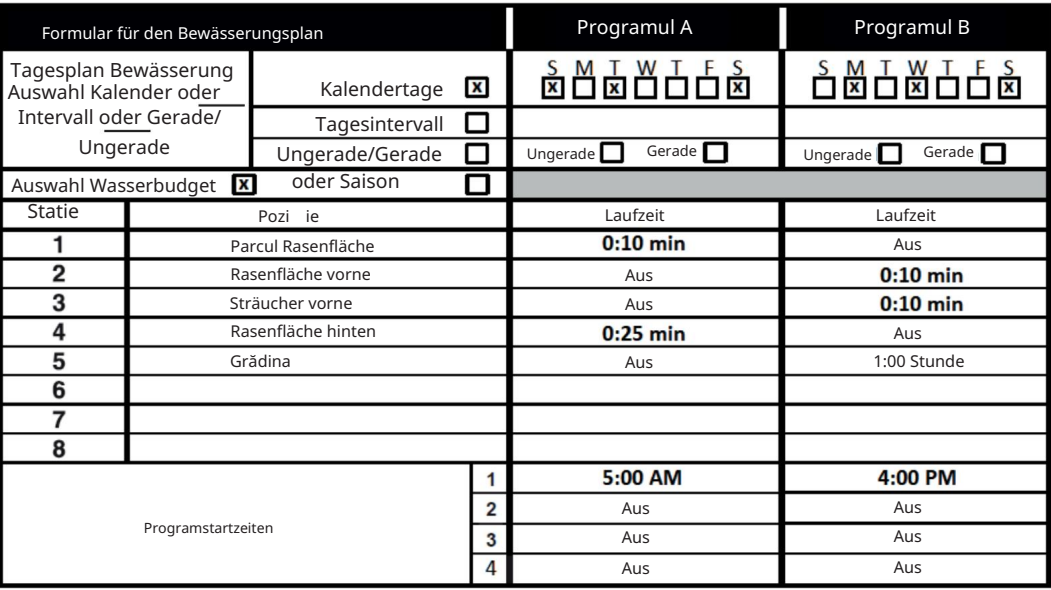
**Deutscher Schwa** 

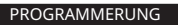

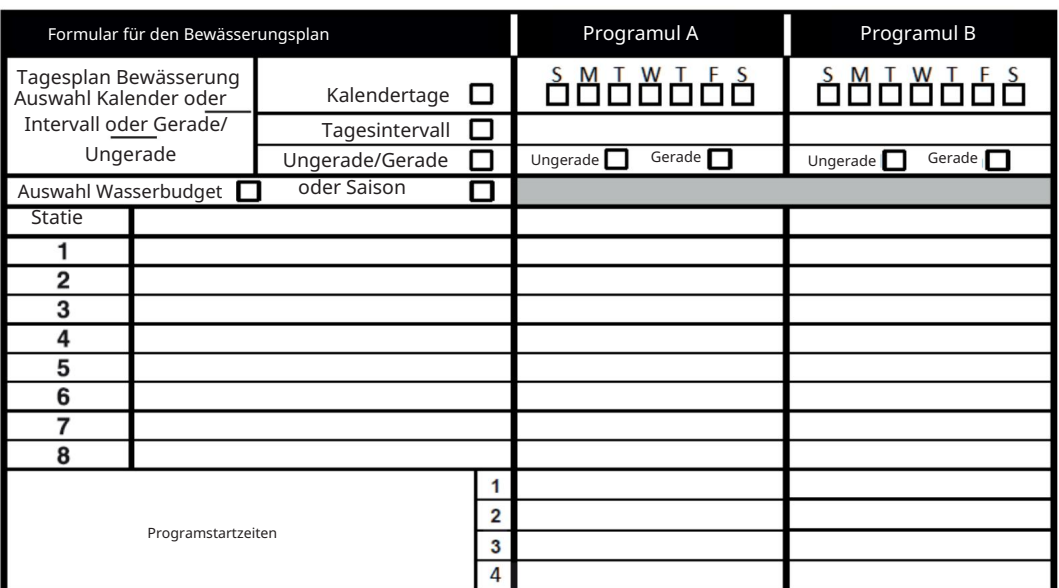

#### PROGRAMMERUNG

#### Über den Speicher des TEMPUS Controllers

Wenn die Stromversorgung aufgrund eines Stromausfalls unterbrochen wurde oder wenn das Programmiermodul von seinem Rückseitenmodul entfernt wurde, garantiert der TEMPUS Controller Folgendes: •

dauerhafte Aufrechterhaltung des programerten Bewärsungsrungsung der

2 • Stuhrungsrung plan de 2.

#### Reservestrom-Zeit

Wie lange die Zeit aufrecht erhalten bleibt, hängt von Folgendem ab: •

- Wie lange die Reservestromversorgung über die 24 V AC-Versorgung aufgeladen wurde (30 Minuten Aufladen reichen für 1 Stunde Reservestrom, während maximum 3 Tage Reserve).
- Die am Programiermodul vorgenommenen Programierungen, während is nicht mit 24 V AC versorgt wird.

Reservestromversorgung vollständig entladen

Wenn der TEMPUS Controller nach vollständiger Entladung der Reservestromversorgung wieder eingeschaltet wird, setzt er den normalen Betrieb ab dem Zeitpunkt der vollständigen Entladung fort. Das aktuelle Datum und die Uhrzeit müssen eingestellt werden.

Dank dieser permanenten Speicherfunktion werden die Grünflächen weiterhin mit dem programerten Bewässerungsplan bewässert, wenn es während Ihrer Abwesenheit zu einem längeren Stromausfall kommt. Einfach das aktuelle Datum und die Uhrzeit einstellen und der TEMPUS Controller sorgt für die automatische Steuerung des Bewässerungssystems.

## Einstellung eines Plans nach Kalendertagen

Mit dem Kalendertagesplan können Sie jeden Tag der Woche als aktiven oder inaktiven Bewässerungstag festlegen. Jeder Tag kann in jedem Program A und B aktiv oder inaktiv sein.

1. Das Einstellrad auf die Position Tagesplan 2. ette drehen.

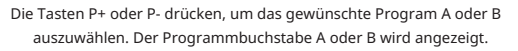

3. Die Taste oder drücken, um den Wochentag auszuwählen. drücken,

4. Die Taste  $\biguparrow$  oder  $\biguparrow$  um den Tag als aktiv oder inaktiv einzustellen.

5. Die Schritte 3 und 4 für jeden Wochentag wiederholen.

6. Die Schritte 2-5 für jedes Program nach Bedarf wiederholen.

7. Nach Abschluss des Vorgangs die Auto-Taste drücken.

# Einstellung eines Plans nach geraden/ ungeraden Tagen

Wenn ein Bewässerungsplan nach geraden/ungeraden Tage verwendet wird, müssen entweder die Tage mit ungeraden Zahlen (1. , 3. etc.) oder die Tage mit geraden Zahlen (2., 4. etc.) für die Bewässerung ausgewählt werden.

Hinweis: Der TAGESMODUS in den Einstellungen muss auf GERADE/UNGERADE eingestellt werden.

Das Einstellrad auf die Position Tagesplan

drehen.

Die Tasten P+ oder P- drücken, um das gewünschte Program A oder B auszuwählen. Der Programmbuchstabe A oder B wird angezeigt.

Die Taste oder einzustellen. drücken, um die Ungeraden Tage sau die Geraden Tage

Nach Abschluss des Vorgangs die Auto -Taste drücken. Die Schritte 2 und 3 für jedes Program nach Bedarf wiederholen.

<u>Spocialis</u>

#### PROGRAMMERUNG

#### Einstellung eines Plans nach Tagesintervallen

Mit einem Plan nach Tagesintervallen können die Bewässerungstage ohne Rücksicht auf die aktuellen Wochentage eingestellt werden. Zum Beispiel wird bei einem 1- Tages-Zyklus jeden Tag bewässert, bei einem 2-Tage-Zyklus jeden zweiten Tag und so weiter bis zu einem 31-Tage-Zyklus, bei dem einmal pro Monat bewässert wird.

Der letzte Tag des Zyklus ist der tatsächliche Bewässerungstag.

Zur Festlegung eines Bezugspunkts für den Beginn des Tageszyklus muss auch die Anzahl der Tage, die vor der Bewässerung anstehen, eingegeben werden. Wenn zum Beispiel ein 3-Tage-Zyklus gewählt wurde und unter "Verbleibende Tage" -1 eingegeben wird, so findet die Bewässerung am nächsten Tag statt.

Hinweis: Der TAGESMODUS in den Einstellungen muss auf INTERVALL eingestellt werden.

1. Das Einstellrad auf die Position Tagesplan

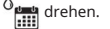

- 2. Die Taste P+ oder P- drücken, um das gewünschte Program A oder B auszuwählen. Der Programmbuchstabe A oder B wird angezeigt.
- drücken, um den Tageszyklus auszuwählen. 3. Die Taste oder 4.
- drücken, um die Anzahl der Tage für den Tageszyklus Die Taste oder einzustellen.
- 5. Die Taste oder drücken, um die verbleibenden Tage auszuwählen. drücken,
- 6. Die Taste oder **Frage** um die Anzahl der verbeibenden Tage einzustellen (0 verbeibende Tage ist Tag EIN bzw. der Bewässerungstag des Zyklus).
- 7. Die Schritte 2-6 für jedes Program nach Bedarf wiederholen.
- 8. Nach Abschluss des Vorgangs die Auto -Taste drücken.

# Einstellung der Programstartzeit

Die Programstartzeit ist die ausgewählte Uhrzeit zum Starten eines automatischen Bewässerungsprogrammzyklus.

Wenn ein Program gestartet wird, arbeitet jede Station mit einer bestimmten Laufzeit im Program in numerischer Reihenfolge, eine Station nach der anderen.

În manchen Fällen ist es erforderlich, ein Bewässerungsprogramm mehrmals täglich durchzuführen. Zum Beispiel beim Bewässern eines neuen Rasens.

Der TEMPUS Controller bietet 3 unabhängige Startzeiten pro Tag für jedes Programm.

- $\widehat{\curvearrowright}$  drehen. 1. Das Einstellrad auf die Position Startzeit
- auszuwählen. Die gewählte Startzeitnummer und der Programmbuchstabe A oder B werden angezeigt. 2. Die Taste P+ sau P- drücken, um das gewünschte Program A sau B
- 3. Die Taste oder auszuwählen: 1, 2 oder 3. drücken, um die gewünschte Startzeitnummer
- drücken, um die Startzeit einzustellen. 4. Die Taste sale
- 5. Die Schritte 3 und 4 für jede Startzeitnummer nach Bedarf wiederholen.
- (0:00 Uhr) verringern oder über 11:59 PM (23:59 Uhr) erhöhen. • Um eine Startzeit aus dem Program zu entfernen, die Startzeit la ora 12:00
- 6. Die Schritte 2-5 für jedes Program nach Bedarf wiederholen.
- Drücken. 7. Nach Abschluss des Vorgangs die Auto-Taste

#### PROGRAMMERUNG

### Dauer der Laufzeit der Station einstellen

Die Dauer der Laufzeit einer Station ist die Zeit, die eine Station nach dem Start läuft. Eine Station wird einem Program zugeordnet, wenn sie eine bestimmte Laufzeit von 1 Minute bis 8 Stunden hat. Jede Station kann in jedem Program eine andere Laufzeit haben.

- $^{\circ}$ drehen. 1. Das Einstellrad auf die Position Laufzeit
- auszuwählen. Die gewählte Stationslaufzeit und der Programmbuchstabe A oder B werden angezeigt. 2. Die Taste P+ sau P- drücken, um das gewünschte Program A sau B
- 3. Die Taste oder drücken, um die gewünschte Laufzeitnummer von 1 bis zur maximalen Anzahl der Stationen des TEMPUS-Controller-Modells auszuwählen: 4, 6 oder 8.

4. Die Taste  $\blacklozenge$  oder  $\blacktriangleright$  drücken, um die Laufzeit einzustellen. •

- Reduzieren minute, sodass AUS angezeigt wird. Um die Station aus dem Program zu entfernen, die Laufzeit auf weniger als 1
- 5. Die Schritte 3 und 4 für jede Laufzeitnummer nach Bedarf wiederholen.
- 6. Die Schritte 2-5 für jedes Program nach Bedarf wiederholen.

7. Nach Abschluss des Vorgangs die Auto-Taste Drücken.

# Einstellung des Wasserbudgets

Mit dem Wasserbudget kann die aktuell für jede Station, die einem ausgewählten Program zugeordnet ist, eingestellte Laufzeit verringert oder erhöht werden. Die Anpassung kann in 10 %-Schritten von 0 % (Programm Aus) bis 200 % der normalen (100 %) Laufzeit vorgenommen werden.

1. Das Programmierrad auf Wasserbudget **111** % einstellen. Hinweis: Das Wasserbudget kann unabhängig für die Program A und B angewandt werden. Wenn zum Beispiel das Wasserbudget auf Program A angewandt wird, so ändert dies nichts an der Laufzeit der Stationen, die Program B zugewiesen sind.

auszuwählen. Der Buchstabe des Programs A oder B und der aktuell für das Programm eingestellte Prozentsatz werden angezeigt. 2. Die Taste P+ sau P- drücken, um das gewünschte Program A sau B

Hinweis: Wenn in den EINSTELLUNGEN SAISON ausgewählt wurde, entspricht der angezeigte Prozentsatz dem werkseitig voreingestellten Wert, der für Program A und B gleich ist. Eine manuelle Anpassung ist nicht zulässig.

- 3. Die Taste oder drücken, um den gewünschten Prozentsatz für die Anpassung zu wählen, wobei 90 % eine Reduzierung der Stationslaufzeit um 10 % und 200 % eine Verdoppelung der Stationslaufzeit bedeuten.
- 4. Die Schritte 2 und 3 für jedes Program nach Bedarf wiederholen.
- 5. Nach Abschluss des Vorgangs die Auto-Taste drücken.

Hinweis: Während des Betriebs wird am Display zu Beginn des Betriebs die angepasste Laufzeit für jede Station angezeigt. Als Erinnerung an die Einstellung des<br>Wasserbudgets (von 100 % abweichend) wird gemeinsam mit der aktuellen Uhrzeit das Symbol % angezeigt.

#### SPEZIALEINSTELLUNGEN

Für kundenspezifische Wünsche stehen die Spezialeinstellungen zur Verfügung.

# Einstellung des Modus "Geplante Tage"

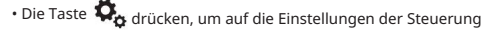

• Die Taste  $\leftarrow$  zuzug ifen. oder drücken, um den TAGESMODUS auszuwählen.

drücken, um die Art des Bewässerungsplans einzustellen:

• Die Taste sau WÖCHENTLICH

gibt an, an welchem Tag/an welchen Tagen der Woche die Bewässerung gewünscht wird

**ZYKLISCH** 

GERADE/UNGERADE gibt die Nummer des gewünschten Tageszyklus an

gibt an, ob die Bewässerung an den geraden oder ungeraden Tagen des Monats vorgenommen wird.

#### SPEZIALEINSTELLUNGEN

# Einstellung max. Anzahl von Stationen gleichzeitig EIN

• Die Taste  $\boldsymbol{Q}_{\alpha}$  drücken, um auf die Einstellungen der Steuerung zuzugreifen. • Wenn die Taste oder zur Auswahl von MAX STN EIN gedrückt wird, kann der TEMPUS Controller maximal 2 Ventilmagneten gleichzeitig aktivieren, das heißt:

1 Station mit MV oder 2 Stationen ohne MV.

Die Tasten dreicker Fur Folgendes auszuwählen:

1-V DA-MV, 1 Ventil und Master-Ventil

2-V NO-MV, 2 Ventile, ca Master-Ventil

B, das automatisch oder manuell gestartet wird, während ein Bewässerungszyklus des anderen Programs B oder A in Gang ist, solange verzögert (hinten angereiht), bis der Bewässerungszyklus des aktuellen Programs abgeschlossen ist. In diesem Fall kann es vorkommen, dass die Sprinkler nicht abschalten oder dass sie zu einer ungewöhnlichen Tageszeit aktiviert werden. Um eine Aneinanderreihung zu vermeiden, muss sichergestellt werden, dass der Bewässerungszyklus jedes Programs A oder B vor der Startzeit des anderen Programs B oder A vollständig abgeschlossen wird. Wichtiger Hinweis 1: Wenn 1-V YES-MV ausgewählt wird, wird ein Program A oder

Dies lässt sich leicht feststellen, indem man die Laufzeit aller Stationen, die während des Programms (A oder B) aktiviert werden, summiert und anschließend für das Programm B oder A die Startzeit so wählt, dass der Abschluss des ersserungs erprogrammd essermärm. Wenn das Wasserbudget verwendet wird, um die Laufzeit zu erhöhen, așa că muss moare auch in der Gesamtlaufzeit berücksichtigt werden. Dies muss berücksichtigt werden, wenn die Startzeiten der Program wie auf Seite 12 bzw. das Wasserbudget wie auf Seite 16 beschrieben eingestellt werden.

Wenn 2-V NO-MV ausgewählt wird, wird ein Program, das automatisch oder manuell gestartet wird, während ein Bewässerungszyklus im Gang ist, gestartet. In diesem Fall ist darauf zu achten, dass genügend Wasserdruck vorhanden ist, um eventuell zwei verschiedene Magnetventile gleichzeitig zu betreiben. Anderenfalls muss 1V YES-MV gewählt werden.

Wichtiger Hinweis 2: Wenn für dasselbe Program (A oder B) mehr als eine Startzeit eingestellt wird, muss sichergestellt werden, dass jede Startzeit nach Abschluss des vorhergehenden Bewässerungszyklus eingestellt ist, da sonst die Startzeit verworfen wird. Dies lässt sich leicht feststellen, indem man die Laufzeit aller Stationen, die während des Programs aktiviert werden, summiert und anschließend die nächste Startzeit so wählt, dass der Abschluss des ersten Bewässerungsprogramms ermöglicht wird. Wenn das Wasserbudget verwendet wird, um die Laufzeit zu erhöhen, așa că muss moare auch in der Gesamtlaufzeit berücksichtigt werden. Dies muss berücksichtigt werden, wenn die Startzeiten der Program wie auf Seite 12 bzw. das Wasserbudget wie auf Seite 16 beschrieben eingestellt werden.

# Einstellung Saisonales Wasserbudget

Der TEMPUS Controller wurde so voreingestellt, dass er das Budget automatisch auf Grundlage der durchschnittlichen saisonbedingten Witterungsänderungen anpasst. Nach jeweils 10 Tagen der einzelnen Monate ist ein anderer Budgetwert eingestellt, insgesamt stehen für ein Jahr 36 verschiedene Budgetwerte zur Verfügung. •

Die Taste drucken, um auf die Einstellungen der Steuerung zuzugreifen. •

Die Taste oder drücken, um SAISON auszuwählen.

• Die Tasten  $\leftarrow$  oder  $\leftarrow$  drücken, um Folgendes auszuwählen: SAISON OFF,

HEMISPH-N Ein, wenn sich der Controller in der nördlichen Hemisphäre befindet, HEMISPH-S Ein, wenn sich der Controller in der südlichen Hemisphäre befindet.

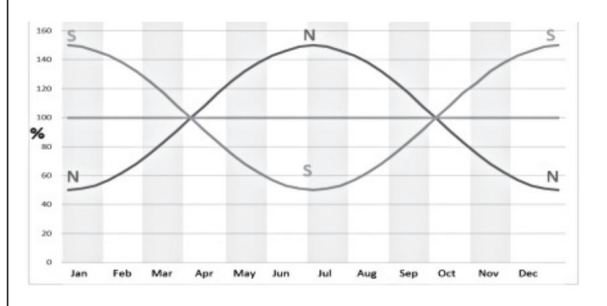

#### STEUERFUNKTIONEN

Der TEMPUS Controller verfügt über fünf Betriebsarten:

Automatizare (), Stația Manuell (ro) și pauză (Aus) .

 $\bigodot$  Test  $\bigtriangledown$ , Programul manual(e)  $\subset$   $\subset$   $\subset$   $\subset$   $\subset$   $\subset$   $\subset$ 

Priorität der Betriebsarten: In der Betriebsart "Automatisch" überwacht die Steuerung die Uhrzeit und den Tag und steuert die automatischen Bewässerungspläne wie programert. Die Betriebsart "Manuell Station(en)" ermöglicht es, eine einzelne Station zu starten und manuell zu steuern. Die Betriebsart "Manuell Program(e)" ermöglicht es, Bewässerungsprogramme manuell zu starten. Die Betriebsart "Test" ermöglicht die Ausführung eines kurzen, provisorischen Programs zum Testen der Funktionsfähigkeit des Steuerventils jeder Station sowie einen raschen Test des Stromnetzes. Die Betriebsart "Pause (Aus)" verhindert den Betrieb aller Stationen.

- 1. Die Aktivierung der Betriebsart Pause (Aus) stoppt und verhindert das Aufrufen der Betriebsarten "Test", "Manuell Station(en)", "Manuell Program(e)" sowie der automatischen Bewässerungspläne.
- 2. Die Aktivierung der Betriebsart Test stoppt und verhindert den Start der Betriebsarten "Manuell Station(en)", "Manuell Program(e)" sowie der automatischen Bewässerungspläne.
- 3. Die Aktivierung der Betriebsart Manuell Station(en) stoppt und verhindert den Start der Betriebsart "Manuell Program(e)" sowie der automatischen Bewässerungspläne.

Hinweis: În den Betriebsarten "Pauză (Aus)", "Test" și "Manuell Station(en)" kann der AUTO-Modus nur zur Anzeige der aktuellen Uhrzeit und des Datums aufgerufen werden, aber kein automatischer Bewässerungsplan ist möglich.

# Betrieb der Steuerung Automatischer Betrieb

Der automatische Betrieb erfolgt immer dann, wenn die programerte Startzeit und der Bewässerungstag mit der internen Uhr und dem Kalender des TEMPUS Controllers übereinstimmen.

Die Auto-Taste drücken, wenn das Gerät im automatischen Betrieb arbeiten soll. Der TEMPUS Controller kehrt außerdem nach 3 Minuten seit dem letzten Tastendruck automatisch zur AUTO-Steuerung zurück. Der TEMPUS Controller läuft jedoch in jeder Betriebsart mit Ausnahme von Pause (Aus) automatisch.

Im automatischen Betrieb zeigt das Display die aktuelle Uhrzeit und das aktuelle Datum an.

Wenn das 12h-Zeitformat verwendet wird, ist das Datum MM-TT-JJJ.

Wenn das 24h-Zeitformat verwendet wird, ist das Datum TT-MM-JJJ.

Wenn es eine zusätzliche INFO gibt, erscheint das Wort "INFO" anstelle der Jahreszahl JJJJ.

Die Taste ← oder → drücken, um die INFO(e) anzuzeigen oder zur aktuellen Uhrzeit und zum aktuellen Datum zurückzukehren.

Mögliche INFOs sind:

KEIN 24 VAC: Bei Stromausfall oder wenn das Steuermodul entfernt wird.

MANUELL EIN: Wenn eine Station manuell eingeschaltet wurde.

BEWÄSS EIN: Wenn ein Bewässerungszyklus läuft.

TEST EIN: Wenn das Testprogramm läuft. PAUZĂ EIN: Wenn die Betriebsart der Steuerung PAUZĂ (Aus) ist.

KURZSCHL: Wenn mindestens eine Stationsleitung einen Kurzschluss hat.

<u>dd yn yr </u>

#### STEUERFUNKTIONEN

Der manuelle Steuerungsbetrieb hat Vorrang vor allen aktuell aktiven automatischen Betriebsarten und Sensoreingängen. Jede automatische Programmstartzeit, die während des manuellen Betriebs erreicht wird, wird gelöscht.

Der manuelle Betrieb ermöglicht es, beliebigen Stationen eine temporäre Laufzeit zu geben. Der manuelle Betrieb stoppt jeden laufenden Bewässerungszyklus.

1. Die Taste Manuelle Station driden.

Die gewählte Stationsnummer und eine manuelle Laufzeit werden angezeigt.

Die Taste der Reis, um die gewünschte Stationsnummer auszuwählen. Die Stationsnummern gehen von 1 bis zur maximumn Anzahl der Stationen des TEMPUS-Controller-Modells: 4, 6 oder 8.

2. Um eine Station manuell zu starten, die gerade ausgeschaltet ist (das Symbol ist aus, um anzuzeigen, dass die Station ausgeschaltet ist), die Taste oder drücken, um die Laufzeit von 1 Minute (0:01) bis 8 Stunden (8) :00) einzustellen, und anschließend die Start/Stopp-Taste drücken. Das Symbol ist an, um anzugeigen, dass die Station eingeschaltet ist. Hinweis: Wenn die maximum Anzahl von Stationen, die eingeschaltet werden können, erreicht ist, die Start/ Stopp-Taste drücken. Das Symbol eingeschaltet ist. ist an, um anzuzeigen, dass die Station

Hinweis: Die temporäre Stationslaufzeit hat keinen Einfluss auf die Laufzeit der Station innerhalb eines automatischen Programs. 3.

- Um eine Station, die aktuell aktiviert ist (das Symbol zeigt an, dass die Station eingeschaltet ist), manuell zu stoppen, die Start/Stopp-Taste drücken, unddie ausgewählte Station zu stoppen. Das Symbol ist aus, und azuzeigen, dass die Station ausgeschaltet ist.
- 4. Die Schritte 2-4 für weitere Stationen wiederholen.

**Drücken.** 5. Nach Abschluss des Vorgangs die Auto-Taste

# Manueller Stationsbetrieb Manueller Programmbetrieb

Der manuelle Programmbetrieb ermöglicht es, automatische Bewässerungsprogramme manuell zu starten.

1. Die Taste Manuelles Program (#1) Drücken.

Die gewählte Programnummer wird angezeigt.

- 2. Die Taste  $\;\;\blacklozenge\;\;$  oder  $\;\blacktriangleright\;$  drücken, um das gewünschte Program A sau B auszuwählen, das manuell eingeschaltet werden soll.
- 3. Um manuell einen Bewässerungszyklus für ein Program zu starten, das aktuell ausgeschaltet ist (das Symbol ist aus, um anzuzeigen, dass der DП. Bewässerungszyklus des Programs ausgeschaltet ist), die Start/Stopp-Taste drücken. Das Symbol istan, um anzuzeigen, dass der Bewässerungszyklus eingeschaltet ist. Hinweis: Wenn die maximum Anzahl der Stationen, die eingeschaltet werden können, erreicht ist, wird durch Drücken der Start/ Stopp-Taste **De B**ewässerungszyklus nicht gestartet und auf dem Display erscheint STACK. Die Bewässerungszyklen werden zurückgestellt, bis der aktuelle Bewässerungszyklus beendet ist.

4. Um manuell durch die Stationsfolge für das gewählte Program zu navigieren, die Gust **b** drücken.

- 5. Um die Rückstell-Bedingung (STACK) für das ausgewählte Programm manuell aufzuheben und wieder auf AUS zu setzen, die Start/Stopp-Taste drücken.
- 6. Um manuell einen Bewässerungszyklus für ein Programm zu beenden, das aktuell eingeschaltet ist (das Symbol ist  $\mathbf{R}_{n}$ um anzuzeigen, dass der Bewässerungszyklus des Programms eingeschaltet ist), die Start/Stopp-Taste ▷□ drücken. Das Symbol is aus, um anzuzeigen, dass der Bewässerungszyklus ausgeschaltet ist.

7. Die Schritte 2-6 für weitere Program wiederholen. Nach Abschluss des Vorgangs die Auto-Taste Drücken.

19

#### STEUERFUNKTIONEN

# Testbetrieb

1. Testul de gust al morții Drücken. Durch Auswahl dieser Funktion kann ein kurzes, provisorisches Bewässerungsprogramm ausgeführt werden, um die Funktionstüchtigkeit jeder Bewässerungsstation bzw. die Funktion jeder elektrischen Leitung zum Ventilmagneten zu testen. Das Starten eines Tests beendet jeden laufenden Bewässerungszyklus oder manuellen Stationsbetrieb.

2. Die Taste drackene um die gewünschte Stationsnummer auszuwählen. VENTILTEST sau ELEKTROTEST

Ventiltest (Prüfung der Bewässerungsstationen)

3. VENTILTEST auswählen.

- Symbol staus, um anzuzeigen, dass der Bewässerungszyklus des Ventiltests ausgeschaltet ist), die Taste oder drücken, um die Laufzeit von 1 Sekunde (0:01) bis 8 Mingten (8:00 ) einzustellem und Start/Stop-Taste. Drücken. Das Symbol ist an, um a $\delta$ zuzeigen, dass der Bewä $\blacktriangle$ erungszyklus des Ventiltests eingeschaltet ist. 4. Um einen Ventiltest manuell zu starten, wenn er gerade ausgeschaltet ist (das
- 5. Um manuell den Bewässerungszyklus des Ventiltests zu beenden, das aktuell eingeschaltet ist (das Symbol ist an, um anzuzeigen, dass der Bewässerungszyklus des Ventiltests eingeschaltet ist), die Start/Stopp-Taste DО drücken. Das Symbol ist aus, um anzuzeigen, dass der Bewässerungszyklus ausgeschaltet ist.

6. ELEKTROTEST auswählen. Elektrotest (Prüfung der elektrischen Leitung zu den Ventilmagneten)

- 7. Die Taste Start/Stopp  $\ \blacktriangleright \Box$  drücken, um den Elektrotest manuell zu starten. Der Test wird automatisch gestartet und beendet.
- 8. Die Taste  $\bigoplus$  oder drücken, um den Status jeder Leitung anzuzeigen:

• UNTERBROCHEN

• KURZGESCHLOSSEN

• Stromwert în mA

9. Nach Abschluss des Vorgangs die Auto-Taste

# Steuerung Pauză sau Abschaltung von TEMPUS

Mit dieser Funktion können alle automatischen Bewässerungsvorgänge zwischen 1 und 31 Tagen verzögert oder ausgeschaltet werden. Der ausgeschaltete Zustand wird als ÎN PAUZĂ angezeigt, wobei jedoch keine Anzahl der verzögerten Tage angezeigt wird.

Um den TEMPUS Controller auf Pause zu stellen oder abzuschalten:

1. Die Pausen-Taste (II) Drücken.

2. Die Taste oder drücken, um die gewünschte Anzahl der Tage zwischen 1 und 31 oder AUS (ÎN PAUZĂ) auszuwählen. Wenn er auf Pause gestellt oder abgeschaltet wurde, wird das Symbol angezeigt. ĥ

3. Nach Abschluss des Vorgangs die Auto-Taste drücken.

4. Die Auto -Taste und dann die Pausen-Taste drücken. Um die Pause oder die Abschaltung des TEMPUS Controllers aufzuheben:

# HILFE-Funktion

Der TEMPUS Controller verfügt über eine HILFE-Funktion, die sofortige Hilfe für die aktuelle Funktion bietet.

drücken und gedrückt halten, um den Hilfetext auf dem Display anzuzeigen. HINWEIS: Der Hilfetext wiederholt sich, solange die HILFE Taste  $\mathbb{G}_{\text{d}}$ ückt wird. • • Die HILFE-Taste

Nach Abschluss des Vorgangs die HILFE-Taste

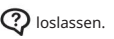

4Ď

Hinweis: Wenn Sie in EINSTELLUNGEN sind, empfiehlt die Hilfe, dieses Benutzerhandbuch zu lesen.

#### AUTOMATISCHER LASTTRENNSCHALTER

# Automatischer Lasttrennschalter Lokales WLAN-Modul

Der TEMPUS Controller verfügt über einen elektronischen Lasttrennschalter, der während des Betriebs automatisch einen Überlastzustand an einer Stationsklemme erkennt und die Station abschaltet, bevor es zu Schäden an der Steuerung kommen kann. Der TEMPUS Controller geht nacheinander zu der jeweils nächsten programerten Station über, um den Bewässerungszyklus fortzusetzen. Wenn in einer Station ein Kurzschluss vorliegt, wird in der automatischen Betriebsart INFO KURZSCHLUSS angezeigt.

Einen Elektrotest durchführen, um die aktuellen Verdrahtungsbedingungen zu überprüfen. Wenn alle Stationsnummern als kurzgeschlossen angezeigt werden, liegt eine Störung am Masterventil vor. Wenn eine kurzgeschlossene Station nicht länger als kurzgeschlossen erfasst wird, erlischt INFO-KURZSCHLUSS.

Wichtig: Die häufigste Ursache für eine Überlastung ist ein Kurzschluss in der Ventilverdrahtung oder ein defekter Ventilmagnet. Die Ursache für die Überlastung muss behoben werden, bevor der Controller weiter Betrieben wird.

LOKALES WLAN-MODUL

Mit dem opțional WLAN-Modul kann der TEMPUS Controller local über WLAN von einem Smartphone aus aufgerufen werden.

## Instalarea modulelor WLAN opționale

- Das Leergehäuse 34a durch Schieben nach oben von der Rückseite des
	- Programiermoduls 1 entfernen. •
- Das optional WLAN-Modul 34b durch Schieben nach unten anstelle des
	- Leergehäuses einsetzen.

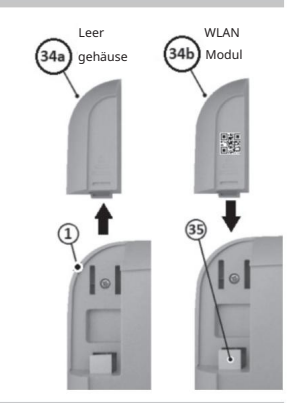

# Instalarea aplicației pe smartphone

- Zum App-Store pentru a găsi un "controller TEMPUS". Aplicația "TEMPUS
- Controller" este disponibilă și pentru smartphone-ul installieren.

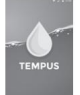

• Aplicația "TEMPUS Controller" a început și Vorgehensweise zur Anmeldung und zum Abgleich der App mit dem TEMPUS Controller befolgen.

#### FEHLERBEHEBUNG

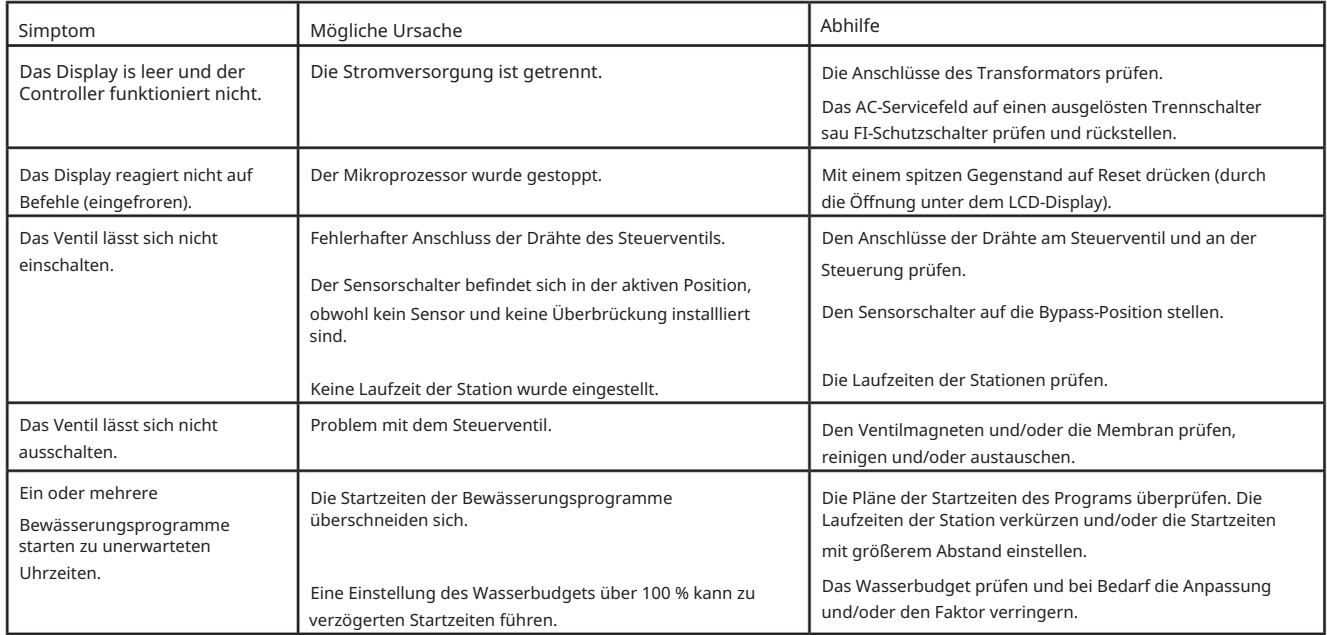

#### Sachgemässe Entsorgung

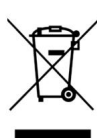

Diese Kennzeichnung weist darauf hin, dass dieses Produkt in der gesamten EU nicht mit dem Hausmüll entsorgt werden darf. Um Schäden der Umwelt oder der

menschlichen Gesundheit durch unkontrollierte Abfallentsorgung zu vermeiden,

recyceln sie es verantwortungsbewusst zur nachhaltigen Wiederverwendung

materieller Ressourcen. Um Ihr gebrauchtes Gerät zurückzugeben, wenden Sie

bitte das Rückgabe und Sammelsystem oder an den Händler, bei dem das Produkt gekauft wurde.

NOTĂ

Controler Toro TEMPUS 4\_6\_8

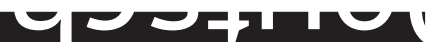

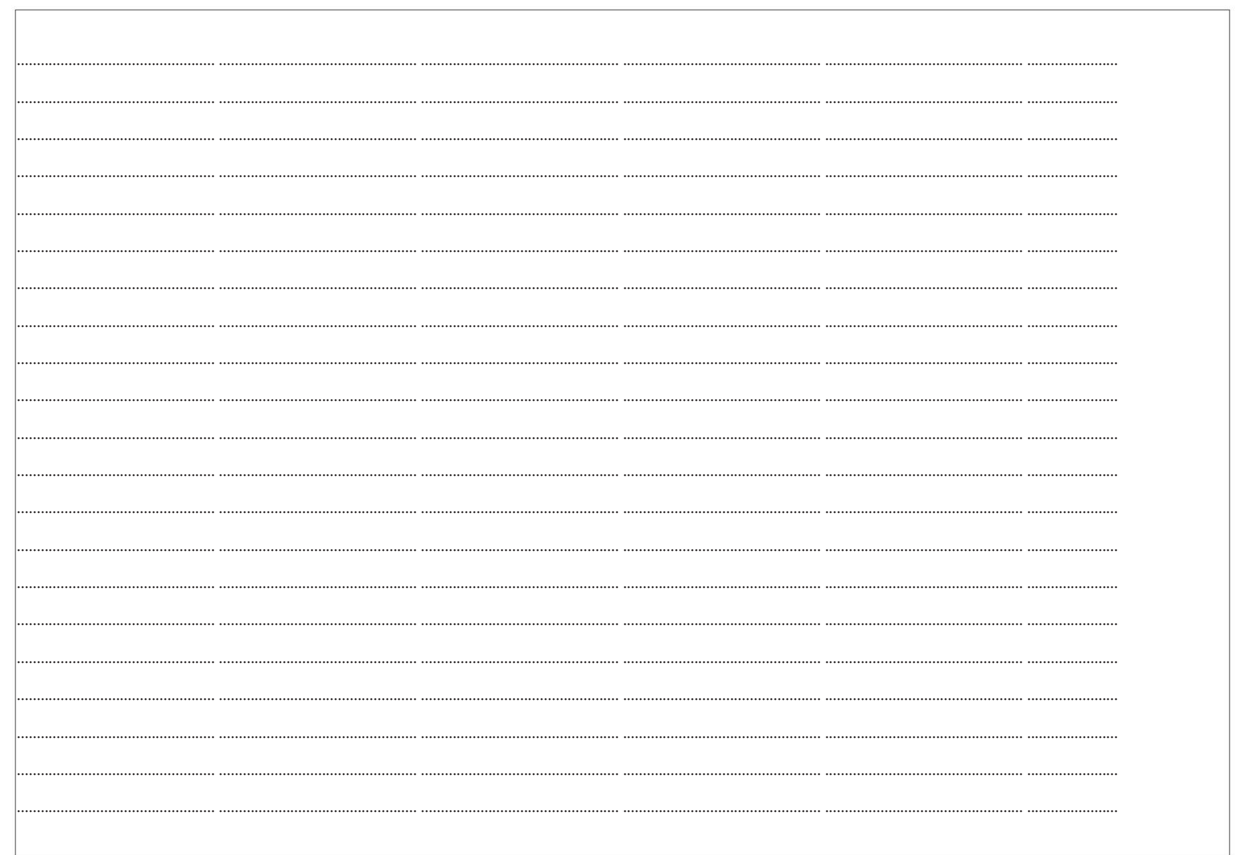

# Für technische Unterstützung:

www.toro.com/tempus

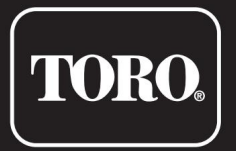

# Controler TEMPUS 4\_6\_8

Steuerung für Wohnbereiche

© 2019 Compania Toro

# **TORO.**

# Controlador TEMPUS 4\_6\_8

Controlador Residencial

# Guia do Utilizator

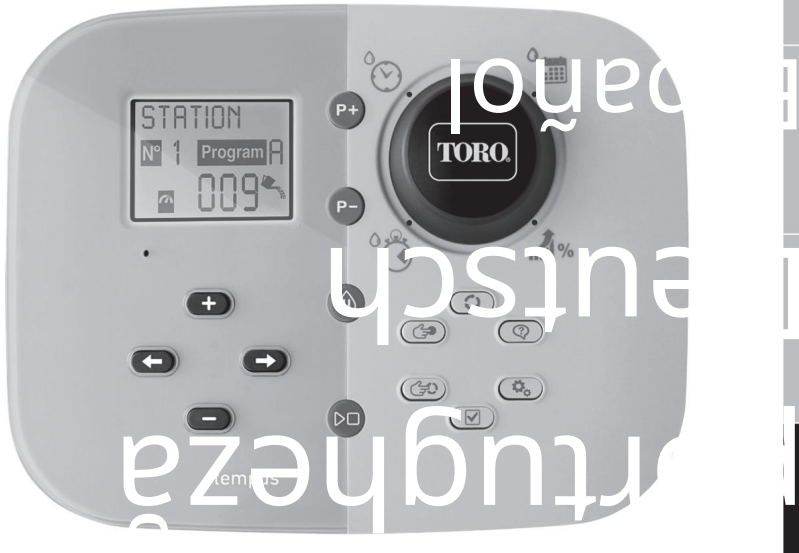

Italiano

Franceză

Engleză

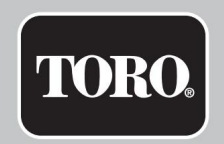

# Funções do Controlador TEMPUS

#### • Soluție modulară:

- Modul de programare Universal TEMP-MOD pentru o familie TEMPUS de Controladores de Irrigação
- O Modulul de Programare adapta-se Automaticamente pentru fiecare model Traseiro:
	- TEMP-B-4: 4 Estação mais MV, lado interno
	- TEMP-B-6: 6 Estação mais MV, lado interno
	- TEMP-B-8: 8 Estação mais MV, lado interno
	- TEMP-B-4-EXT: 4 Estação mais MV, lado extern
	- TEMP-B-6-EXT: 6 Estação mais MV, lado extern
	- TEMP-B-8-EXT: 8 Estação mais MV, lado

externo • 2 Programas de Rega Independentes,

A e B • Programa de Rega com Calendário de 7 Dias, Intervalo de Dias ou Dias Ímpares/

Pares • 3 Tempos de Inicialização por

Program • Tempo de Funcionamento la 8 ore cu 1 min de

creștere • Orçament Definido do Utilizador and Orçamento Sazonal Predefinido

Optional • Opção de Visualização de Idiomas Múltiplos: Englês, Francês, Spanhol, Italiano,

Alemão • Data și Tempo de 24 hours for Manter Aceso sem

Bateria • Deteção Automática de Curto-

Circuito • Teste Elétrico Completo para a Eletroválvula: Circuito Aberto/Curto, Leitura de Corrente • Modo de Atraso CHUVA

- Senzor de Chuva Pronto
- Controlo Remoto Wi-Fi Pronto

DIMENSIUNI

• Controlador

186 mm

 $1,140$ 

mm H

67 mm D • Modul de programare TEMP- MOD 186

mm L

140 mm H 47 mm D

• Modul Traseiro TEMP-B-4 /B-6 / B-8 INTERIOR 149 mm L 104 mm

H 37 mm D

#### POTÊNCIA

Sursa de alimentare : 24 VAC 50/ 60Hz @ 0.625 Amps . MOD Sursă de alimentare : 24 VAC 50/60Hz @ 150mA • Modul Wi-Fi • Módulo Traseiro TEMP-B-4 /B-6 / B-8

#### (opțional)

• TEMP-B-8 8 stações+MV

• TEMP-B-6

• TEMP-B-4

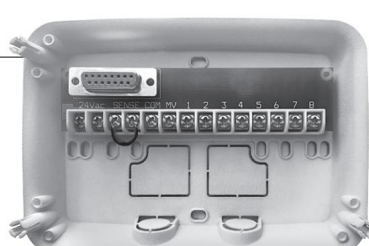

Alimentare: 3,3 VDC @ 150mA

#### USO

• Modulo de Programação e Módulo Traseiro (TEMP-B-4, TEMP-B-6, TEMP-B-8) function come apenas um par corespunzător.

#### TEMPERATURA DE TRABALHO

• De la -10°C la 60°C

• Meios de desconexão: Type 1Y

• Grau de poluição: 2

• Tensão de impulso nominal: 330V

# Specificações Modulos dos Modulos Traseiros português de Specificações e alemándos português de Specificações<br>Specificações

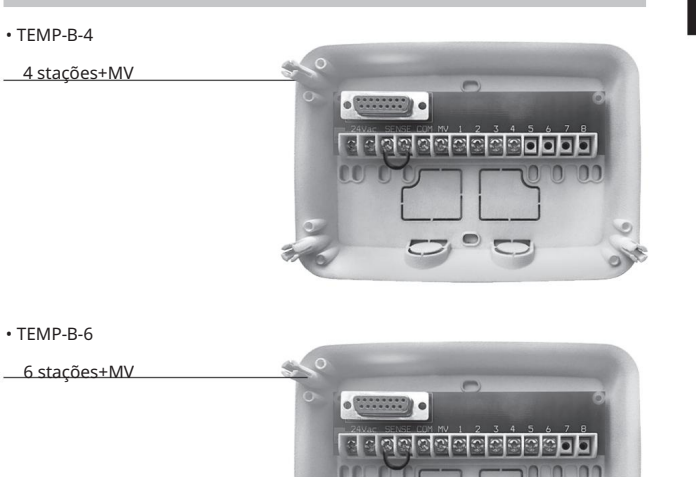

# Controlador TEMPUS 4\_6\_8 Índice

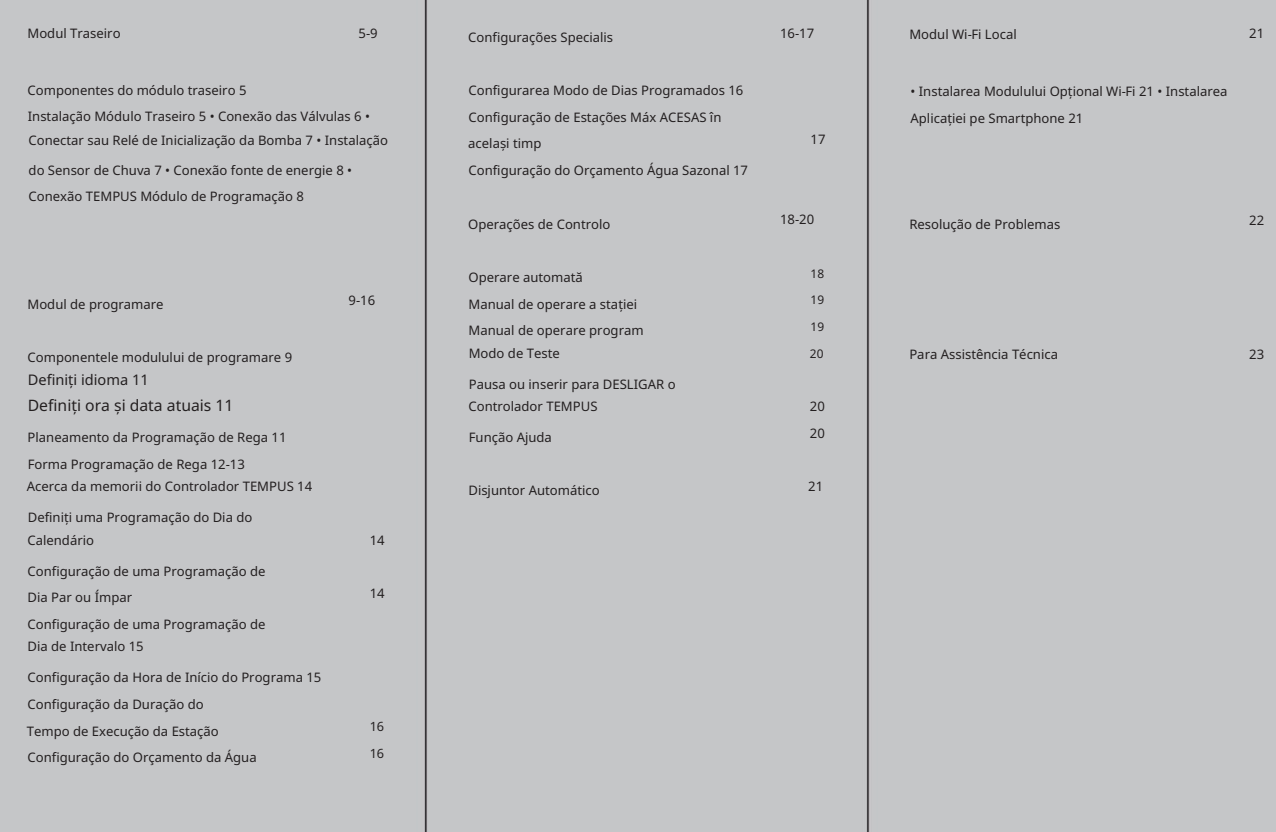

#### MÓDULO TRASEIRO

# portugheză Controlador Toro TEMPUS 4.6.8

- 1. Quadro de terminais.
- 2. Conector DB15 para o módulo de programação.
- 3. Conduta canalização.
- 4. Orifícios de montagem para instalação na parede.
- 5. Orifícios de montaj pentru instalação da caixa de parede elétrica sau para instalação de parede.
- 6. Jumper a conecta aos terminais do SENSOR se não estiver instalat um sensor de chuva.

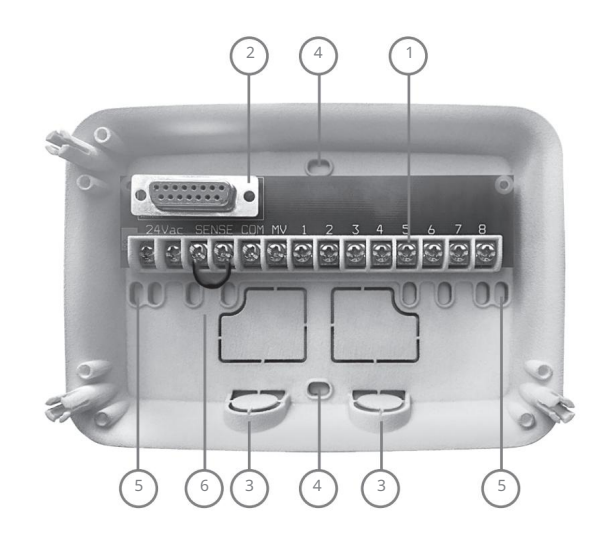

- 1. Para uma operação segura e fiável, selecionar um local de instalação que pode idealmente fornecer as next condições: •
	- Dentro de uma garagem ou outra estrutura que dará proteção contra agentes atmosféricos.
	- Acesso a alimentação AC ligada à terra (dentro de 1,2 m) that não é controlada by um switch de light or used by um aparelho com load of current elevat, tais as frigorific or ar condicionado.
	- Acceso aos fios da válvula de control do pulverizador e fios acessórios opcionais.
- 2. Posicionar o Módulo Traseiro na parede ao nível dos olhos e inserir o primul parafuso de madeira através da abertura superior (A). Posicionar o Módulo Traseiro horizontalmente e inserir o second parafuso de madeira por meio da abertura (B). Ver a Figura 1.

Notă: Ao instalare o controlador em placa de gesso sau alvenaria, instalar âncoras de parafuso. Instalați a âncora de parafuso inferior 73 mm direct în jos da âncora do parafuso superior.

Nota: Conduta e adaptadores não são fornecidos. Instalați a conduta como exigido pelos códigos elétricos locales.

6. Remover a conducta canalização. Instalar a conduta (C) e (D) 13 mm para fios de 24 VAC e para fios de valva.

#### MÓDULO TRASEIRO

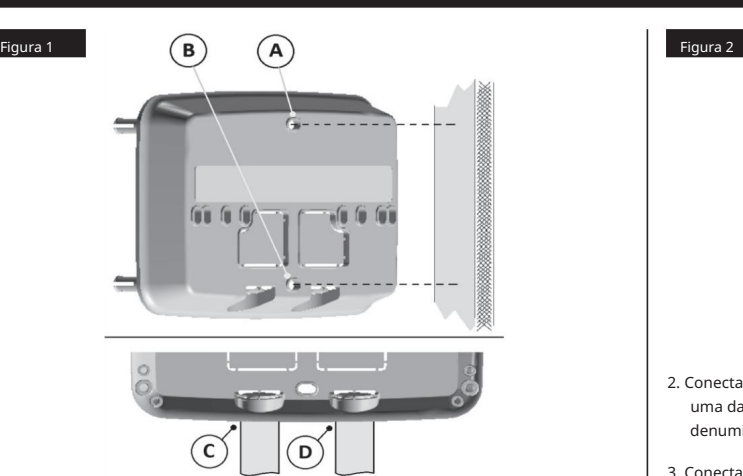

# Conectar as Válvulas

1. Conduzir os fios de válvula sau cabos das valves para o armário do controlador. Nota: apesar de fio até 2 mm2 poder ser usado, recomanda-se uma conexão de valve do pulverizador de fios múltiplos 2 mm2 . Acest lucru este izolat pentru a fi direct enterrado și dispõe de codificação de cores pentru simplificarea a instalação. Pode ser conduzido diretamente para o controlador por meio do furo de acesso fornecido para a conduta do fio da valve (se a conduta não for usada).

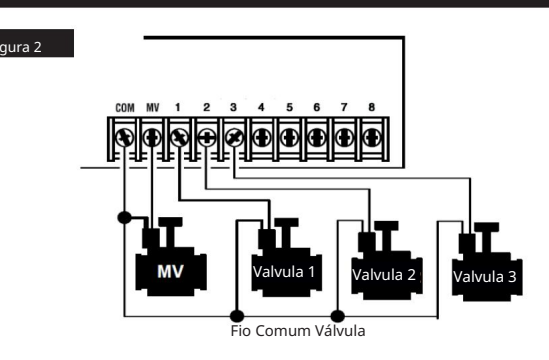

- 2. Conectar o fio codificado com a cor vermelha de cada eletroválvula (qualquer uma das eletroválvulas pode ser usada para conexão) a um fio de cabo. Este denumit "Válvula Comum". Ver a Figura 2.
- Considerar a codificação de cor de fio usada para cada valve ea estação de rega de controlo. Será necessário ter esta informação ao conecta os fios de válvula ao controlador. 3. Conectar um fio de cabo separato ao restante fio de cada eletroválvula.
- 4. Fixar todos os acoplamentos de fio usando conectores de porca. Para impedir corrosão e possíveis curtos-circuitos, usar sempre uma porca de fio isolada, tampa de graxa ou método à prova de água semelhante.
- 5. Na extremidade do controlador do cabo de conexão da valve, descarnar 6 mm de isolamento of all os fios de cabo.
- 6. Fixar o fio Comum da Válvula ao terminal etiquetado COM. Conectați-vă la fios de valvă individuală pentru aproprierea terminalelor de stação. Conectar o fio de válvula master (se aplicável) ao terminal etiquetado MV.

Notă: A conexão a uma valv master or relé de arranque de bomba é optional e poate não ser necessário para o seu sistema de rega.

#### MÓDULO TRASEIRO

#### Conectar sau Relé de Inicialização da Bomba

Não conecta o arranque do motor da bomba direct ao driver. ATENÇÃO: Pentru a preveni danos ao controlador, certificare-se de consumul de curent do relé de inicialização da bomba não exceda 0,3 amperi.

- 1. Conectar um par de fios ao relé de arranque da bomba 24 VAC. Encaminhar os fios no alojamento do controller com os fios da valve.
- 2. Conectar um fio conectat ao terminal etiquetado COM. Conectare sau restante fio ao terminal etichetat MV. Ver a Figura 3.

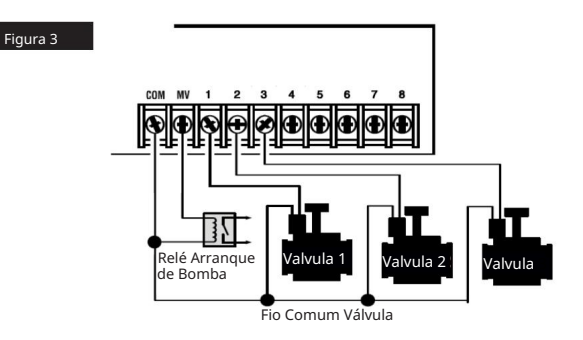

ATENÇÃO: Para prevenir dano na bomba por "funcionamento em vazio," connect um fio jumper de qualquer terminal de stação não used a um terminal de stação com uma valv conectada. Ver a Figura 3

Instalação do Sensor de Chuva

(senzor). Um sensor de chuva poate ser conectat direct al Controlador TEMPUS para interromper directamente a rega quando começa a chover. Când o senzor de chuva absorve água da chuva, indica automaticamente ao Controlador TEMPUS pentru a suspenda toate ca operações de rega. O ecrã irá alternativamente afișează

- 1. Conduzir o cabo do sensor interruptor de chuva pentru o controlador împreună cu os fios da valvă.
- 2. Remover sau fio jumper dos terminais do sensor.
- 3. Consultați as instruções fornecidas com o sensor de chuva, conectați os doi fios do sensor de chuva proiectados para aplicações «Normalmente Fechadas» aos terminais do sensor. Ver a Figura 4.

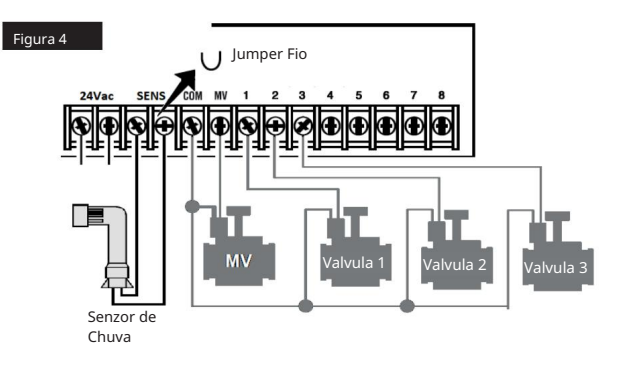

#### MÓDULO TRASEIRO

# Conexão fonte de energie

- 1. Direcione 10 cm do cabo do transformador para o controlador através do conductor (C) da Figura 1 or através do orifício (se o conductor não for used).
- VAC". Ver a Figura 5.
- 3. Ligue o transformador à tomada da parede.

SUA: 120 VAC 60 Hz AUS: 230-240 VAC 50Hz UE: 220-240 VAC 50Hz

Figura 5

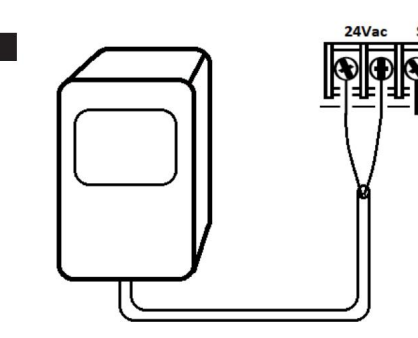

# Modul de programare Conexão TEMPUS

2. Conecte o cabo do transformador castanho e azul aos terminais marcados "24 Pentru a încheia un montaj al Controladorului TEMPUS, conectați la Modulul de Programare al Modulului Traseiro simplu alinhando os dois și presionând-os împreună.

> O Módulo de Programação poate fi programat și când pentru a fi detectat niciun modul de returno. Pentru a funcționa desta forma, o module de programação deve ser recarregado por um tempo minim de 5 minute (conectat ao module traseiro) a first time that for operado or após 24 hours in caso de falta de energie.

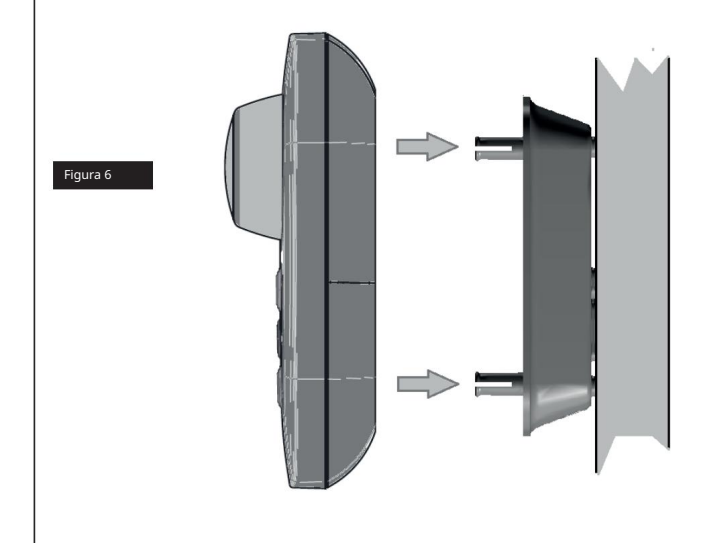

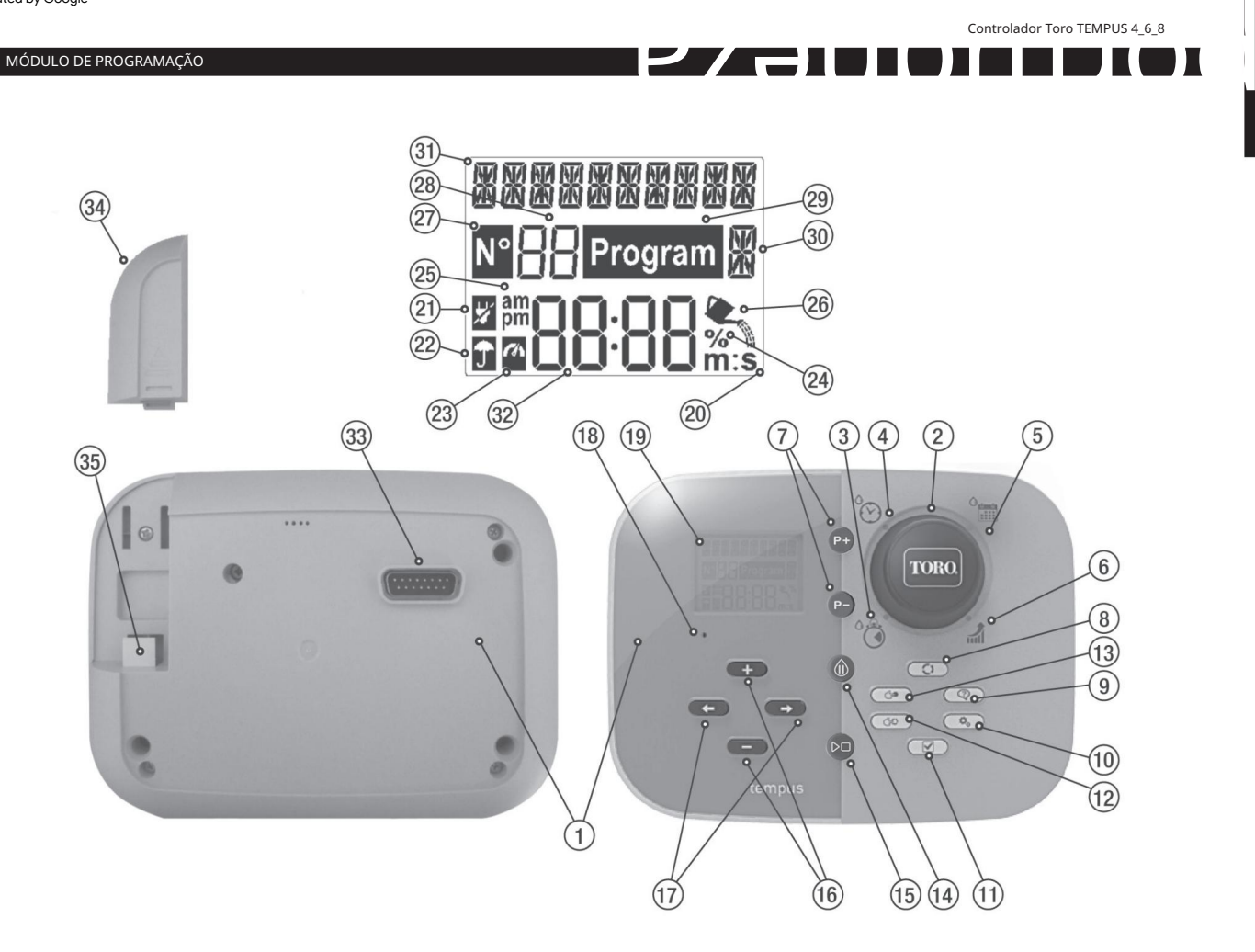

#### Componentes do module de programação

1. Módulo de Programação 2.

Mostrador de programação - Para selecionar funções de irrigação.

Posições do Mostrador de control: 3.

Tempo de execução - Para define duração do tempo de execução da stação.

- 4. Tempo Start automat. - Definiți o(s) orar(e) de início do programa de rega
- 5. Dias de Rega automática.
- Para definir dias individualis da semana para rega
- 6. Orçamento de Rega Para definir a regulação do Orçamento de Rega para a duração do tempo de execução.
- 7. Botões P+ e P- Seleciona os programas de irrigação próximo/anterior.
- 8. Botão Auto - Pentru selectarea unei operații automate.
- 9. Botão Help Pentru a afisa o text de ajutor no ecrã LCD.
- 10. Botão de configurações Para degir os parametros do controlador.
- 11. Botão de teste Executar um programa para verificar a operação da estação hidráulica e elétrica.
- 12. Botão Programa Manual (ou programas) de rega  $\left( \right. \Rightarrow \bullet$  Para selecionar programe para operação manual.
- 13. Botão estação manual (ou estações) estações) $\big( \bigleftrightarrow$  Pentru a selecta stação (ou para operação manual.
- 14. Botão de Pausa Deseto a e impede o functiono automático da estação.
- $D<sub>0</sub>$  Pentru a începe sau parar o program manual (ou programe) e estação (ou estações) și program(s) de test. 15. Botão Iniciar/Parar
- 16. Botão e  $\rightarrow$   $\rightarrow$  Presiunea pentru creșterea sau diminuarea valorii numărului exibição e várias funções.
- 17. Botão  $\begin{array}{c} \leftarrow \end{array}$  Presiunea pentru selecționare sau parametru de funcție anterior sau succesivo.
- 18. Botão Reset Insira momentaneamente um clipe para pressionar o botão Reset oculto para reiniciar as operações.

19. Ecrã LCD

- $\textbf{m}$ : S Símbol Exibido quando a duração do tempo pentru afișat în minute și secunde. 20.
- 21. Símbol - Exibido em caso de falta de 24VAC sau com o Módulo de Controlo removido do Módulo Traseiro.
- Iî 22. Símbol - Exibido quando a irrigação automática este în Pausa\*.
- 23. Símbol - Exibido quando o sensor está ativo\*.
- $\%$  Símbol Exibido quando a regulação do tempo de duração de Orçamento rega estiver em use. 24.
- 25. Símbol - Exibido quando é folosit o format de hora 12H. nm
- Símbol Exibido quando a irrigação este atualmente activada. 26.
- 27. N° Simbol - Exibido pentru identificare sau număr de selecție în uma funcție. 2
- dígitos numărul reprezentand o selecție afișată. 28.
- Program Símbol Exibido quando um program de irrigação é selecionado. 29.
- 30. **19**<br>10 - 1-Caracter - identificarea programului de irigare selectat sau M pentru valvă<br>Master.
- **10 cara** 10 caractere text multilingue pentru a descrição da função e<br>**20 c**ara 10 caractere text multilingue pentru a descrição da função e informações de ajuda. 31.
- **EC-OC** Ecrã Principal Afișează vários valori de tempo și informații ale controladorului. 32.
- 33. Conector DB15 para Módulo Traseiro.
- 34. Modul Wi-Fi (opțional).
- 35. Tomada tipo USB A para conectar o modul Wi-Fi (optional).
- \* Quando săo exibidos ambii, o Sensor de Chuva este ativo

#### MÓDULO DE PROGRAMAÇÃO

Notă: pentru a obține mai multe rezultate, recomandați-vă personalizați mai întâi ca CONFIGURAÇÕES controlerului.

# Definiți idioma

• Pressione o botão

 $\bigtriangledown_{\alpha}$  pentru a aceder à configurações do controller.

ou  $\rightarrow$  para selecionar IDIOMA. • Pressione os botões

Multe informații despre expoziție pot fi vizualizate în cinci limbi: INGLÊS, ITALIANO, FRANCÊS, ESPANHOL, ALEMÃO. pentru selectare o idioma.

• Pressione os botões  $\triangleq$  ou  $\triangleq$ 

# Definiți ora și data atuais

ou pentru a selecta 12 h sau 24 h. • Pressione os botões • Pressione o botão • Pressione o botão • Pressione os botões **para selecionar CONFIGURAR ANO.** • Pressione os botões <sub>para</sub> lefriir <del>o a</del>no. • Para sair de Configurações, pressure o botão AUTO . • Pressione os botões • Pressione os botões • Pressione o botão • Pressione o botão ou para selecionar 12 h - 24 h. ou para definir o mês. ou **-** para definir a hora actual. • Pressione o botão • Pressione os botões ou **-** para definir o dia do mês.  $\mathbf{Q}_{\alpha}$  pentru a aceder à configurações do controller. **para selecionar CONFIGURAR HORA.** para selecionar CONFIGURAR DIA.  $\rightarrow$  para selecionar CONFIGURAR MÊS.

portugheză Planeamento da Programação de Rega

Este util planear sau programul de regă nu înainte de a începe pasurile de programare.

Preenchimento do Formulário de Programação de Rega Ao

preencher sau formário fornecido na pagina 10, utilizați um lápis pentru a putea fi ușor modificat.

Consultați un exemplu afișat pe pagina oposta și preencher sau formularul dvs. de mod similar. Includeți următoarele informații: • Local -

Identificator local de cada zona de stação de rega și tip de planta a ser regada.

Nota: A se introduce următoarele informații pentru fiecare program. Se o programează pentru necesitate, lăsați o coloană de informații în branco. •

Programa do Dia de rega - Para um programa de Calendário, indicar que dia(s) da semana são desejados para a rega.

Para uma programação de Intervalo de Dias indicar o number de intervalo desejado (1–31). para uma programação de rega de dia Ímpar ou Par, marcar simplesmente a caixa apropriada. •

Duração do tempo de Funcionamento da Stação - Indicar a duração do tempo de functiono (1 minut la 8 ore) pentru cada stação. Apăsați "Off" pentru fiecare stație pentru a nu mai executa executarea sau programul. • Tempos de Inicialização

de Programa - Indicați timpii pentru a începe programul. Cada program poate ter até três tempo de início por dia de rega. • Orçamento de Água - indica a percentagem

para diminuir ou aumentar a duração do tempo de functiono atualmente definita para cada estação atribuida a um program selectionado.

Notă importantă: Consultați o Notă Importantă de Configurații 1 pe pagina 12 ea Nota Importantă de Configurație 2 din această pagină.

#### PROGRAMĂ

# Formularul Programação de Rega

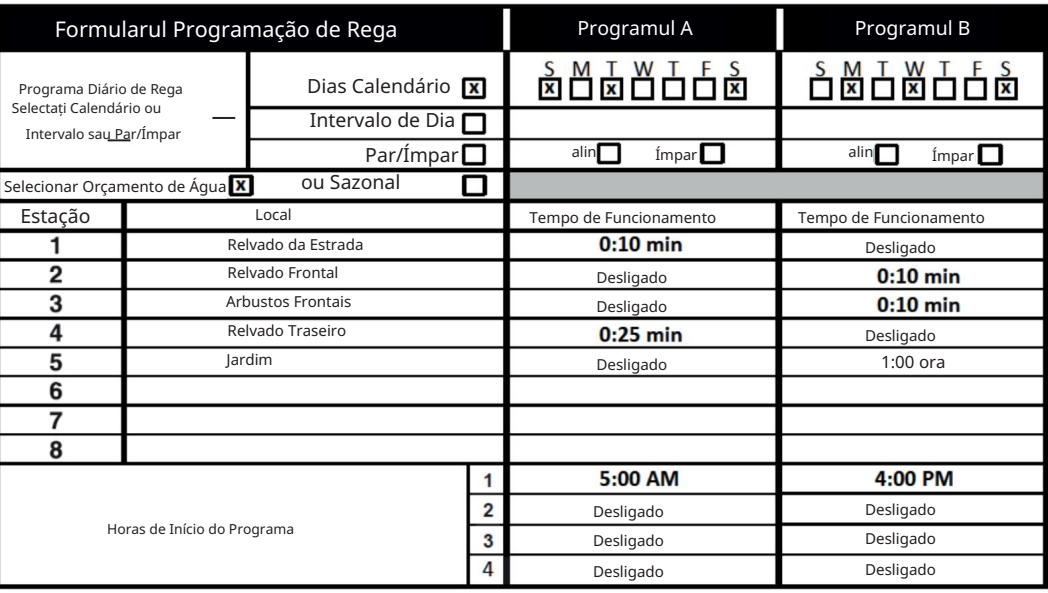

<u>portugian din Provincia din Sale</u>

#### PROGRAMĂ

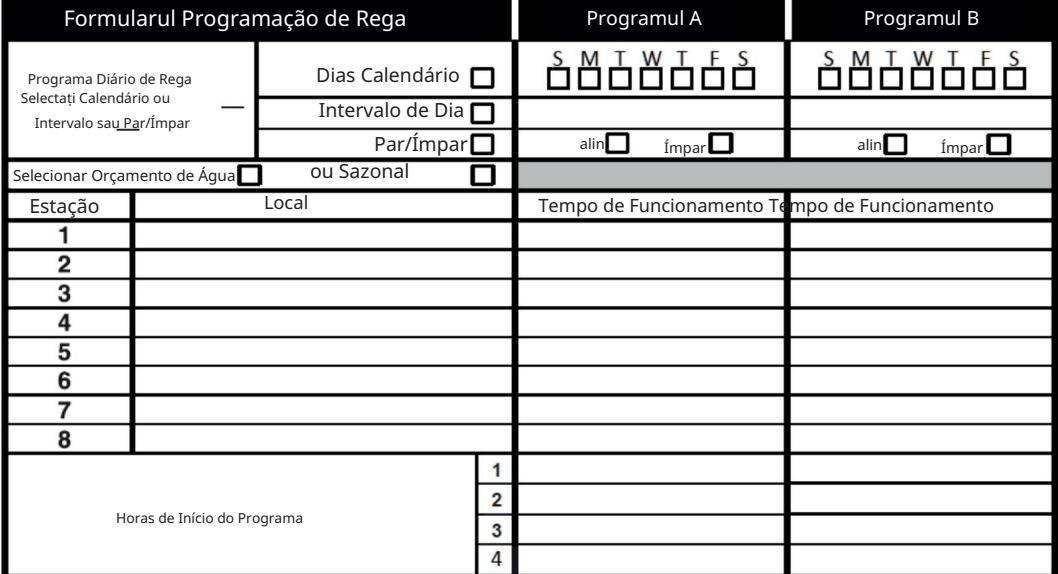

#### PROGRAMĂ

#### Acerca da memorii do Controlador TEMPUS

Când não alimentado devido a falhas of alimentação or when um Módulo de Programação foi removido do seu Módulo Traseiro, o Controlador TEMPUS: • retém permanently

a programação de rega programada; • mantém o relógio ativo la 24 de ore.

#### tempo de backup

A duração da manutenção do tempo depinde de: •

há quanto tempo a alimentação de backup is complet chargeda pela alimentação 24 VAC (carregamento de 30 minutes is sufficient for 1 hour of backup, inquanto 3 dias garante or time maximum of backup). • As atividades de

programação no Módulo de Programação enquanto não is a ser alimentado pelo 24 VAC.

A alimentação de backup este complet descarregada

Când o Controlador TEMPUS este alimentat novamente depois da alimentação de backup estar complet descarregada, o controller irá retomar operações manuais iniciando a partir de moment em ce a alimentação is complet descarregada. A data e hora atuais devem fi definite.

Esta função de memória permanente permite ao jardim de a continua a ser regado com o seu program de rega programado se uma lipsea de energie prelungită când este mai lung. Definiți o oră și datele actuale ale controlorului TEMPUS este imediat pentru a controla sistemul de regă automat.

#### Definiți uma agendă pentru dia do calendar

A programação do Dia do Calendário permite definirea um dia da săptămână ca um dia de rega ativo sau inativo. Cada dia poate fi activ sau inativ în fiecare program A și B.

1. Rode o mostrador de controlo para a posição Agenda do dia 2.

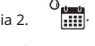

,

Pressione os botões P + ou P- para selecionar o program desejado A sau B . Será mostrada a letra programului A sau B . para

3. Pressione o botão  $\blacklozenge$  ou  $\blacktriangleright$  selecionar o dia da semana. pentru

4. Pressione o botão  $\blacksquare$  ou  $\blacksquare$  a defini o dia ca Ativado sau Desativado.

5. Repita as etapas 3 e 4 para cada dia da semana.

6. Repita os passos 2-5 para cada programa, conform necessário.

7. Pressione o botão Auto quando terminar.

# Configuração de uma Programação de Dia Par ou Ímpar

 $3^\circ$ , etc.) ou dias numerados pares (2 $^\circ$  ,  $4^\circ$ , etc.) a serem selecionados para regar. Notă: O MODO DIA em Configurações deve ser definit pentru PAR/ÍMPAR. Utilizați programul de regă Dia Ímpar sau Par habilita dias numerados ímpares (1º Rode o mostrador de control pentru a posição Agenda do dia Pressione os botões P+ or P- para selecionar o program desejado A sau B. Será mostrada a letter do program A sau B. Presiunea sau botão Auto quando terminar. Pressionar o botão  $\blacksquare$  ou  $\blacksquare$  pentru a defini Dias Ímpares sau Dias Pares. . Repita os passos 2 e 3 para cada program, conform necessário.

#### PROGRAMĂ

### Configuração de uma Programação de Dia de Intervalo

Um program de Dia de Intervalo permite că os dias de rega sejam definidos sem respeitar os dias reais da week. De exemplu, um ciclo de 1 dia irá regar todos os dias, um ciclo de 2 dias irá regar dia sim/dia não, até um ciclo de 31 dias, care irá regar apenas uma vez por mês.

O dia de rega ativo é o último dia do Ciclo.

Pentru a stabili un punct de referință pentru o início do Ciclo de Dia, o număr de dias restantes înainte de a rega devem și ele introduși. De exemplu, se um ciclo de 3 dias estiver selecionado e "Dias restantes" for inserido como -1, então a rega será feita amanhã.

Notă: O MODO DIA em Configurações deve ser definit pentru INTERVALO.

1. Rode o mostrador de controlo para a posição Agenda do dia 2.

Pressione os botões P + ou P- para selecionar o program desejado A sau B .

Programa Será afișată a literei A sau B.

3. Pressione o botão <sub>para selecionar o Ciclo de Dia. para definir o</sub>

- 4. Pressione o botão
- 5. Pressione o botão <a> Dias Restantes. pentru a defini o

ou număr de dias pentru Ciclo de Dia. pentru a selecta

.

6. Pressione o botão ou număr de zile restante (0 dias

restantes é Dia ACESO ou o dia de rega do ciclo).

- 7. Repita os passos 2-6 para cada programa, conform necessário.
- 8. Pressione o botão Auto quando terminar.

O oră de inițiere a programului este o oră de selecție pentru a începe ciclul programului automat de rega.

Când um programa este inițiat, cada stação com duração de tempo de execução designada no program opera em order numérica, uma stação de cada vez.

Definiți ora de início do program

Por vezes é necessário executar um program de rega mais de uma vez por dia. De exemplu, ao regar um novo relvado.

O Controlador TEMPUS fornece 3 ore de início independentes por dia pentru fiecare program.

1. Rode o mostrador de control para a posição de hora de início 2.

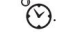

număr de hora de início selecionado ea letra de program A sau B serão exibidos. pentru 3. Pressione o botão  $\bullet$  ou  $\bullet$  selectarea numărului de ore de inițiere dorită: 4. Pressione o botão  $\Box$  ou  $\Box$  para definir a hora de início. Pressione os botões P + ou P- para selecionar o programa desejado A sau B . O 1, 2 sau 3.

5. Repita as etapas 3 e 4 para cada număr de início de horário, conform necessário. • Para remover uma hora de início do programa, diminua a hora de início em um valor inferior a 12:00 (0:00) sau aumente com valor superior a 11:59 (23:59).

7. Pressione o botão Auto quindo terminar 6. Repita as etapas 2 a 5 para cada programa, conform necessário.

#### PROGRAMĂ

# Definiți Duração do Tempo de Execução da Estação

A duração do tempo de functiono da stação este a quantidade de tempo care uma stação opera depois de iniciada. Uma stação é atribuită unui program când recebe uma duração de tempo de execução designada that varia de 1 minute a 8 hours. Cada stação pode ter uma duração de tempo de execução different em cada program.

1. Gire o mostrador de control pentru a pozição de tempo de execução 2.

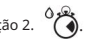

.

Pressione os botões P + ou P- para selecionar o programa desejado A sau B . Será mostrado o número de tempo de execução da stação selecionada ea letra de program A sau B .

- 3. Presiunea sau botão < ou se para selecionar o număr de tempo de execução de configuraçõES ESPECIAIS desejada de 1 até o număr maxim de stações do model do Controlador TEMPUS: 4, 6 ou 8.
- $\div$  ou  $\rightarrow$  pentru definirea timpului de execuție. 4. Pressione o botão
	- Pentru remover a stação do program, diminua a duração do tempo de execução pentru mai puțin de 1 minut pentru a afișa OFF.
- 5. Repita as etapas 3 e 4 para cada número de tempo de execução, se desejado.
- 6. Repita as etapas 2 a 5 para cada programa, conform necessário.
- 7. Pressione o botão Auto quando terminar.

# Configuração do Orçamento da Água

O Orçamento de Água permite, conveniente, micșorarea sau creșterea duratei de funcționare a timpului de funcționare definită în mod curent pentru fiecare stație atribuită unui program selectat. O ajustare poate fi făcută în creșteri de 10%, desde 0% (programa desligat) până la 200% do tempo de funcționare normal (100%).

Nota: O Orçamento de Água aplica-se aos programe A e B independentemente. De exemplu, o aplicație de Orçamento de Água ao programului .

1. Girar o mostrador de control pentru a pozição de Orçamento de Água 2. 111 %

Pressione os botões P + sau P- para selecionar o programa desejado A sau B . Sunt afișate o literă de program A sau B ea procentuală definită în mod curent pentru program.

16 Notă: se SAZONAL a fost selectat nas CONFIGURAÇÕES, a procentagem afișat é o valor predefinito de fábrica, o mesmo para o Programa A e B. Não é permitido qualquer ajuste manual.

para selecionar a percentagem de ajuste desejada; sau ou seja, 90% este egal cu 10% de reducere a tempoului de funcționare a stației și 200% duplicat o tempo de funcționare a stação. 3. Pressionar o botão

4. Repita os passos 2 e 3 para cada program, conform necessário.

5. Pressione o botão Auto quando terminar.

Notă: Durante a operação, o ecrã irá visualizar o tempo of functiono ajustado para cada estação when começa a function. Pentru a vă aminti o configurație Orçamento de Água (que não seja 100%), o simbol % va fi vizualizat în timp real.

Configurações adicionais são necessárias para melhor satisfazer as suas necessidades.

# Programados Configuração do Modo de Dias

 $\ddot{\mathbf{Q}}_{\dot{\alpha}}$  pentru a aceder à configurações do controller. • Pressione o botão •

ou  $\rightarrow$  pentru a selecta o MODO DIA

Pressionar os botões • Pressionar os botões

ou pentru a defini o tip de program de rega:

SEMANALMENTE

indicar em que dia(s) da semana desejar fazer a rega CÍCLICA

indicar o number de ciclo de dias desejado PAR / ÍMPAR

indica que a rega irá occurr em um dia par ou ímpar face mês.

#### CONFIGURAÇÕES ESPECIAIS

# Configurare Número Máx de Estações LIGADAS ao mesmo tempo

• Pressione o botão

 $\, \mathbf{Q}_{\alpha} \,$  pentru a aceder à configurações do controller.

ou **→** pentru a selecta MAX STN ON Controlator TEMPUS poate ACEDER um maxim de 2 eletroválvulas ao mesmo tempo, sau seja: 1 Estação com MV sau 2 Stações sem MV. • Pressionar os botões

Presiuni ale botões <sub>pentru</sub> selectare:

1-V SIM-MV, 1 Válvula și Válvula Master

2-V NÃO-MV, 2 Válvulas și nenhuma Válvula Master

Notă importantă 1: selectați 1-V SIM-MV în programul A sau B care este automat sau manual inițiat când um ciclu de rega do outro Programa B sau A está em curso, será atrasado (empilhado) até que o atual Ciclo de Rega do program esteja terminado. Se tal ocorrer, poate parecer que os regadores não se este a desligar or that isão a function a um moment inesperado do dia. Pentru a evita empilhamento certificat-se que cada program de ciclo de rega A sau B cumpără o funcționare înainte de a face tempo-ul următor de início do outro Programa B sau A.

Este posibil să fie ușor determinată o durată a timpului de funcționare a tuturor celorlalte stații, care să opereze în timpul programului (A sau B), selectat depois pentru Programul B, sau A, un tempo de iniție care poate acomoda o finalizare a programului. rega ini ială. Se Orçamento de Água pentru folosit pentru a crește o durată a timpului de funcționare, aceasta trebuie să fie considerată nici un timp de funcționare total. Consultați novamente aceste informații când definiți timpul de inițiere a programului, așa cum este descris în pagina 12 și Orçamento de Água în pagina 16.

Selectând 2-V NO-MV, programul care va fi inițiat manual sau în mod automat, în timp ce ciclul de regă este inițiat. Se tal ocorrer, certificar-se que haja pressão de água suficiente para eventualmente fazer functiono duas eletroválvulas diferentes ao mesmo tempo. Se 1V YES-MV não estiver selecionado.

Nota importantă 2: când definiți mai mult de um tempo de início pentru o mesmo Programa (A sau B) certificar-se que cada tempo de início esteja definit pentru depois da finalização do ciclo de rega precedent, se assim não for o tempo de início va fi anulado. Istoria poate fi determinată cu o durată determinată a timpurilor de funcționare a tuturor celor care vor funcționa în timpul programului, selectat depois sau tempo de iniție următor de mod care poate acomodar a finalizarea programului de rega inițial. Se Orçamento de Água pentru folosit para

 $\begin{tabular}{|c|c|} \hline \multicolumn{1}{|c|}{\text{Controlador Toro TEMPUS 4_6_8}}\\ \hline \multicolumn{1}{|c|}{\text{Controlador Toro}}\\ \hline \multicolumn{1}{|c|}{\text{Cor}}\\ \hline \multicolumn{1}{|c|}{\text{Cor}}\\ \hline \multicolumn{1}{|c|}{\text{Cor}}\\ \hline \multicolumn{1}{|c|}{\text{Cor}}\\ \hline \multicolumn{1}{|c|}{\text{Cor}}\\ \hline \multicolumn{1}{|c|}{\text{Cor}}\\ \hline \multicolumn{1}{|c|}{\text{Cor}}\\ \h$ 

total. Consultați novamente aceste informații când definiți timpul de inițiere a programului, așa cum este descris în pagina 12 și Orçamento de Água în pagina 16.

# Configuração do Orçamento Água Sazonal

Controllerul TEMPUS a fost pre-configurat pentru a ajusta automat sau Orçamento pentru a urma as alterações climáticas sazonais médias. Um different valor de Orçamento este definito cada 10 dias de cada mês, pentru un total de 36 diferite valori de orçamento anualmente. pentru a aceder à

para selecionar SAZONAL \* restionas os botões para selecionar: • Pressionar os botões  $\Omega$  configurações do controller. • Presiune sau botão

SAZONAL DESLIGADO,

HEMISPH-N On, se o Controlador este no Hemisfério Norte,

ou

HEMISPH-S On, se o Controlador este no Hemisfério Sul.

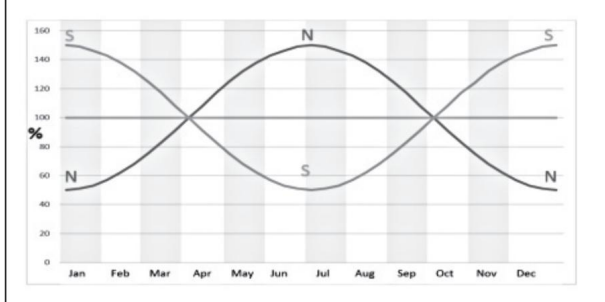

ian Fev Mar Abr Maio Iunie iul <sub>Iruna</sub> ....... Afară nov Dez

#### OPERAÇÕES DE CONTROLO

# Funcționarea controlului Deperare automată

O Controlador TEMPUS dispõe de cinci modos de functiono:

(Desligado) .

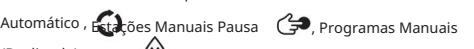

, Teste ∣velle

No modo Automático, sau driver controla a time dia e opera os programs of rega automatics tal as programados. O modo Estações Manuais permite o stație individuală de inițiere și control manual. O modalitate de programare manuală permite programele de rega inițiate manual. O modo Teste permite o execuție rapidă a programului temporário pentru testare o funcționare a cada valvei de control al stației și a testa rapid la rede electrică. O modo Pausa (Desligado) împiedică funcționarea da stação.

Prioridade para modos de funcionamento: 1.

áè

Entrar no modo de functiono Pausa (Desligado) irá parar e impedir a intrare nos programe de rega Teste, Estações Manuais, Programas Manuais e Automático.

- 2. Intrați în modul de funcționare Teste para parar e impedir o início dos programas de rega Estações Manuais, Programas Manuais e Automático.
- 3. Entrar no modo de functiono Estações Manuuais para parar e impedir o início dos programe de rega Programas Manuais e Automático.

Notă: în modurile de funcționare Pausa (Desligado), Teste e Estações Manuais o modo AUTO poate fi introdus pentru a vizualiza ora și datele actuale, dar nu va fi permis orice program de rega automată.

A operação automática produce sempre que o horário de início eo dia de rega programados coresponderem ao relógio interno e ao calendário do Controlador TEMPUS.

Pressione o botão Auto quando a operação automática for desejada. Além disso, o controler TEMPUS returna automat pentru controlul AUTO după 3 minute de la ultima apăsare pentru orice bot. În acest caz, Controladorul TEMPUS funcționează automat în mod diferit de operare de Pausa (Desligado).

Enquanto estiver na operação Auto, o ecrã arată a ora ea data atuais.

Când o format de oră 12 h pentru folosit, o date este MM-DD-AAAA.

Când o format de oră 24 h pentru folosit, a data este DD-MM-AAAA.

Când houver uma informação extra, a palavra "INFO" substituirá o number do ano AAAA.

Presiune o botão  $\blacklozenge$ ou  $\blacktriangleright$  para visualizar a INFORMAÇÃO (ou informações) ou returnar à ora și data atuais.

As informações possíveis são:

NO 24 VAC: during stayed energy or when or Modulo de Controlo for removido.

MANUAL ON: când uma estação pentru ligada manualmente.

IRIGAT ON: quando um ciclo de irrigação estiver em andamento.

TEST ON : când o programul TEST estiver em execução. PAUSA ON: când o modalitate de operare a driverului pentru PAUSA (DESLIGADO).

SCURT CIRCUIT: quando pelo menos uma linha de estação estiver em curto-circuito.

#### OPERAÇÕES DE CONTROLO

#### Manual de operare pentru stația

As operações manual do controller anulam all as operações automatics and input of sensor atualmente ativas. Qualquer ora de inițiere automată a programului care va apărea în timpul operațiunii manuale va fi anulată.

Un manual de operare permite să fie primită o durată de funcționare a stației. A operação manual interrompe qualquer ciclo de rega em função.

1. Pressione o botão Estação Manual.

O número da stação selecionada e um tempo de execução manual serão exibidos. para

ou selecionar o número da estação desejada. Os Presiunea sau numărul maxim de stații ale modelului de control TEMPUS: 4, 6 sau 8.

2. Pentru a începe manualmente uma stação que esteja atualmente DESATIVADA (o simbol está desligado para indicar que a stação está DESLIGADA), pentru a defini para 8 horas (8:00)  $\bullet$  <sup>ou</sup>  $\bullet$  o tempo de execução de 1 minut (0:01) presiune o botão e presiune o botão Start / Stop . O simbol ativa-se pentru $\Omega$ indica că a stação está ligada. Nota: se o număr maxim de stações care putem să fie activate pentru alcançado, presiune o botão Iniciar / Parar . O simbol ativa-se pentru a indica că a stação está hoada.

Notă: O tempo de funcionamento da stação temporária não afeta sau tempo de execução da stação em qualquer program automatic. 3. Para

parar manualmente uma estação atualmente LIGADA (o simbol

ligado pentru a indica că a stação está LIGADA), <u>pr</u>esiune o botão Start / Stop pentru $\mathcal{\triangleright}\Box$ a parar a stação selecionada. O simbol é desligat pentru a indica că a estação está desligada.

- 4. Repita os passos 2 a 4 para estações adicionais.
- 5. Pressione o botão Auto quando terminar.

O operație manuală a programului permite programele de regăsire automată inițiate manual.

1. Pressione o botão Programa manual O

Manual de operare program

número do programa selectat va fi exibido.

- 2. Pressione o botão  $\bullet$  ou  $\bullet$  para selecionar o programa desejado, A sau B, para ser ligado manualmente.
- 3. Para iniciar manualmente um ciclo de rega para um programa que está atualmente desligado (o simbol está desligado para indicar que o ciclo de rega do programa está desligado) presiune o botão Start / Stop . O simbol ativa-se pentru a indica că o ciclo de rega este activat. Notă: se o număr maxim de stações care putem fi ligadas pentru alcançado, ao pressionar o botão Start / Stop o ciclo de rega não inicia eo ecrã mostra STACK. Os ciclos de rega serão atrasados (STACKed) até que termine o ciclo de rega atual.
- 4. Para avançar manualmente através da sequência de estações, para o programa selecionado, pressione o botão .
- 5. Pentru a anula manual o condiție STACK pentru a selecta programul și definiți-o nouă ca desligado (OFF), presiunea sau botão Start / Stop.
- 6. Para finalizar manualmente um ciclo de rega para um programa atualmente LIGADO (o simbol está ativo para indicar que o ciclo de rega do programa está LIGADO), presiune o botão Iniciar / Parar . O símbolo é desativado para indicar que o ciclo de rega está DESLIGADO.
- 7. Repita as etapas 2 a 6 para programas adicionais. când Presiune sau botão Auto de terminar.

está

#### OPERAÇÕES DE CONTROLO

# Modo de Teste

Selectați această funcție permite executarea unui program rapid de rega temporário pentru testarea o funcționare a cada stação de rega sau pentru testarea a operação de cada linha elétrica à eletroválvula. Iniciar um Teste for qualquer ciclo de rega em functiono or operações of stação manual.

1. Pressionar o botão de teste

2. Pressionar o botão ou  $\blacklozenge$  ou  $\blacktriangleright$ para selecionar o teste desejado: TESTE DE VÁLVULA TESTE ELÉTRICO.

Teste de Válvula (teste das estações de rega)

3. Selecionar TESTE DE VÁLVULA.

pressionar o botão para definir o tempo de functionu de<sup>o</sup>l second (0:01) até 8 minute 4. Pentru a începe manualmente o Teste de Válvula când este atualmente DESATIVADA (o simbol este desligat para indicar que o ciclo de rega de test da Válvula está DESLIGADO) (8:00 ) e pressionar o botão Iniciar/Parar . O simbol ativa-se para indicar que o ciclo de rega de Teste da Válvula está activado. Para remover sau Controlador TEMPUS de Pausa sau DESLIGADO:<br>Para remover sau Controlador TEMPUS de Pausa sau DESLIGADO:

5. Para finalizar manualmente o ciclo de rega de Teste da Válvula quando está atualmente LIGADO (o símbolo está ativo para indigar que o ciclo de rega de Teste da Válvula está LIGADO), pressionar o botão Iniciar / Parar . O simbol

ou  $\longrightarrow$  ver o estado de cada linha:

é desativado para indicar que o ciclo de rega está DESLIGADO.

Teste Elétrico (teste da linha elétrica às eletroválvulas)

6. Selecionar TESTE ELÉTRICO.

 $D.D.o$ 

7. Para iniciar manualmente o Teste Elétrico pressionar o botão Iniciar/Parar teste começa e termina automaticamente. para

8. Pressionar o botão

• ABERTA

• CURTO-CIRCUITADA

• Valor atual em mA

9. Presiune o botão Auto  $\bigcirc$  când terminar.

## Pausa ou inserir pentru DESLIGAR sau TEMPUS Controlador

Esta função habilita todas as operações de regas automatics pentru serem atrasadas de 1 a 31 dias sau serem desligadas. A condição DESLIGADA é indicada como PAUSADA sem nenhum número de dias de pausa exibido. .

Para colocar sau Controlador TEMPUS em Pausa sau DESLIGADO:

1. Pressionar o botão Pausa .

2. Pressionar os botões <sub>para</sub> selecidnar o número de dias desejado de 1 a 31 sau para selecionar DESLIGADO (PAUSADO). Quando em Pausa sau DESLIGADO o simbol irá acender-se. h

3. Pressionar o botão Auto quando terminar.

4. Pressionar o botão Auto

e depois o botão Pausa

# Função AJUDA

mantenha pressionado o botão AJUDA

O Controlador TEMPUS possui un recurs HELP pentru a ajuta instantânea pentru a função atual.

• Pressione e

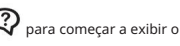

4Ď

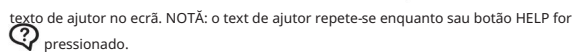

• Solte o botão HELP

**c**? când terminar.

Nota: em CONFIGURAÇÕES, a ajuta sugere para verificar este Guia do Usuário.

#### DISJUNTOR AUTOMÁTICO

# Disjuntor Automático Modul Wi-Fi Local

O controlador TEMPUS este un disjuntor eletrónico care deteta automaticamente uma condição de sobrecarga în um terminal de stação durante o functiono e desliga a stação before that may occurr dannos ao controller. O Controlador TEMPUS avança pentru a viitoare stação programada em sequência pentru continuarea sau ciclo de rega. When uma stação é detetada curto-circuitada, will be exibido INFO SHORT CIRC durant o modo de functiono Automático.

Executar um teste Elétrico para verificar as condições atuais dos fios. Când toate numerele de stação são vizualizate ca curto-circuitados, un valv master este a function mal. Când uma stação curto-circuitada for detetada como já não stando em curto-circuito, o INFO-SHORT CIRC é removido.

Important: A causa mais comum de uma condição de sobrecarga é um curto circuit nos fios de valve sau um mau functiono de uma eletroválvula. A cauza a condição de sobrecarga trebuie să fie corectată înainte de a continua a opera sau a controlorului. Cu un Modul Wi-Fi opțional, sau Controlorul TEMPUS poate fi accesat local prin Wi-Fi prin intermediul unui Smartphone.

### Instalarea unui Modul Wi-Fi Opțional

• Remover a Caixa vazia 34a da parte traseira do Módulo de Programação 1 fazendo-a deslizar.

MODULO WI-FI LOCAL COM

• Conectați-vă sau Módulo Wi-Fi opțional 34b în interiorul casei vazia deslizando-o pentru mai jos.

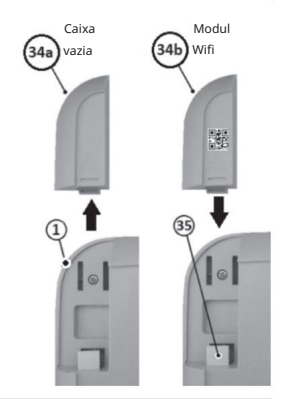

## Instalarea aplicației pe smartphone

- Accesați magazinul de aplicații și găsiți "TEMPUS
- Controller". Descărcați și instalați un smartphone cu aplicația "TEMPUS Controller".
- Începeti aplicația "TEMPUS Controller" și urmați un procedeu pentru autentificare și autentificarea aplicației controlor TEMPUS.

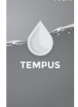

#### RESOLUȚIE DE PROBLEME

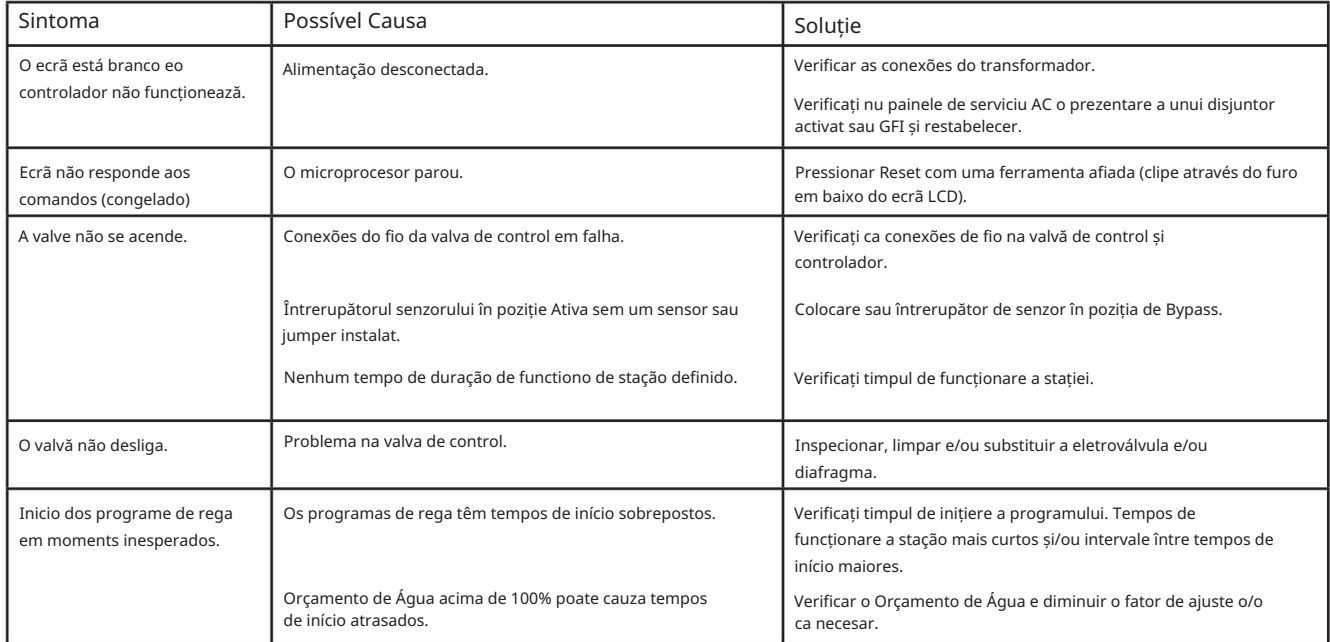

#### Eliminarea corectă a acestui produs

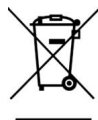

Símbolo que indica que o produs em questão não deve ser eliminat com alte resíduos

domésticos em toată a UE. Pentru a evita eventualele riscuri ale mediului înconjurător sau a

sănătății umane rezultate în urma controlului de reziduuri, a recicle-os com responsabilidade

pentru a promova o reutilizare a sustentă a resurselor. Pentru a descartar a unidade de

control, use systems de coleta specialized com segurança ou entre em contato com o

revendedor unde ela foi cumparata. Ele pode levar de voltaj o produs pentru reciclagem ambientalmente sigur.

**NOTĂ** 

Controlador Toro TEMPUS 4\_6\_8

#### ▆▆▅▊▅▘▞▟▜▀▐▐▊▐▐▊▐▊▊▊  $\blacksquare$ J 11

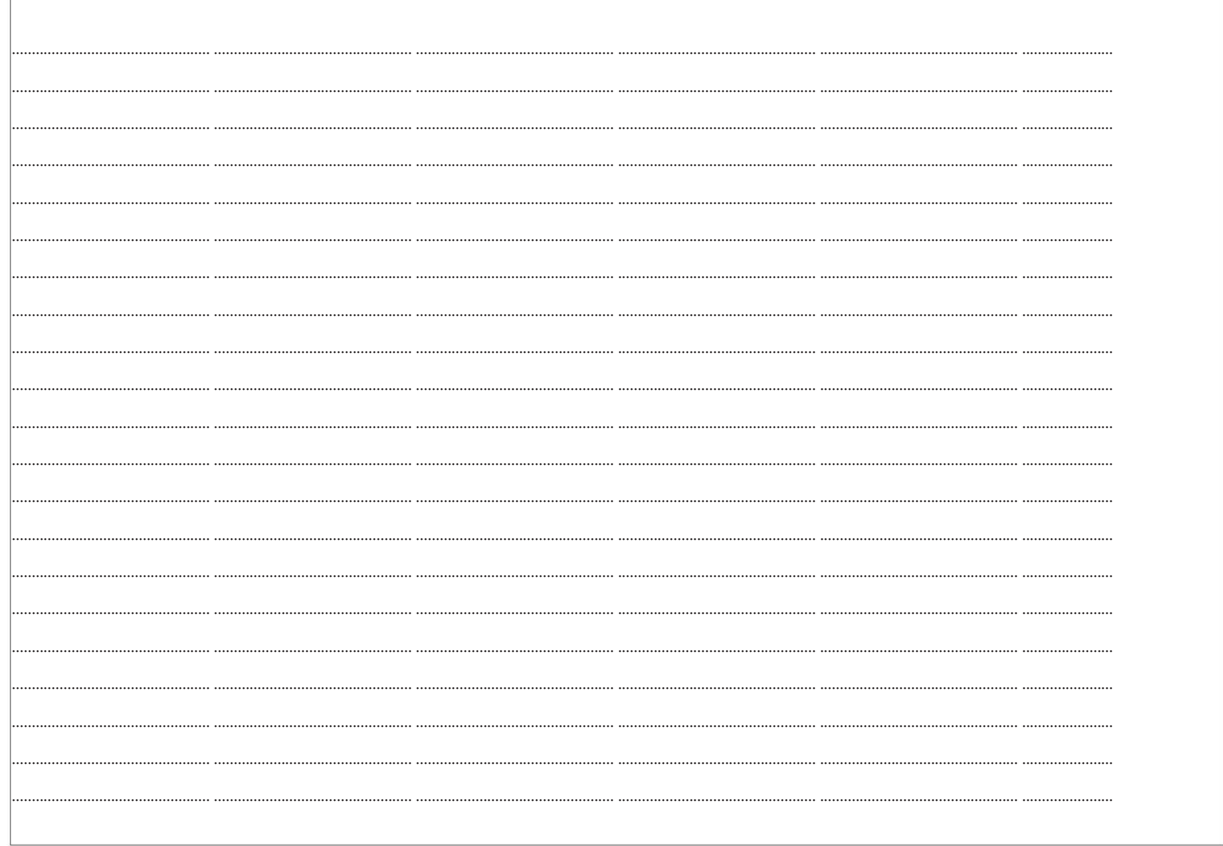

Pentru asistență tehnică:

www.toro.com/tempus

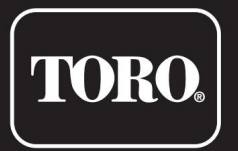

# Controlador TEMPUS 4\_6\_8

Controlador Residencial

© 2019 Compania Toro